**GE Measurement & Control Flow** 

# **PT900**

**User's Manual**

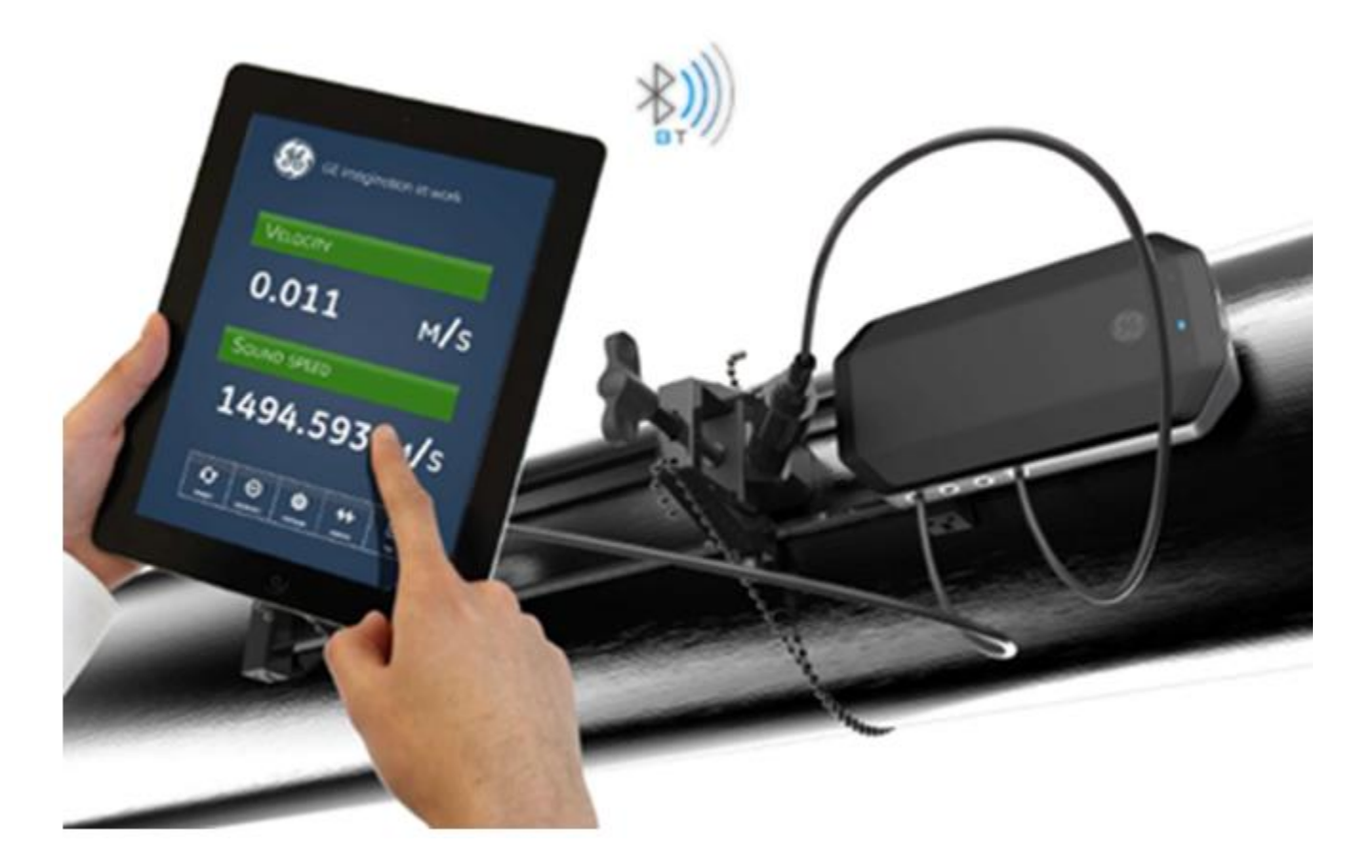

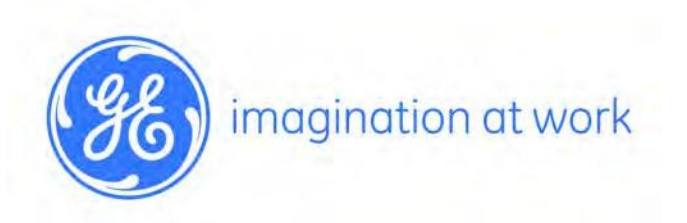

Jun 2016

© 2014 General Electric Company. All rights reserved. Technical content subject to change without notice.

# **PT900**

## *Portable Ultrasonic Liquid Flow meter*

**User's Manual**

**Jun. 2016**

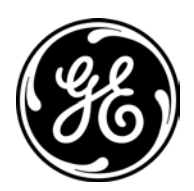

[www.gemeasurement.com](http://www.gemeasurement.com/)

© 2014 General Electric Company. All rights reserved. Technical content subject to change without notice.

## Contents

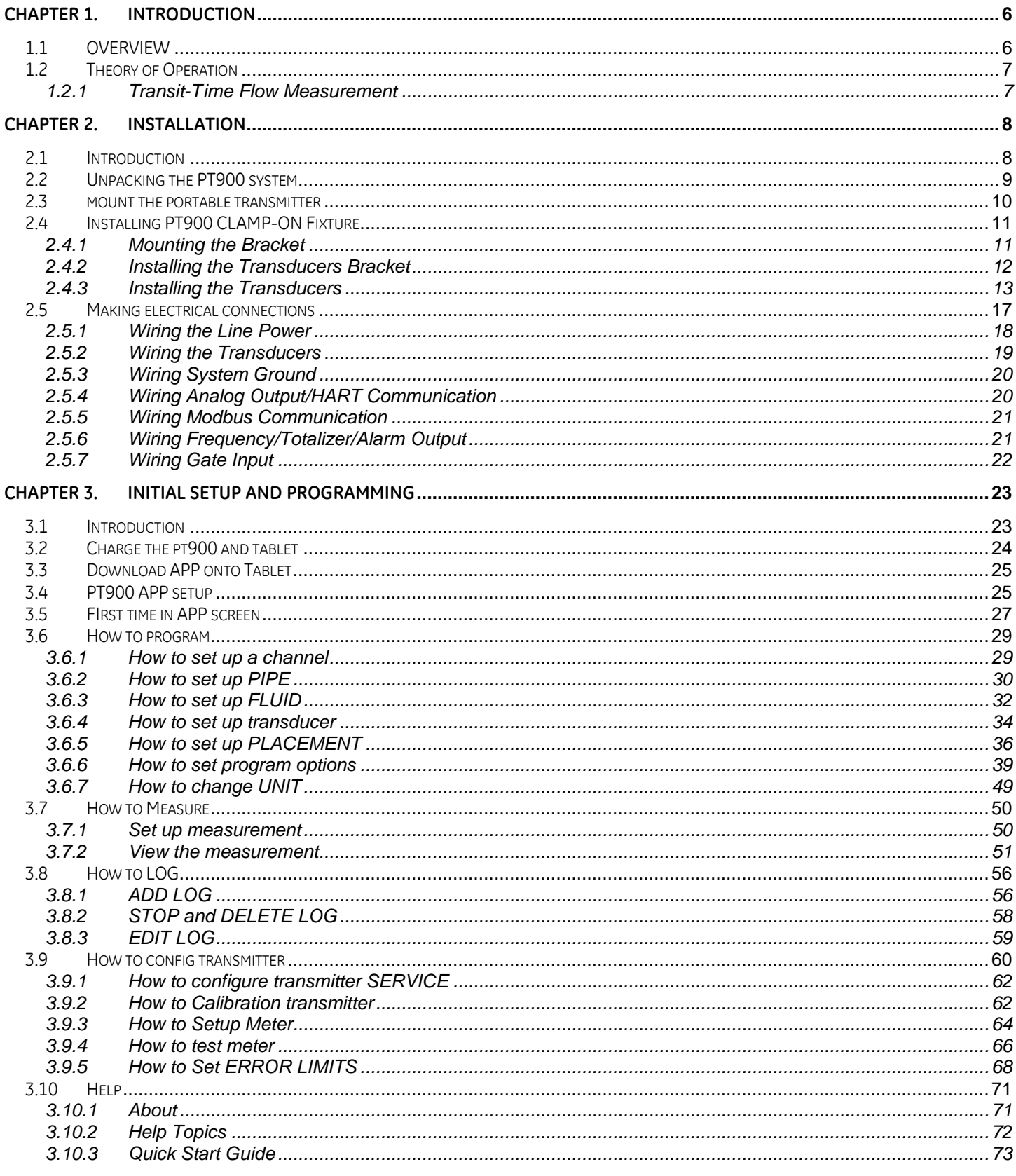

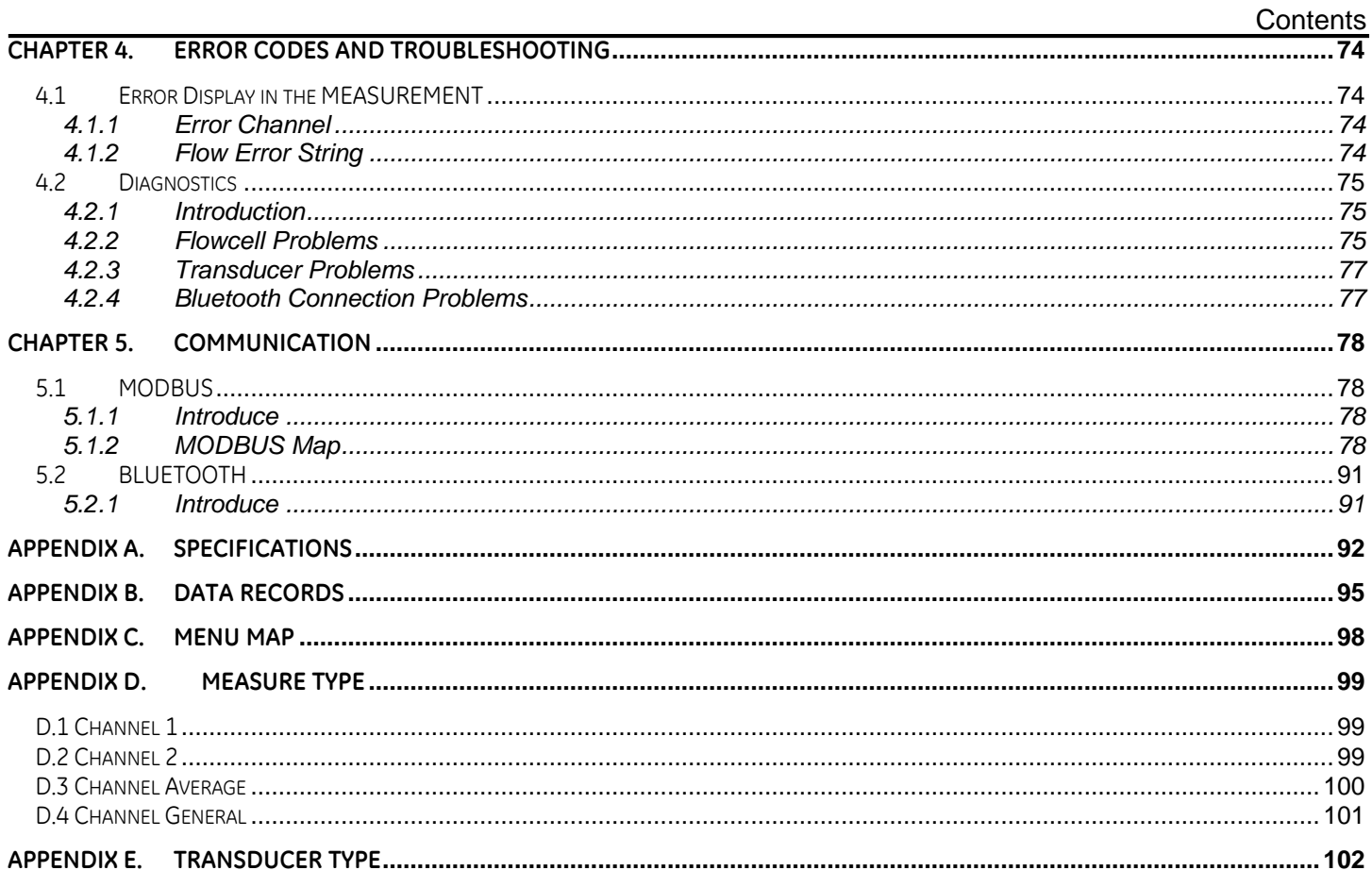

### **Information Paragraphs**

- Note: These paragraphs provide information that provides a deeper understanding of the situation, but is not essential *to the proper completion of the instructions.*
- **IMPORTANT:** *These paragraphs provide information that emphasizes instructions that are essential to proper setup of the equipment. Failure to follow these instructions carefully may cause unreliable performance.*

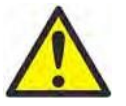

**CAUTION!** This symbol indicates a risk of potential minor personal injury and/or severe damage to the equipment, unless these instructions are followed carefully.

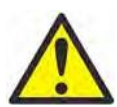

**WARNING!** This symbol indicates a risk of potential serious personal injury, unless these instructions are followed carefully.

## **Safety Issues**

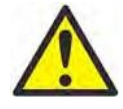

**WARNING!** It is the responsibility of the user to make sure all local, county, state and national codes, regulations, rules and laws related to safety and safe operating conditions are met for each installation. The safety of any system incorporating the equipment is the responsibility of the assembler of the system.

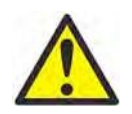

**WARNING!** It is the responsibility of the user to make sure the PWR, Hart, Modbus and IO cable can meet the cable spec, which is described in Appendix A.

## **Auxiliary Equipment**

Local Safety Standards

The user must make sure that he operates all auxiliary equipment in accordance with local codes, standards, regulations, or laws applicable to safety.

#### **Working Area**

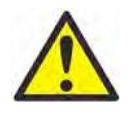

**WARNING!** Auxiliary equipment may have both manual and automatic modes of operation. As equipment can move suddenly and without warning, do not enter the work cell of this equipment during automatic operation, and do not enter the work envelope of this equipment during manual operation. If you do, serious injury can result.

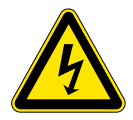

**WARNING!** Make sure that power to the auxiliary equipment is turned OFF and locked out before you perform maintenance procedures or service on the equipment.

## **Paragraphes d'informations**

*Remarque: Ces paragraphes fournissent des informations à même de faciliter la compréhension de la situation, mais n'est pas indispensable à la bonne utilisation des instructions.*

**IMPORTANT:** *Ces paragraphes fournissent des informations qui mettent l'accent sur les instructions qui sont* *essentielles à une configuration correcte de l'équipement. Le non-respect de ces instructions peut entraîner une dégradation des performances.*

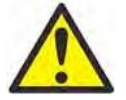

 **ATTENTION!** Ce symbole indique un risque potentiel mineur de blessure aux personnes et / ou de sérieux dommages à l'équipement, à moins que ces instructions soient rigoureusement suivies.

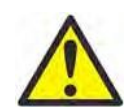

 **ATTENTION!** Ce symbole indique un risque potentiel grave de blessures aux personnes, à moins que ces instructions sont soient rigoureusement.

## **Questions de sécurité**

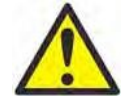

 **ATTENTION!** Il est de la responsabilité de l'utilisateur de s'assurer que tous les règlements, codes et lois locaux, nationaux et européens relatifs à la sécurité et aux conditions d'exploitation en toute sécurité soient respectés pour chaque installation. La sécurité de tout système intégrant l'équipement est de la responsabilité de celui qui l'assemble.

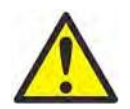

**ATTENTION!** Il est de la responsabilité de l'utilisateur de s'assurer que les câbles d'alimentation, Hart, Modbus et Entrées/Sorties répondent à la spécification décrite à l'annexe A.

## **Matériel auxiliaire**

Standards de sécurité locaux

L'utilisateur doit s'assurer que les équipements auxiliaires utilisés sont en tout point conforme aux codes, standards et réglementations relatifs à la sécurité.

#### **Zone de travail**

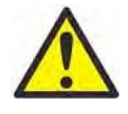

 **ATTENTION!** Les équipements auxiliaires peuvent avoir à la fois des modes de fonctionnement manuel et automatique. Comme l'équipement peut bouger brusquement et sans signe préalable, ne pas entrer dans la zone de travail de ce dernier pendant le fonctionnement automatique, et ne pas s'en approcher de trop près pendant le fonctionnement manuel. Si vous le faites, cela peut entraîner de graves blessures.

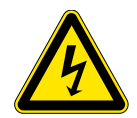

**ATTENTION!** Assurez-vous que l'alimentation de l'équipement auxiliaire est éteinte et verrouillée avant d'effectuer toute opération de maintenance ou d'entretien de l'équipement.

## **Qualification of Personnel**

Make sure that all personnel have manufacturer-approved training applicable to the auxiliary equipment.

#### **Personal Safety Equipment**

Make sure that operators and maintenance personnel have all safety equipment applicable to the auxiliary equipment. Examples include safety glasses, protective headgear, safety shoes, etc.

#### **Unauthorized Operation**

Make sure that unauthorized personnel cannot gain access to the operation of the equipment.

## **Environmental Compliance**

Waste Electrical and Electronic Equipment (WEEE) Directive

GE Measurement & Control is an active participant in Europe's *Waste Electrical and Electronic Equipment* (WEEE) takeback initiative, directive 2002/96/EC.

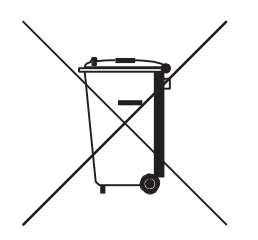

The equipment that you bought has required the extraction and use of natural resources for its production. It may contain hazardous substances that could impact health and the environment.

In order to avoid the dissemination of those substances in our environment and to diminish the pressure on the natural resources, we encourage you to use the appropriate take-back systems. Those systems will reuse or recycle most of the materials of your end life equipment in a sound way.

The crossed-out wheeled bin symbol invites you to use those systems.

If you need more information on the collection, reuse and recycling systems, please contact your local or regional waste administration.

Visit **<http://www.ge-mcs.com/en/about-us/environmental-health-and-safety/1741-weee-req.html>** for take-back instructions and more information about this initiative.

#### **Caution:**

This device complies with Part 15 of the FCC Rules / Industry Canada licence-exempt RSS standard(s). Operation is subject to the following two conditions: (1) this device may not cause harmful interference, and (2) this device must accept any interference received, including interference that may cause undesired operation.

*Le présent appareil est conforme aux CNR d'Industrie Canada applicables aux appareils radio exempts de licence. L'exploitation est autorisée aux deux conditions suivantes : (1) l'appareil ne doit pas produire de brouillage, et (2) l'utilisateur de l'appareil doit accepter tout brouillage radioélectrique subi, même si le brouillage est susceptible d'en compromettre le fonctionnement.*

Changes or modifications not expressly approved by the party responsible for compliance could void the user's authority to operate the equipment.

This equipment has been tested and found to comply with the limits for a Class B digital device, pursuant to part 15 of the FCC Rules. These limits are designed to provide reasonable protection against harmful interference in a residential installation. This equipment generates uses and can radiate radio frequency energy and, if not installed and used in accordance with the instructions, may cause harmful interference to radio communications. However, there is no guarantee that interference will not occur in a particular installation. If this equipment does cause harmful interference to radio or television reception, which can be determined by turning the equipment off and on, the user is encouraged to try to correct the interference by one or more of the following measures:

- —Reorient or relocate the receiving antenna.
- —Increase the separation between the equipment and receiver.

—Connect the equipment into an outlet on a circuit different from that to which the receiver is connected.

—Consult the dealer or an experienced radio/TV technician for help.

Under Industry Canada regulations, this radio transmitter may only operate using an antenna of a type and maximum (or lesser) gain approved for the transmitter by Industry Canada. To reduce potential radio interference to other users, the antenna type and its gain should be so chosen that the equivalent isotropically radiated power (e.i.r.p.) is not more than that necessary for successful communication.

*Conformément à la réglementation d'Industrie Canada, le présent émetteur radio peut fonctionner avec une antenne d'un type et d'un gain maximal (ou inférieur) approuvé pour l'émetteur par Industrie Canada. Dans le but de réduire les risques de brouillage radioélectrique à l'intention des autres utilisateurs, il faut choisir le type d'antenne et son gain de sorte que la puissance isotrope rayonnée équivalente (p.i.r.e.) ne dépasse pas l'intensité nécessaire à l'établissement d'une communication* 

#### *satisfaisante.*

This device complies with Industry Canada's licence-exempt RSSs. Operation is subject to the following two conditions:

- (1) This device may not cause interference; and
- (2) This device must accept any interference, including interference that may cause undesired operation of the device.

#### **MPE Reminding**

To satisfy FCC / IC RF exposure requirements, a separation distance of 20 cm or more should be maintained between the antenna of this device and persons during device operation. To ensure compliance, operations at closer than this distance is not recommended.

*Les antennes installées doivent être situées de facon à ce que la population ne puisse y être exposée àune distance de moin de 20 cm. Installer les antennes de facon à ce que le personnel ne puisse approcher à 20 cm ou moins de la position centrale de l' antenne.*

*La FCC des éltats-unis stipule que cet appareil doit être en tout temps éloigné d'au moins 20 cm des personnes pendant son functionnement.*

## <span id="page-9-0"></span>**CHAPTER 1. INTRODUCTION**

## <span id="page-9-1"></span>**1.1 OVERVIEW**

Thank you for purchasing the PT900 ultrasonic flow meter. PT900 is a portable transmitter for measurement of liquids phase product. It's designed for the industrial market including water, wastewater, steel, campus energy etc. PT900 will utilize a new electronics platform and industrial design to make it extremely simple to install and use in the field.

The PT900 consists of a transmitter with electronics, CRR transducers system including the new clamp-on fixture and cable.

The PT900 system will also have optional accessories including a thickness gauge, clamp-on temperature transmitters, and a fixture for up to 48". PT900 system will connect via Bluetooth to a separate display (tablet) for programming.

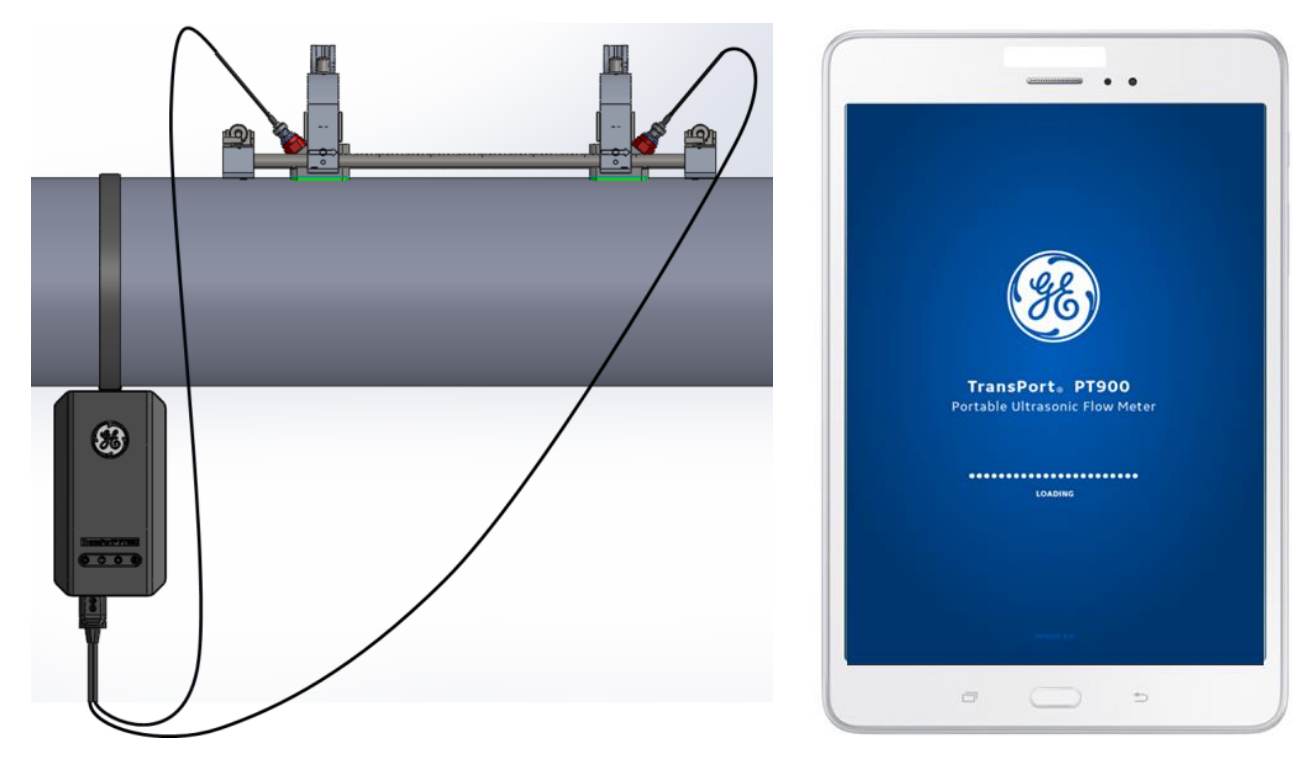

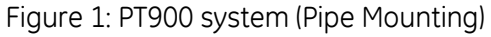

## <span id="page-10-0"></span>**1.2 Theory of Operation**

#### <span id="page-10-1"></span>**1.2.1 Transit-Time Flow Measurement**

In this method, two transducers serve as both ultrasonic signal generators and receivers. They are in acoustic communication with each other, meaning the second transducer can receive ultrasonic signals transmitted by the first transducer and vice versa.

In operation, each transducer functions as a transmitter, generating a certain number of acoustic pulses, and then as a receiver for an identical number of pulses. The time interval between transmission and reception of the ultrasonic signals is measured in both directions. When the liquid in the pipe is not flowing, the transit-time downstream equals the transit-time upstream. When the liquid is flowing, the transit-time downstream is less than the transit-time upstream.

The difference between the downstream and upstream transit times is proportional to the velocity of the flowing liquid, and its sign indicates the direction of flow.

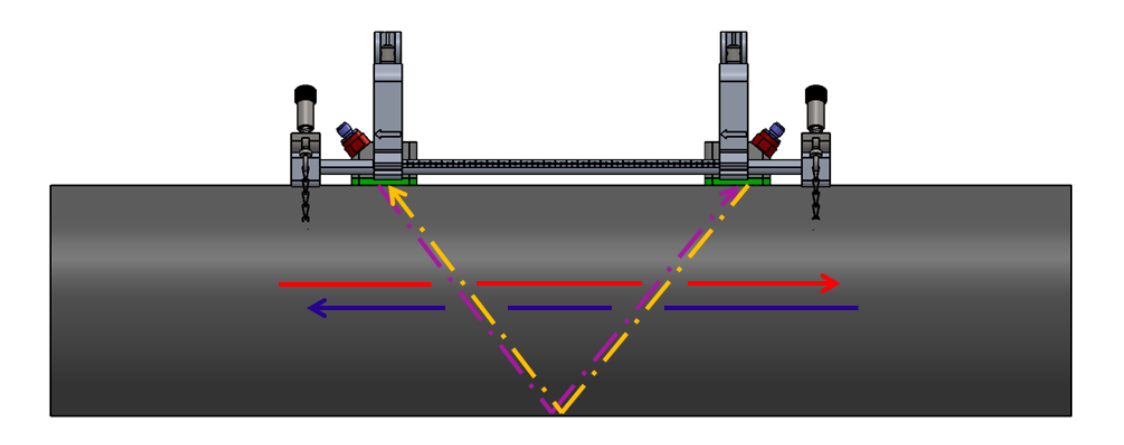

*Figure 2: Flow and Transducer Paths (Dual Traverse)*

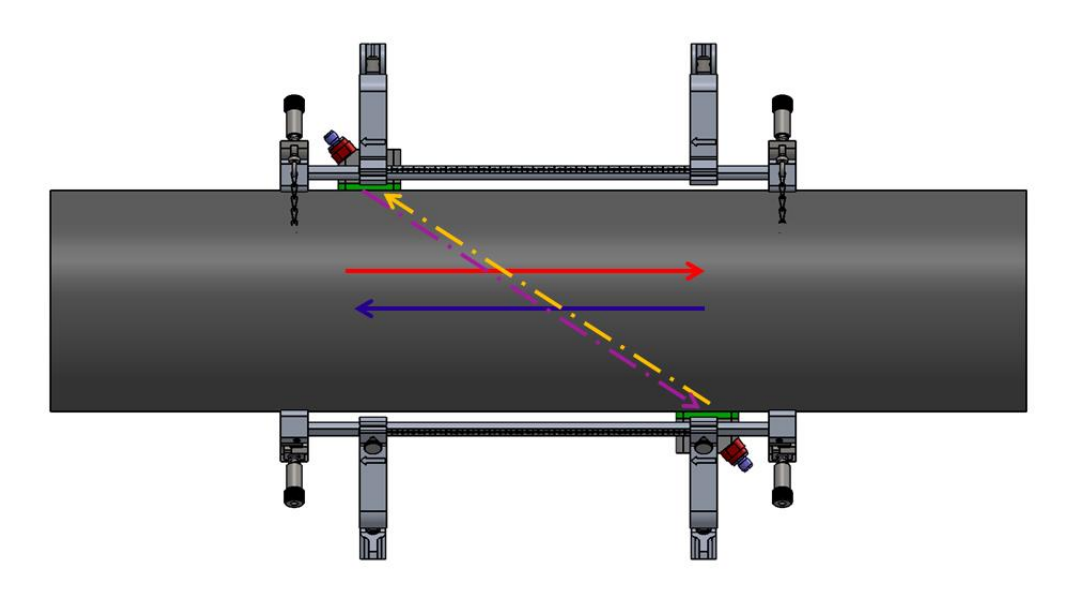

*Figure 3: Flow and Transducer Paths (Single Traverse)*

## <span id="page-11-0"></span>**CHAPTER 2. INSTALLATION**

## <span id="page-11-1"></span>**2.1 Introduction**

To ensure safe and reliable operation of the PT900, the system must be installed in accordance with the established guidelines. Those guidelines, explained in detail in this chapter, include the following topics:

- Unpacking the PT900 system
- **Installing the electronics enclosure**
- **•** Installing the clamp-on fixture and transducer system
- Wiring the electronics enclosure

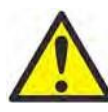

**WARNING!** The PT900 flow transmitter can measure the flow rate of many fluids, some of which are potentially hazardous. The importance of proper safety practices cannot be overemphasized.

Be sure to follow all applicable local safety codes and regulations for installing electrical equipment and working with hazardous fluids or flow conditions. Consult company safety personnel or local safety authorities to verify the safety of any procedure or practice.

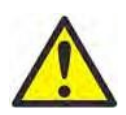

**ATTENTION EUROPEANCUSTOMERS!** To meet CE Mark and UL Mark requirements,all cables must be installed as described in "**Wiring Cable Spec and Requirement**" on page **157**.

## <span id="page-12-0"></span>**2.2 UNPACKING THE PT900 SYSTEM**

Before removing the PT900 system from the carrier case, please inspect the flow meter. Each instrument manufactured by GE Measurement & Control is warranted to be free from defects in material and workmanship. Before discarding any of the packing materials, account for all components and documentation listed on the packing slip. If anything is missing or damaged, contact GE Customer Care immediately for assistance.

Please note that your PT900 system may come in different configuration based on your selection, so the packing list could be a little different, below is the typical packing list:

- 10. One PT900 electronics
- 20. One Battery Pack
- 30. One AC power adaptor
- 40. One Power cord
- 50. One soft strap with metal clip for pipe mounting of PT900
- 60. One magnet clamp
- 70. One SD card with user manual and calibration sheet
- 80. Two transducers with couplant
- 90. One transducer cable
- 100. One clamp-on fixture
- 110. Two clamping fixture mounting chains
- 120. One OD tape
- 130. One thickness gauge
- 140. Quick installation guide
- 150. Calibration Sheet

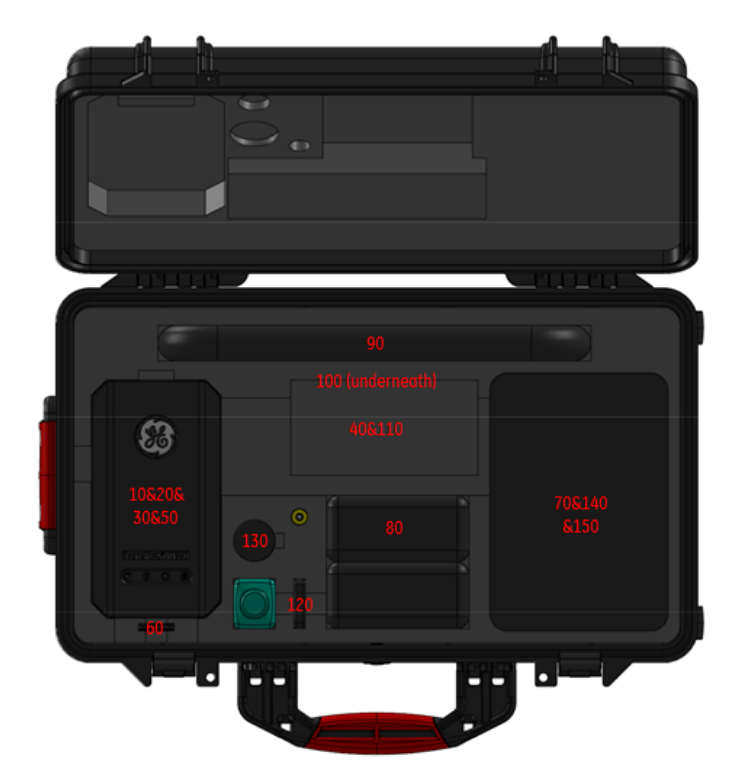

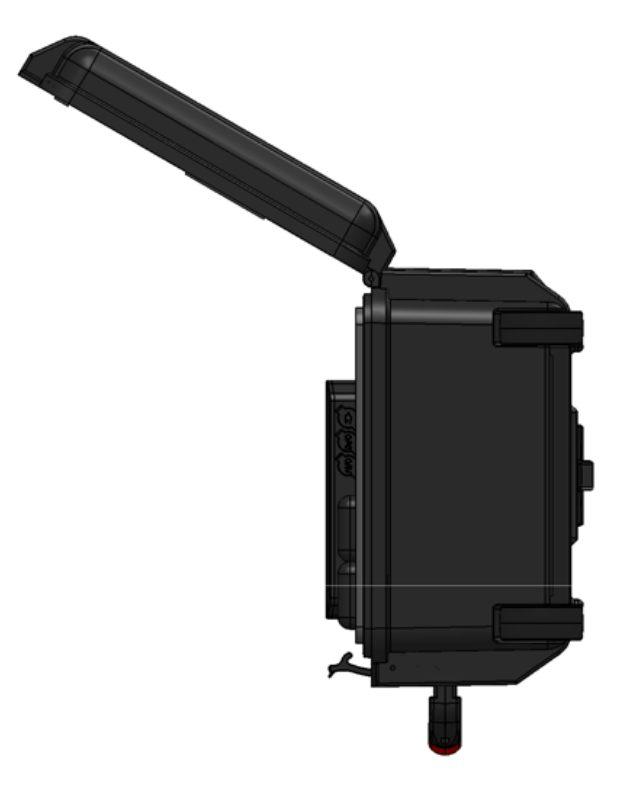

*Figure 4: Standard Packing List*

## <span id="page-13-0"></span>**2.3 MOUNT THE PORTABLE TRANSMITTER**

The PT900 portable transmitter is housed in a plastic enclosure suitable for indoor or outdoor use, it can be put in the hard case or be clamped onto the pipe, or be mounted by a magnet clamp, See *Figure 5* below for the three different mounting,

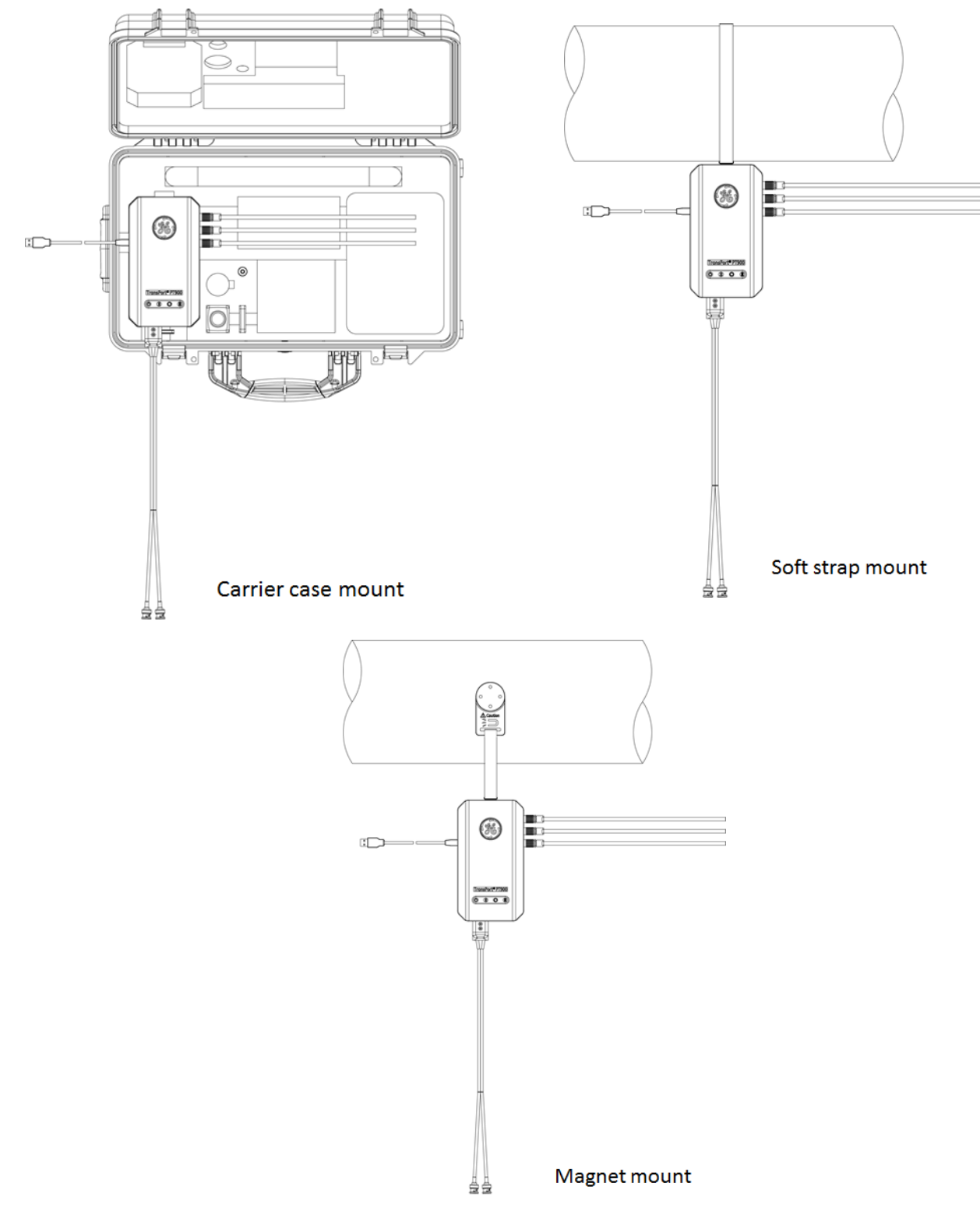

*Figure 5: PT900 Electronics Mounting*

## <span id="page-14-0"></span>**2.4 INSTALLING PT900 CLAMP-ON FIXTURE**

[Include any steps for unboxing and pre-assembly if necessary. Also there needs to be a section in the manual that pertains to batteries, wiring, APP installation and necessary software/hardware platforms for installation purposes. Other sections can be noted in PT878 manual.]

#### <span id="page-14-1"></span>**2.4.1 Mounting the Bracket**

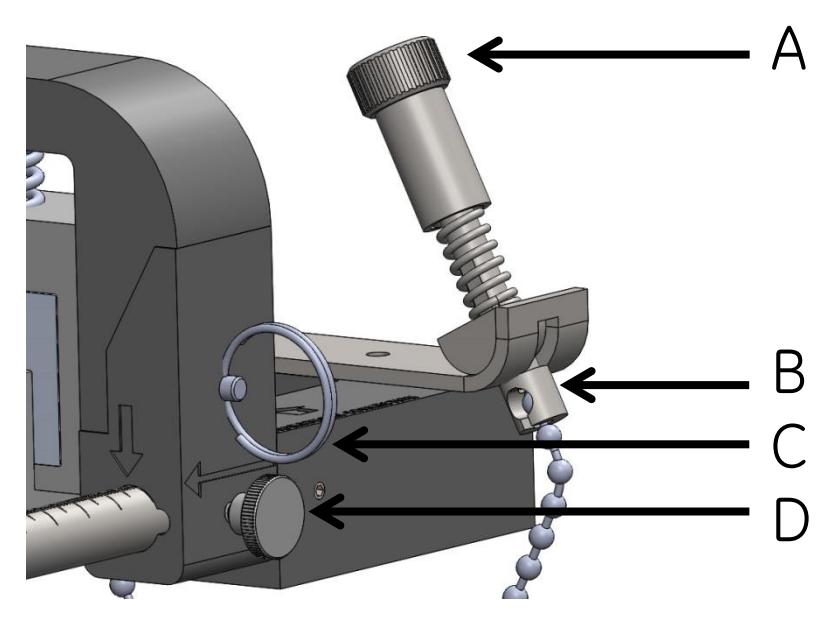

*Figure 6: Pre-Assembly Process*

Before mounting, check that the screw mechanisms (chain mechanism screws) that are pre-attached to the end pieces (end flats) are unscrewed to their full potential [A] and that the last joint in the chain is secured within the chain mechanism screw slot on both sides of the fixture [B]. It is highly recommended that the pin is engaged securing the bottom portion of the clamp mechanism to the top portion [C] and that the thumb screw is tightened on the movable clamp [D] so that no motion is allowed throughout the mounting process.

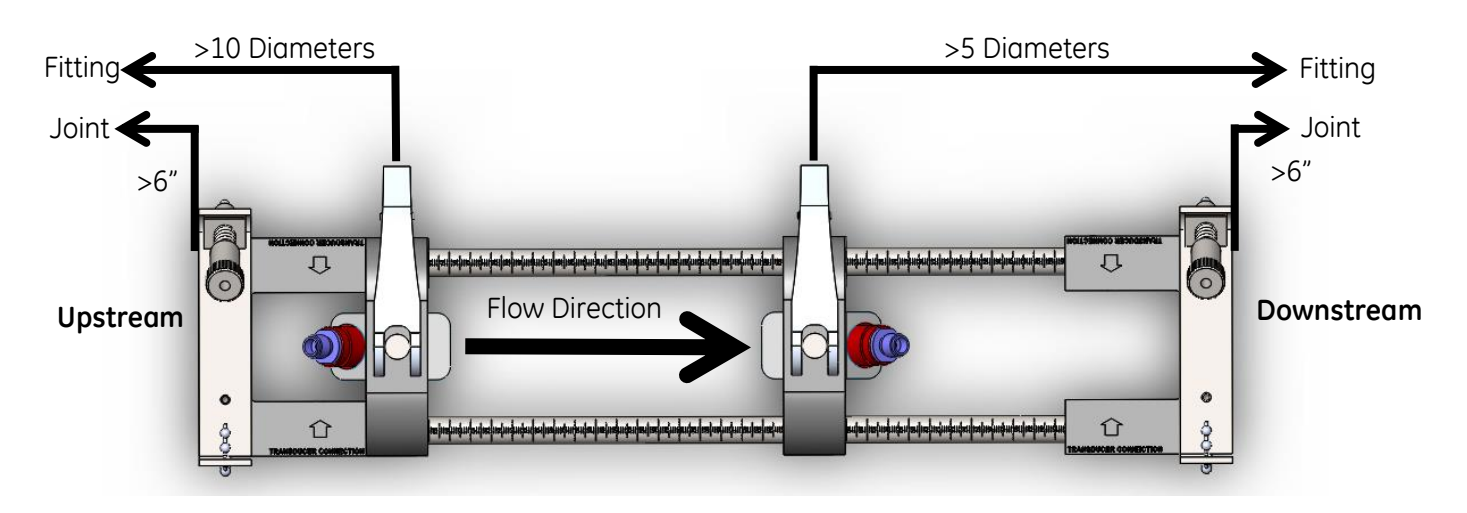

#### *Figure 7: Distance Parameters*

PT900 User's Manual 11 and 200 methods with the control of the control of the control of the control of the control of the control of the control of the control of the control of the control of the control of the control o Adjust the bracket position so that the closest end flat rests at the preferred distance from inlet/outlet/joint/fitting of the pipe.

**IMPORTANT:** There must be allotted a straight run of at least 10 diameters (nominal pipe diameters) before the upstream transducer and, preferably, at least 5 diameters after the downstream transducer. A clearance of at least 6in should be provided from the edge of each end flat to the nearest joint/welding/flange. Please see figure 2.2 for clarification.

Place the fixture so that minimal effort is required to maintain the fixture position (e.g. even if horizontal positioning is eventually preferred, place the bracket on top of the pipe for mounting). Check that the pipe rests in the small slot cutout on the bottom edge of the end flats.

**Note:** Make sure to mount the bracket with the final orientation in mind so that the markings on the rail rod can be easily read.

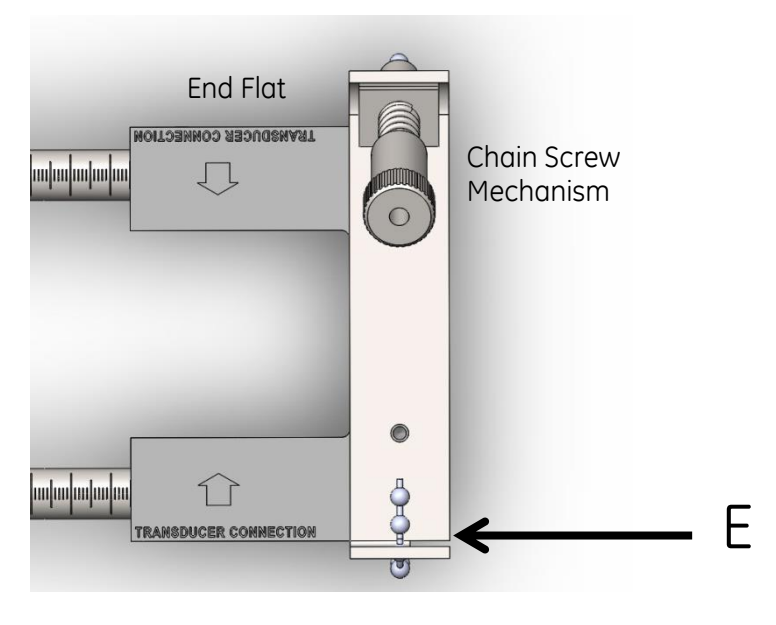

*Figure 8: Chain Connection*

While holding the end flat closest to the pivotal inlet/outlet/joint/fitting, loop the metal chain around the pipe so that it wraps all the way around. Pull the chain firmly, without compromising the brackets position, and force the chain to slide into the small slot located at the opposite side of the end flat from the chain mechanism screw [E].

Repeat this process for the opposite chain so that the bracket is firmly mounted but has enough leeway to be able to adjust bracket alignments.

Adjust the bracket into the preferred orientation on the pipe. Re-center the end flats on the pipe using the small slot cutout on the bottom edge of the end flats as a tangent-to-pipe indicator. (Level may be necessary, depending on accuracy required, to verify that the bracket is aligned down the center of the pipe.)

Once aligned, tighten the chains by twisting the nut on top of both chain mechanisms' screws until the chain is tight enough to resist the bracket's movement [A, Figure 2.1]. Verify that this extra restraint did not affect the center alignment. If this is the case, loosen the nuts, realign, and tighten the screws until the bracket is aligned and secured tightly.

#### <span id="page-15-0"></span>**2.4.2 Installing the Transducers Bracket**

PT900 User's Manual 12 Before installing the transducers, the transducer holder must be attached to the transducer. In many cases, the transducer holder will already be installed when shipped. If this is the case, skip to section 2.4.3 for installation of the transducers.

Screw the plunger mechanism into the bottom, central hole of the transducer holder until the first thread can just barely be seen above the top lip of the holder.

In order to attach the transducers to their holder, slide the holder onto the top of the transducer so that the circle slots near the top of the transducer sides are closely aligned with the filled holes on the side of the transducer holder.

Screw the hex socket set screws from the transducer housing into the holes of the transducer. Once tightened, these screws will lock the housing into place. See Figure 2.4 for clarification.

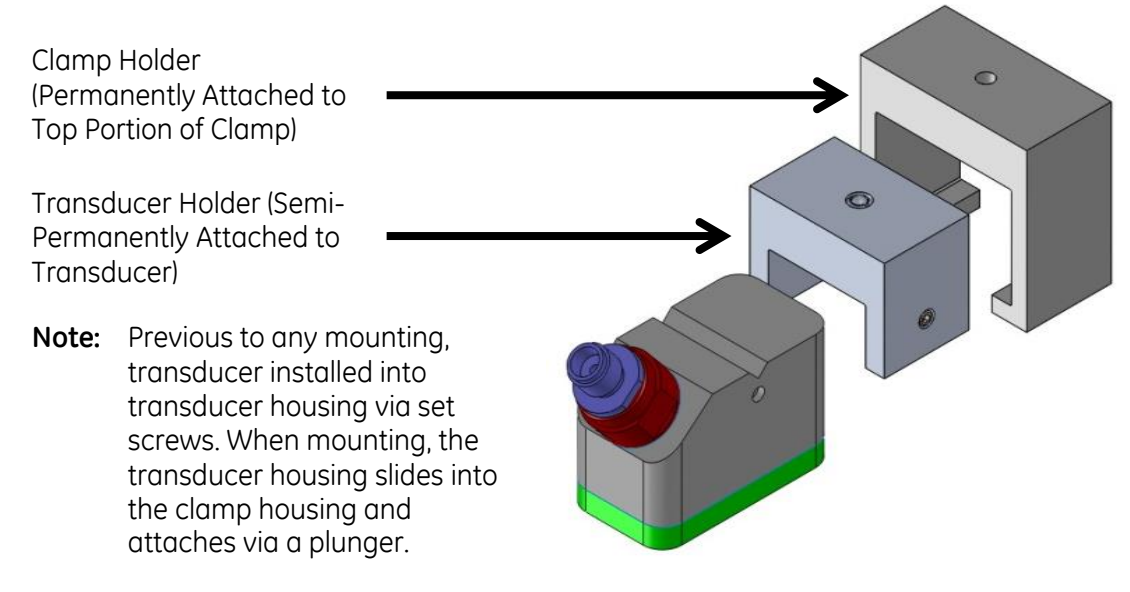

*Figure 9: Transducer Assembly*

#### <span id="page-16-0"></span>**2.4.3 Installing the Transducers**

If necessary, unscrew the thumb screw on the movable clamp to permit axial positioning.

Position the movable bottom clamp so that it rests at the measurement marking matching that of the preferred axial distance. Measurement markings should be read on the side of the clamp indicated by the arrows.

**Note:** Distance between transducers vary based on pipe dimensions, number of traverses, wall thickness, etc. APP can automatically calculate distance and help to position the transducer at a preferred distance for optimal signal quality (described further in Chapter 3.6.5).

Tighten the thumb screw to lock movable clamp into place while being cautious not to adjust set axial positioning.

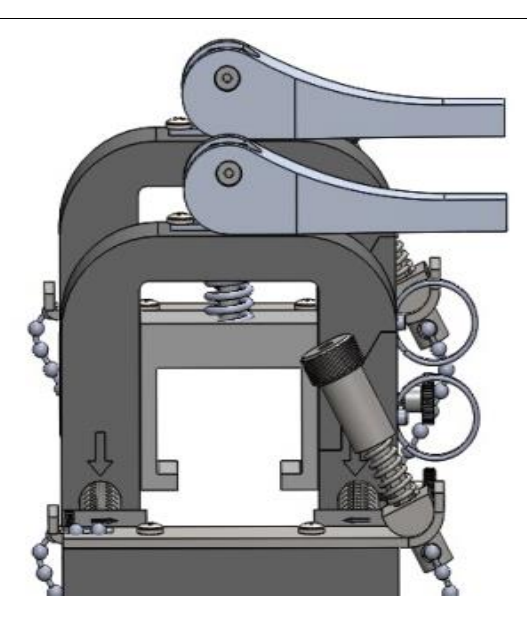

*Figure 10: Loaded Cam*

Adjust the cam on both clamps into the loaded position so that the clamp holder rests in its furthest radial position from the pipe (Figure 10).

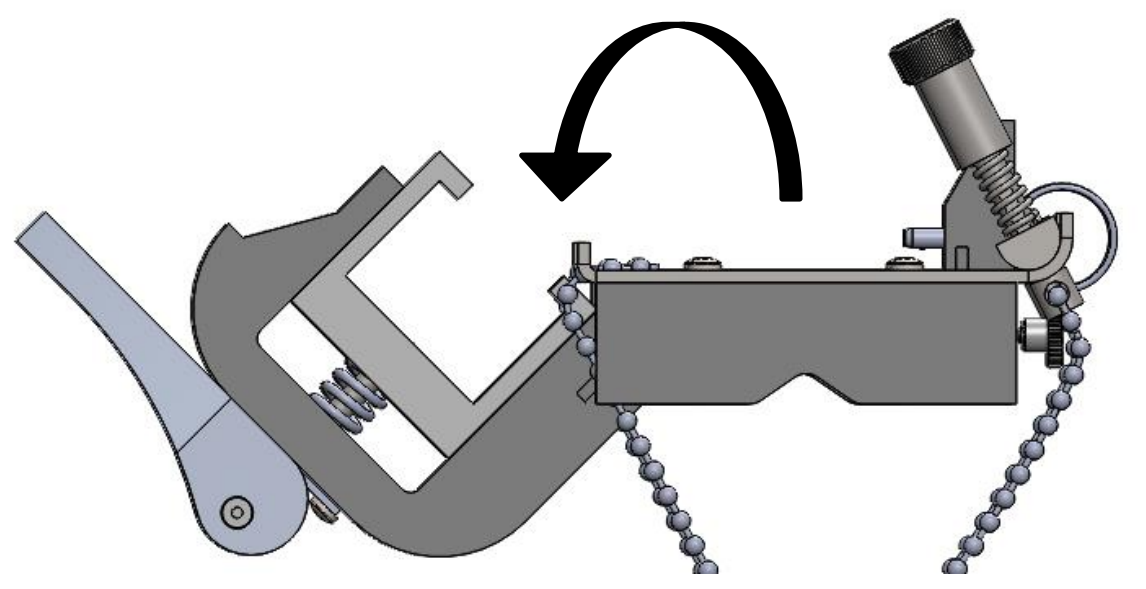

*Figure 11: Clamp "Assembly" Position*

Release the pin on both clamps so the top portion of the clamp can swing down freely, allowing easy access for transducer installation (Figure 11).

#### **Contents**

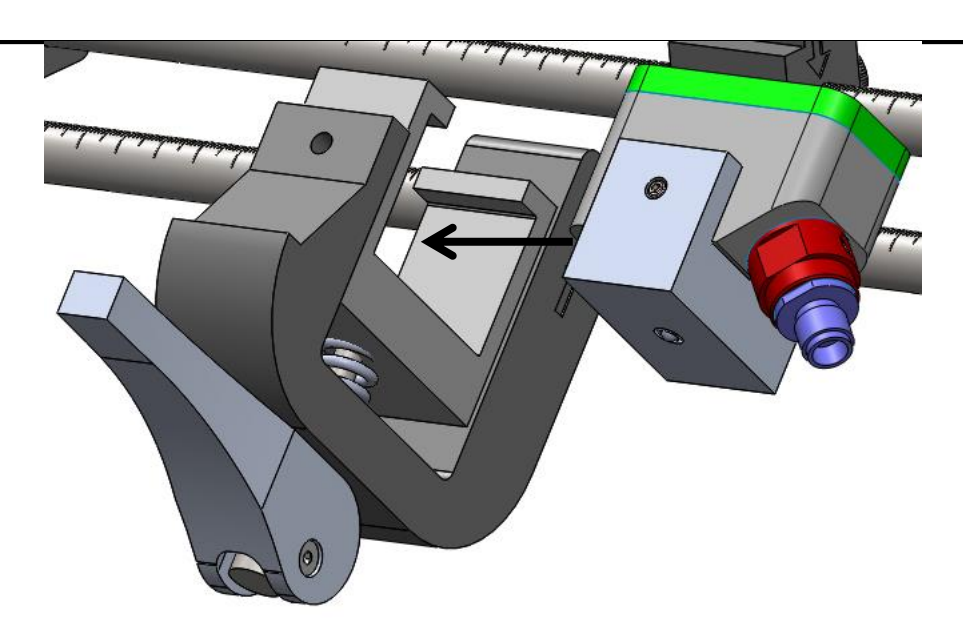

*Figure 12: Transducer Insertion*

Slide both transducers, already locked into the transducer housing, into the clamp housing until the plunger from the top of the transducer housing snaps into its position on the bottom of the clamp housing (Figure 12).

**IMPORTANT:** Slide the transducers into place with an orientation so that the wire connector is pointed away from the opposing clamp. In other words, the wire connectors should be oriented in opposite directions. The arrows on the end flats help to indicate the wire connector direction if needed.

Apply proper coupling to both of the transducer bottoms to help remove air impurities from readings and supply a more fluent contact with the pipe.

**Note:** Water based lubricant is not recommended for heated, long term, or multiple traverse measurements.

Swing both of the top portions of the clamp back into alignment with the clamp bottom and lock them back into place by sliding the pin through the hole on the side of the top portion into the hole on the side of the bottom clamp.

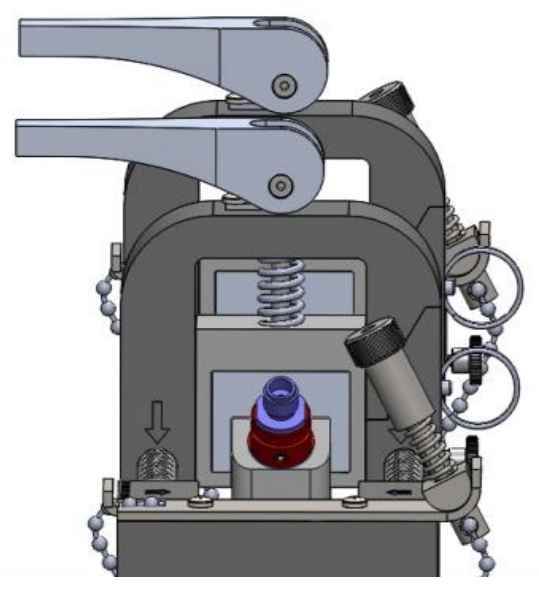

*Figure 13: Released Cam*

Release the cam so that the transducer is forced towards the pipe to make a firm contact surface for measurement (Figure 13).

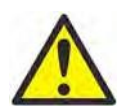

**Caution!** While releasing the cam, make sure that you are not making any contact with the clamp surface. Potential that stored energy acting on cam will cause cam to make hard contact with clamp face. Objects or body parts in between contact faces could result in minor injuries.

## <span id="page-20-0"></span>**2.5 MAKING ELECTRICAL CONNECTIONS**

#### **! ATTENTION EUROPEAN CUSTOMERS! To meet CE Mark requirements, all cables must be installed as described in Appendix A, CE Mark Compliance.**

This section contains instruction for making all the necessary electrical connections to the AT600 flow meter. Refer to *Figure 22* for the complete wiring diagram of the unit.

#### IMPORTANT:

*Expect for the transducer connector, all electrical connectors are stored in their terminal blocks during shipment and may be removed from the enclosure for more convenient wiring. Feed the cables through the cable gland holes on the bottom of the enclosure, attach the wires to the appropriate connectors and plug the connectors back into their terminal blocks.*

Once the AT600 is completely wired, proceed to Chapter 3, Initial Setup, to configure the unit for operation.

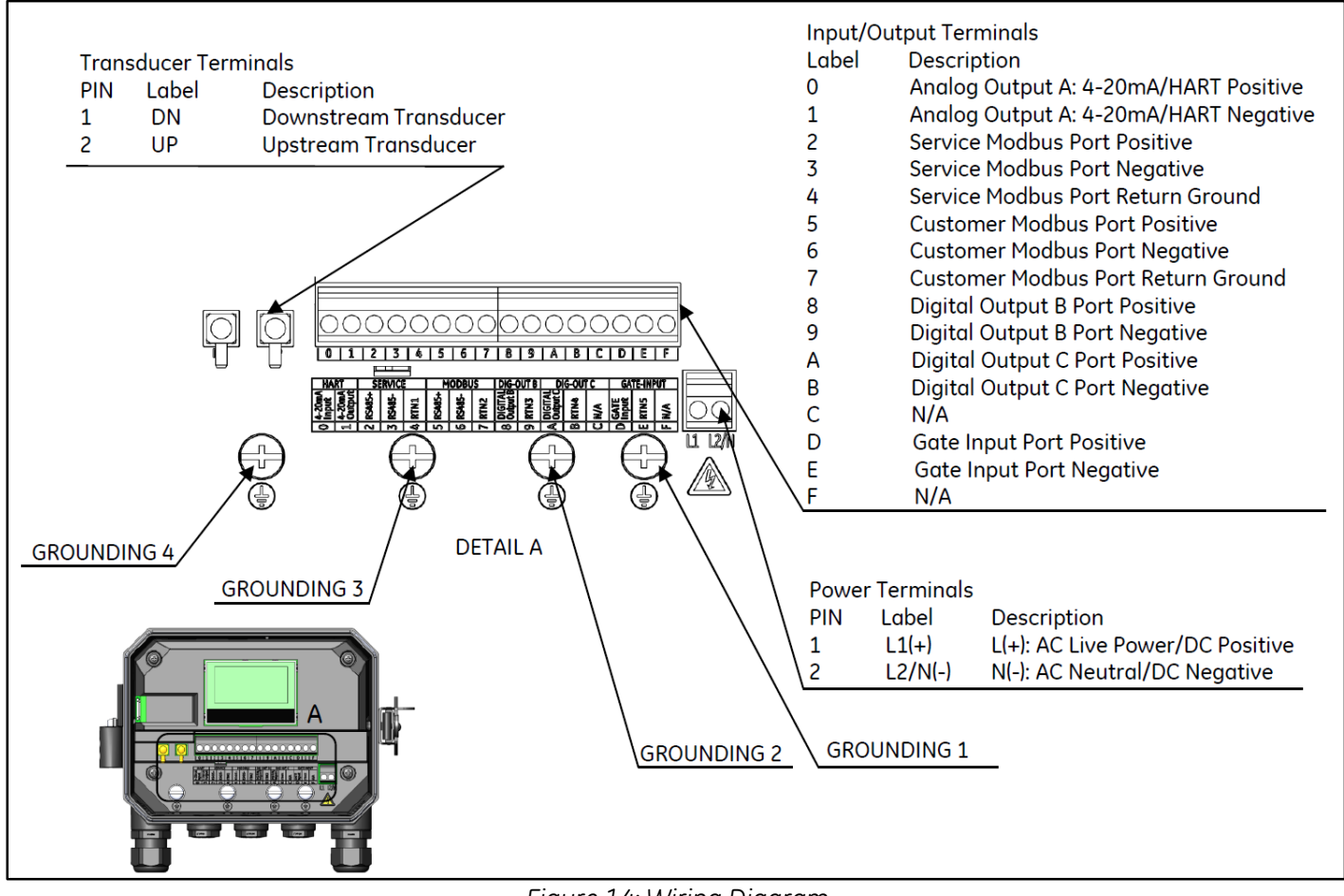

*Figure 14: Wiring Diagram*

*Note that HART or MODBUS communication are optional selections for the AT600 electronics and must be chosen at the time of ordering.*

*To lead the wiring cables into the enclosure, power lines, transducer line and I/O lines are distributed to different gland holes.*

Refer to Appendix A.2 for cable criteria. Be sure to select the cable to connect the meter only to the specified cables.

Refer to *Figure 23* for cable gland usage definition. If no cables feed through the cable clamp holes, it must be blocked with the gland-insert provided together with meter.

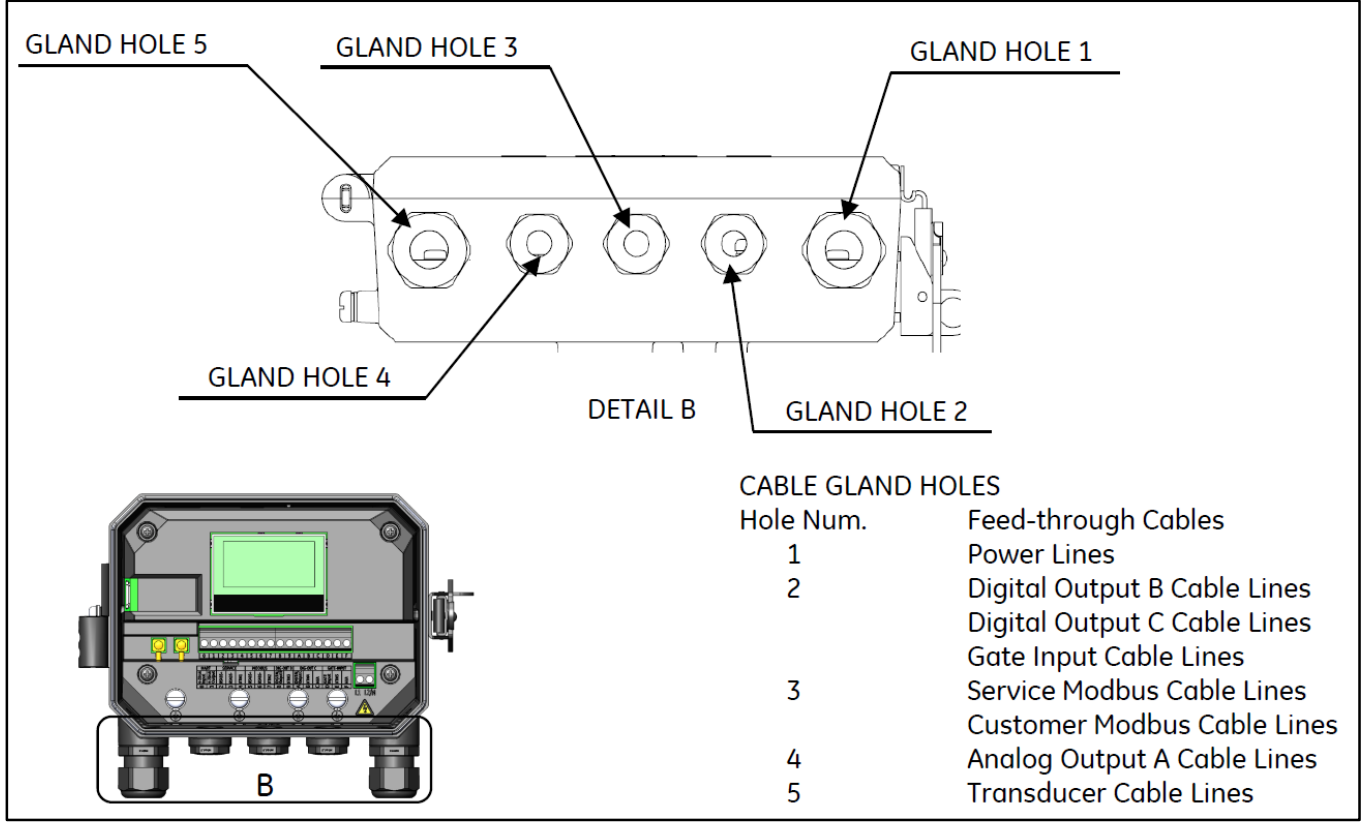

*Figure 15: Gland Usage Definition*

#### <span id="page-21-0"></span>**2.5.1 Wiring the Line Power**

#### **!ATTENTION EUROPEAN CUSTOMERS! To meet CE Mark requirements, all cables must be installed as described in Appendix A, CE Mark Compliance.**

The AT600 may be ordered from operation with power inputs of 85-264 VAC, or 12-28 VDC. The label on the shroud inside the electronics enclosure, lists the required line voltage. Be sure to connect the meter only to the specified line voltage.

Refer to *Figure 16* below for power inputs of the meter.

Note: For compliance with the European Union's Low Voltage Directive (LV Directive 2006/95/EC), this unit requires and external power disconnect device such as a switch or circuit breaker. The disconnect device must be marked as such, clearly visible, directly accessible, and located within 1.8 m (6 ft) of the AT600.

Refer to *Figure 14* to locate terminal block and connect the line power as follows:

WARNING! Improper connection of the line power leads or connecting the meter to the incorrect line voltage will damage the unit. It will also result in hazardous voltages at the flowcell and associated piping and within the electronics console.

**Contents** 

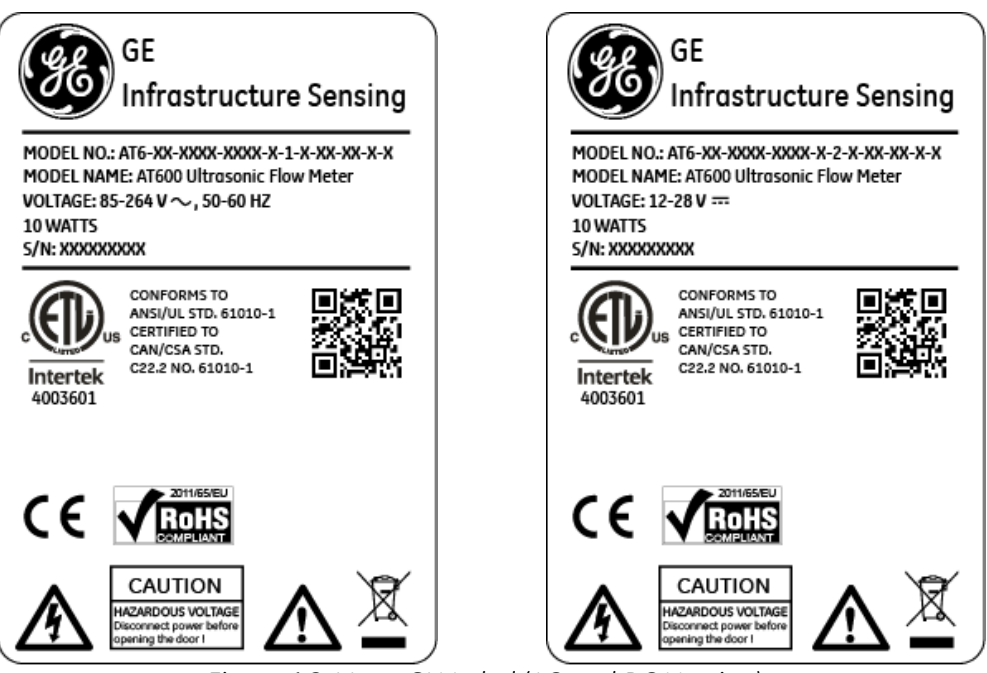

*Figure 16: Meter SN Label (AC and DC Version)*

Wiring the Line Power (cont.):

- 1. Strip 1/4" of insulation from the end of the power and neutral or line leads (or the positive and negative DC power leads), and 1/2" from the end of the ground lead.
- 2. Connect the ground lead to the internal ground connection (GROUNDING 1) located on the bottom panel of the enclosure (See *Figure 14*).

**IMPORTANT:** *The incoming ground lead must be connected to the internal ground connection.*

3. Connect the neutral or line lead (or the negative – DC power lead) to L2/N(-) and the line power lead (or the positive +DC power lead) to L1(+) as shown in *Figure 14*.

**IMPORTANT:** *Do not remove the existing PC board ground wire or the cover ground wire.*

#### <span id="page-22-0"></span>**2.5.2 Wiring the Transducers**

#### **!ATTENTION EUROPEAN CUSTOMERS! To meet CE Mark requirements, all cables must be installed as described in Appendix A, CE Mark Compliance.**

Wiring a typical AT600 ultrasonic liquid flow meter system requires interconnection of the following components:

- A pair of transducers installed inside of fixture;
- The electronics console

To wire the transducers, complete the following steps:

**WARNING!** Before connecting the transducer, take them to a safe area and discharge any static build-up by shorting the center conductor of the transducer cables to the metal shield on the cable connector.

- 1. Locate the transducer cables and connect them to the two transducers.
- 2. Connect the cable connector with yellow "DN" jacket on the cable to DN and connect cable connector with white "UP" jacket on the cable to UP as shown in *Figure 14*. Then, secure the cable gland.
- 3. Make vertical insertion during cable connector is plugged into the receptacle to avoid connector destroy.

#### <span id="page-23-0"></span>**2.5.3 Wiring System Ground**

Proper system ground must be connected to AT600 Meter. Refer to *Figure 17* to locate the system ground screw. This ground screw must be connected to a safe ground in the field.

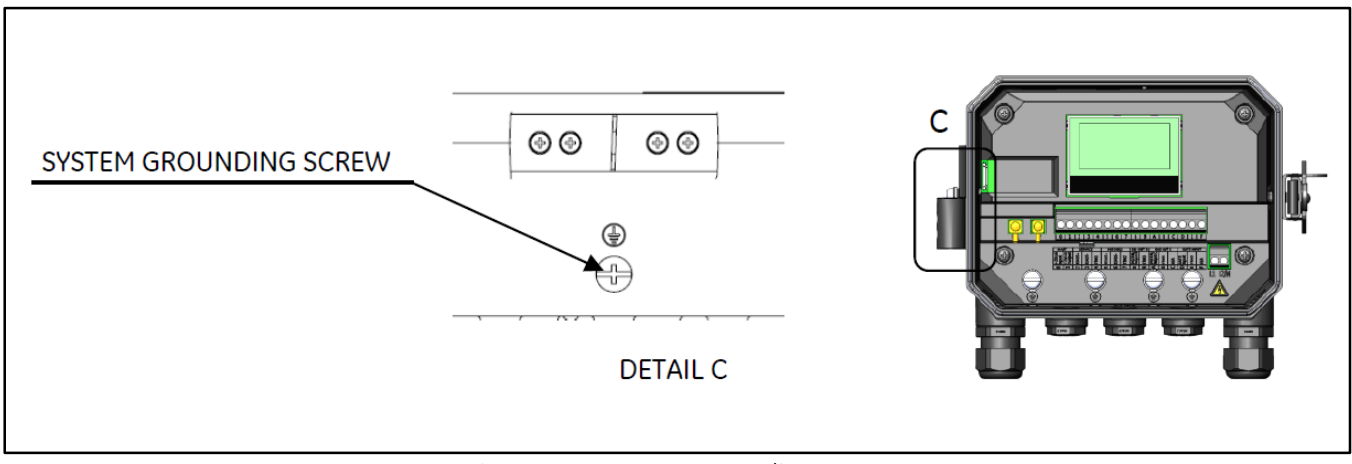

*Figure 17: System Grounding Screw*

#### <span id="page-23-1"></span>**2.5.4 Wiring Analog Output/HART Communication**

The standard configuration of the AT600 flow meter includes one isolated 0/4-20mA analog output. Connections to this output may be made with standard twisted-pair wiring. The current loop impedance for this circuit must not exceed 600 ohms.

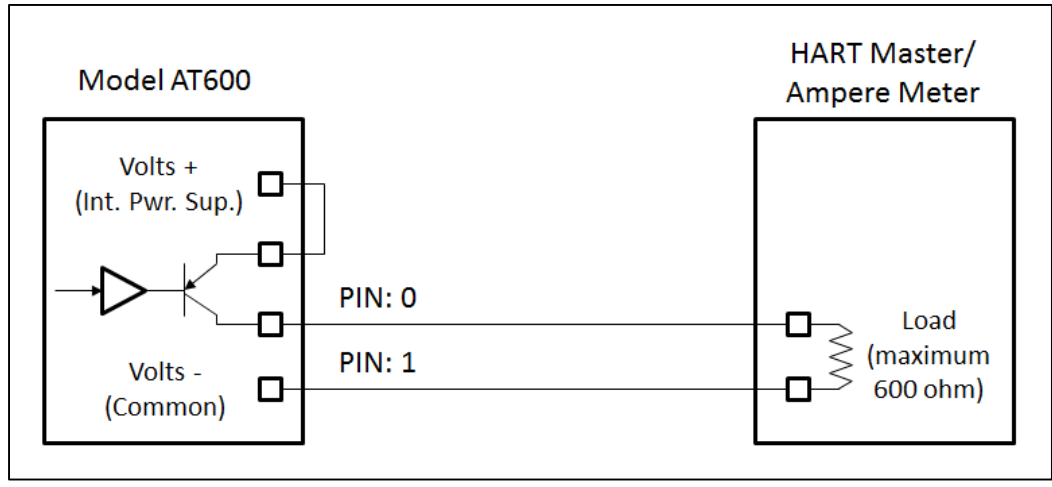

*Figure 18: Analog Output/HART Communication*

To wire the analog output, complete the following steps:

- 1. Disconnect the main power to the unit and open the enclosure.
- 2. Install the required cable gland in the chosen gland hole on the bottom of the enclosure.

3. Refer to *Figure 14* for the location of terminal block I/O and wire the terminal block as shown. Secure the cable clamp.

The standard port is only 0/4-20mA analog output, but the HART communication is optional upon request.

Note: Analog Output is active mode. Do not supply a 24V supply to this circuit. The circuit is powered by the flow meter.

Note: Prior to use, the analog output must be set up and calibrated. Proceed to the next section to continue the initial wiring of the unit.

Note: When in meter configuration, the analog output will go to 3.6 mA. After exiting from configuration mode, the meter will go leave 3.6mA.

#### <span id="page-24-0"></span>**2.5.5 Wiring Modbus Communication**

The AT600 is equipped optionally Modbus communication port. The port is a two-wire, half-duplex RS485 interface. The standard AT600 disables the Modbus communication. Proceed to the appropriate configuration for menu instructions to activate the Modbus communication.

To wiring Modbus RS485 serial port, refer to *Figure 14* and complete the following steps:

- 1. Disconnect the main power to the unit.
- 2. Install the required cable clamp in the chosen gland hole on the side of the electronics enclosure.
- 3. Feed one end of the cable through the gland hole, wire it to terminal block and secure the cable gland as shown in *Figure 23*.

#### <span id="page-24-1"></span>**2.5.6 Wiring Frequency/Totalizer/Alarm Output**

The AT600 can accommodate up to 2 channels of totalizer/frequency/alarm outputs. Each totalizer/frequency/alarm can be configured as totalizer, frequency or alarm output by software setting. Refer to 3.6.4 section for output setting.

Each totalizer/frequency/alarm output requires two wires. Wire this terminal block in accordance with the pin number assignments shown in *Figure 19*. *Figure 19* shows sample wiring diagrams of totalizer/frequency/alarm output circuit.

#### **Contents**

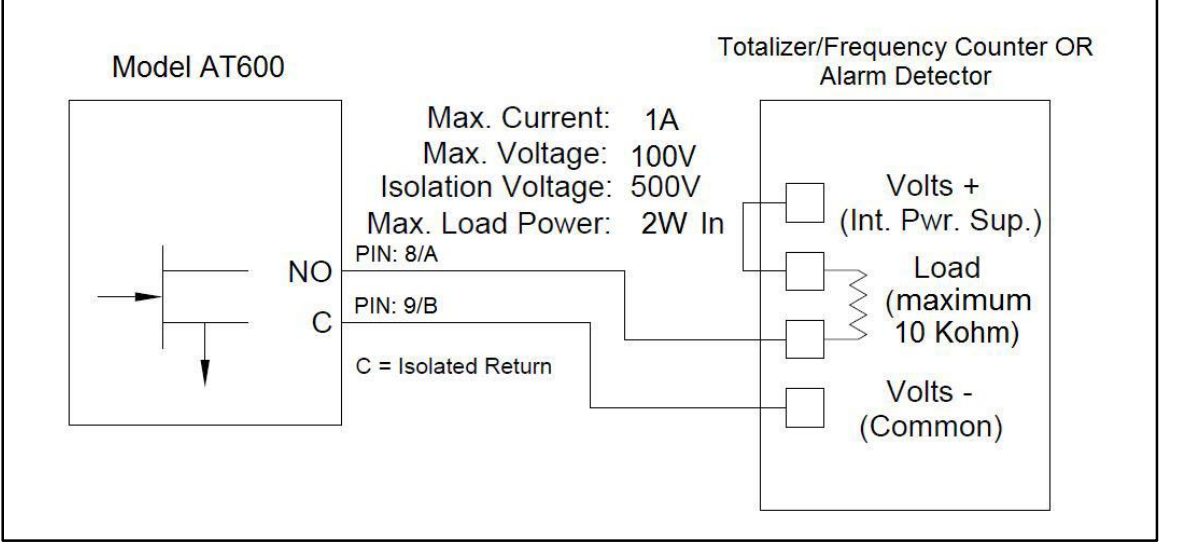

*Figure 19: Totalizer/Frequency/Alarm Output Wiring*

#### <span id="page-25-0"></span>**2.5.7 Wiring Gate Input**

The AT600 provides a Gate Contact Input port. This port is designed to start/stop the totalizer. During normal measurement mode, operator can start the totalizer functionality by clicking the switch. And if operator wants to stop the totalizer, another switching ON/OFF action is to stop the totalizer.

Refer to *Figure 20* below for wiring Gate Input port.

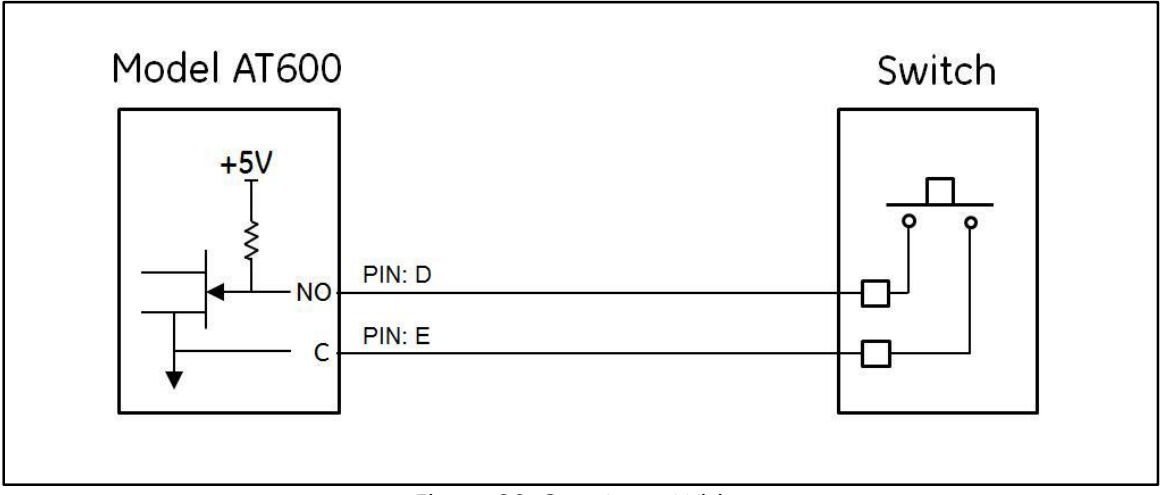

*Figure 20: Gate Input Wiring*

## <span id="page-26-0"></span>**CHAPTER 3. INITIAL SETUP AND PROGRAMMING**

## <span id="page-26-1"></span>**3.1 INTRODUCTION**

This chapter provides instructions for programming the PT900 flow meter via APP to place it into operation. Before the PT900 begin taking measurements, the User Preferences, Inputs/Outputs, and Sensor setup must be entered and tested. All these items could be accessed via side bar menu at the top left. The basic function structure could be summarized in below map.

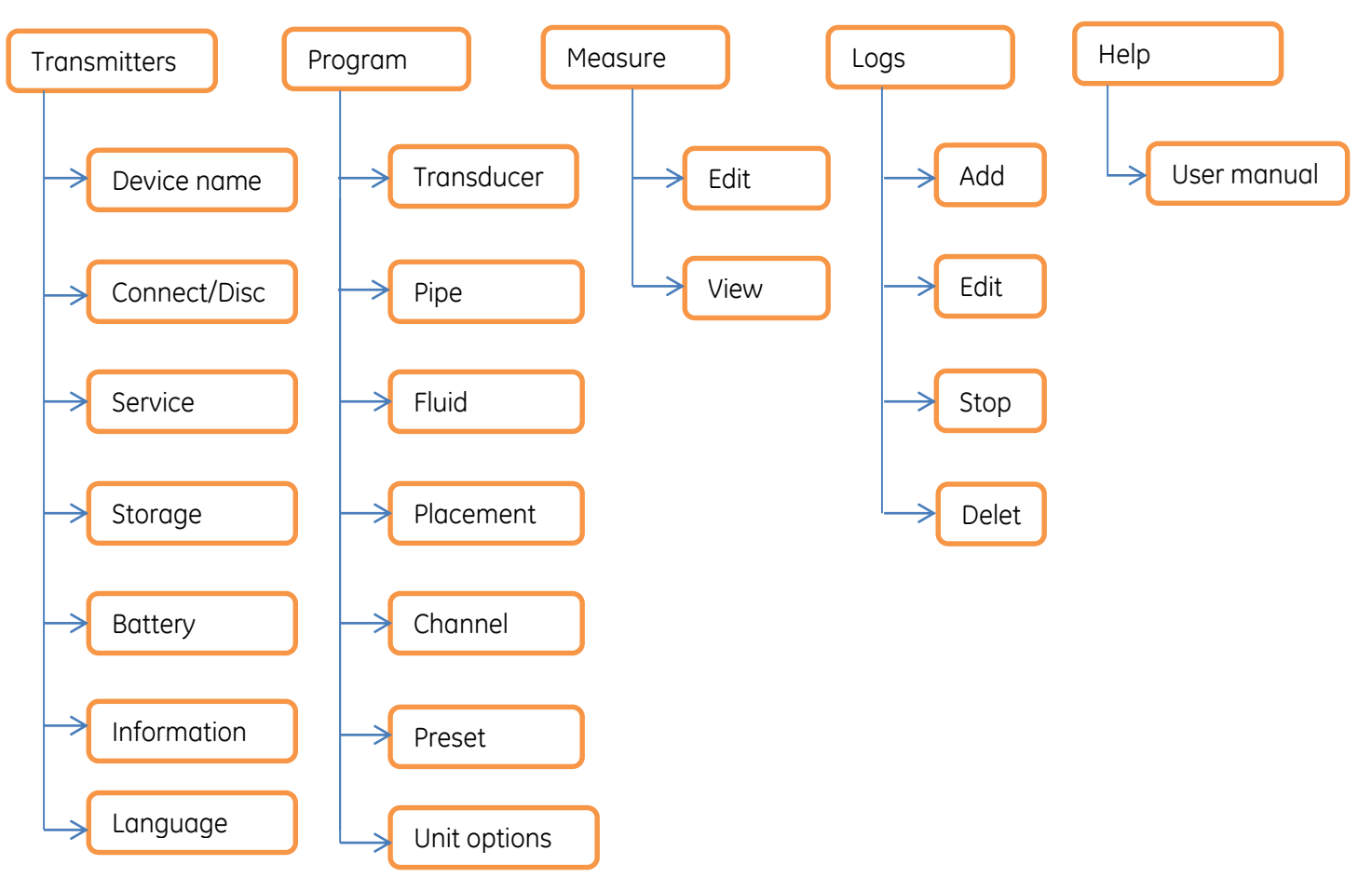

*Figure 21: APP High Level Map*

## <span id="page-27-0"></span>**3.2 CHARGE THE PT900 AND TABLET**

Firstly, please make sure PT900 transmitter and tablet is charged. AC adaptor could be found in the attached box. If any of them could not be powered on, please consult GE representative or [www.gemeasurement.com](http://www.gemeasurement.com/) for help.

## <span id="page-28-0"></span>**3.3 DOWNLOAD APP ONTO TABLET**

If the tablet is not pre-installed the application, please download the installation package from GE website, or contact with local sales agent for help.

If the installation package is acquired, please download it to tablet via USB connection. And click install it like normal Android application.

## <span id="page-28-1"></span>**3.4 PT900 APP SETUP**

Find and click the icon below will start up the PT900 application.

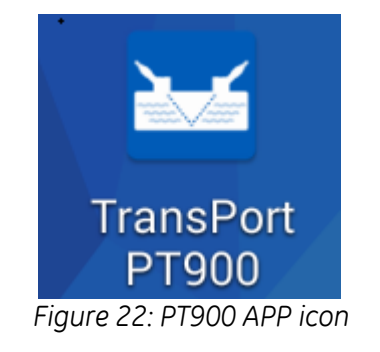

After the PT900 APP is activated, the initial screen display like figure 23.

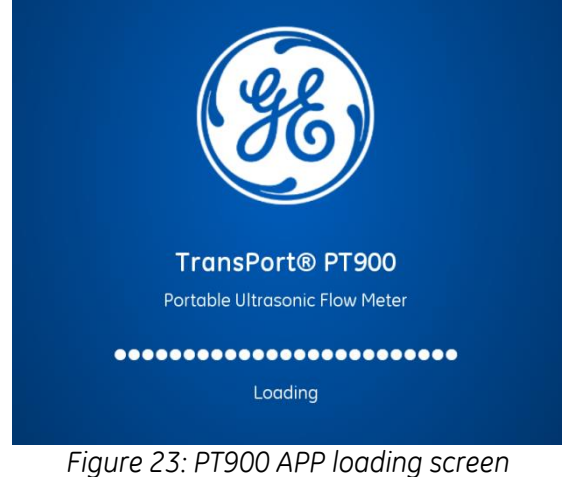

After the loading screen, the default connection interface will be displayed as below.

- If the user prefers to simulate the operation without actual device connection, please click the **WORK\_OFFLINE** to choose offline mode.
- On the otherwise, if the user prefers to connect the actual device, please click **Scan**, and all the available devices will be searched via BLUETOOTH and displayed as figure 24.

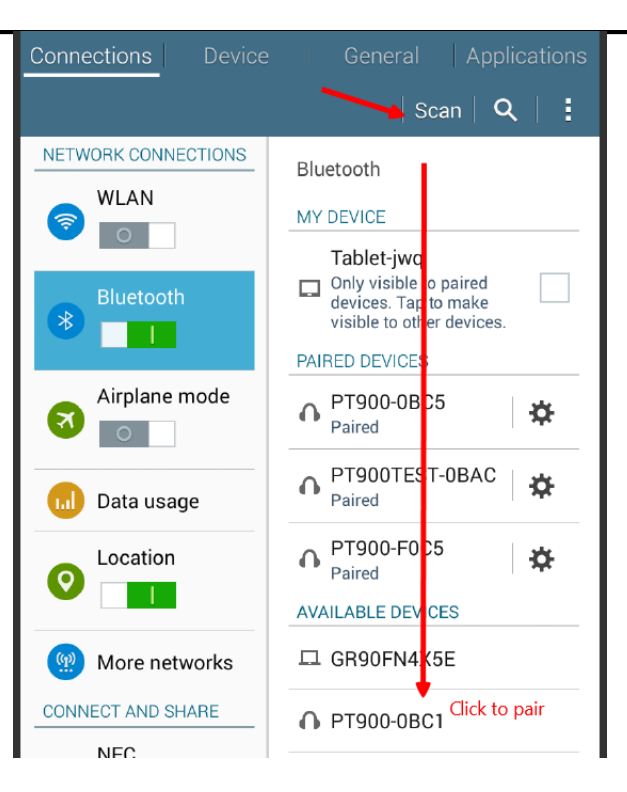

*Figure 24: PT900 APP scan screen*

**IMPORTANT**: As a common protocol, blue tooth could be preinstalled in kinds of devices. But our APP would filter the surrounding potential devices and only display the device which name is prefixed by "**PT900"**.

Click **BACK** button of the tablet, it will back to PT900 application and all available flowmeter devices will be listed like figure 25. Click the target device will activate pairing operation between the tablet and PT900 flowmeter.

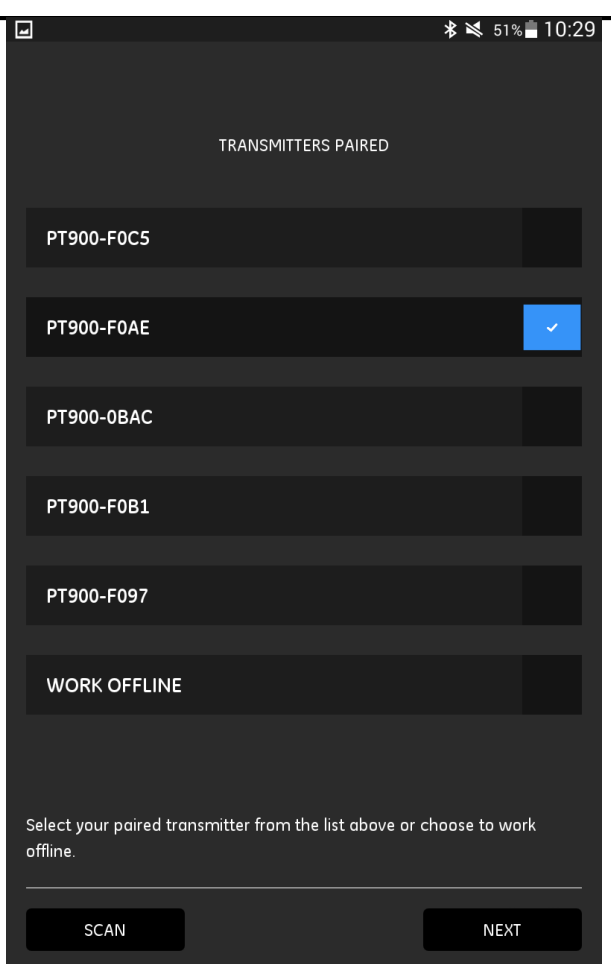

*Figure 25: Pairing with flowmeter*

## <span id="page-30-0"></span>**3.5 FIRST TIME IN APP SCREEN**

If "pairing" succeed, a real connection between the tablet and field device has been setup. Click the NEXT button will turn to the operation menu which is displayed as figure 26.

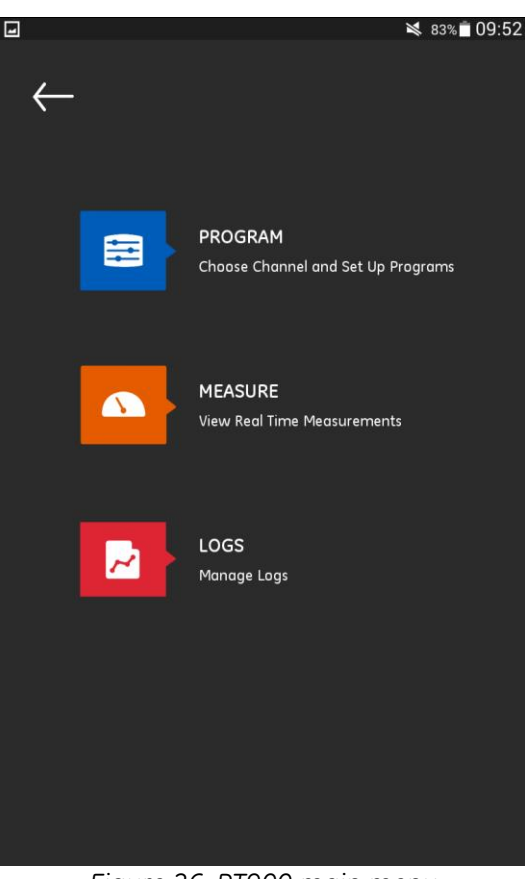

*Figure 26: PT900 main menu*

- **PROGRAM** is used for choosing a channel and setting up the configuration.
- **MEASURE** is used for viewing the real time measurements, error reports and diagnostics information.
- **LOGS** are used for setup log file and managing logs stored in transmitter.

## <span id="page-32-0"></span>**3.6 HOW TO PROGRAM**

Program option enables the user to set up each channel to measure the flow. PT900 supports two channels to measure at most, channel 1 and channel 2. They are programmed individually. And the program information could be saved as PRESETS file.

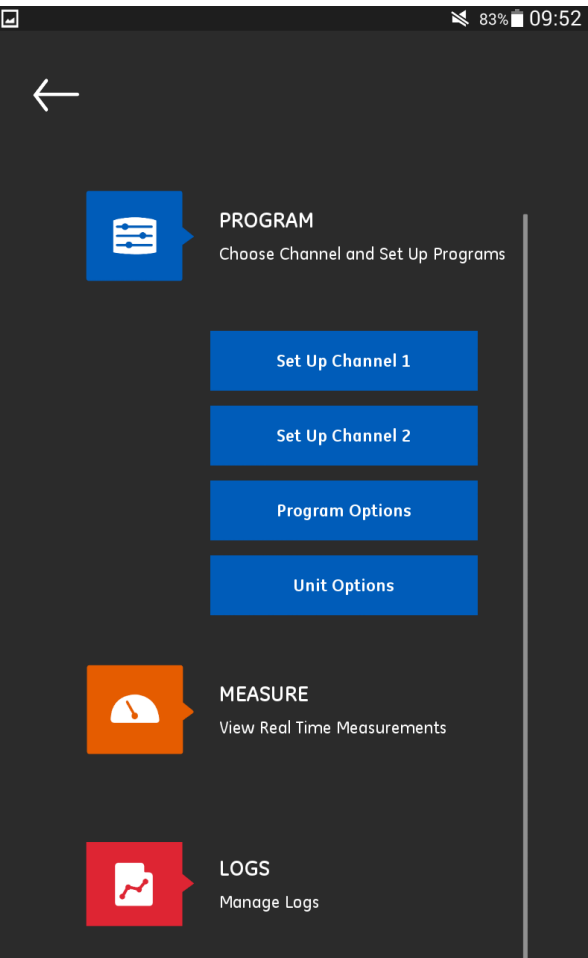

*Figure 27: PROGRAM drop down menu*

#### <span id="page-32-1"></span>**3.6.1 How to set up a channel**

There are four main function blocks need to be configured to set up a channel.

- $\bullet$  PIPE
- FLUID
- **TRANSDUCERS**
- PLACEMENT

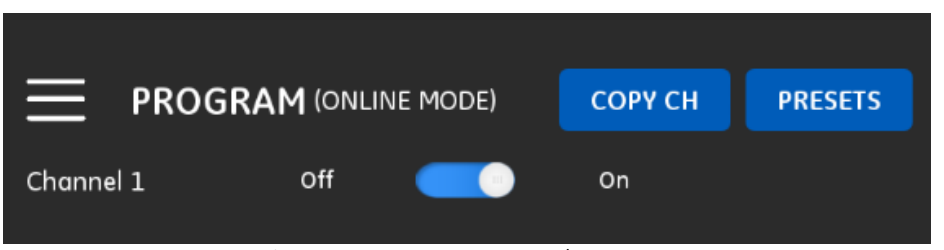

*Figure 28: PROGRAM top bar menu*

Take Channel 1 as an example, in the top bar, three items could be used in below method.

Turn the channel from **Off** to **On**, all buttons will turn into edit-enable state. Or else, all data would turn into

not editable state.

- Click **COPY CH**, all program data of another CHANNEL will be copied to current CHANNEL. In this example, it will copy CHANNAL 2 data to CHANNEL 1 for easy configuration.
- Click **PRESETS** button, all programmed data of current CHANNEL will be saved to a file in PT900 transmitter. And these data file will be recalled for later use. These files could be got through USB link and upload to same sites use.

#### <span id="page-33-0"></span>**3.6.2 How to set up PIPE**

The PIPE option allows the user to define the pipe material and corresponding sound speed in it. These items vary from the different pipe selection.

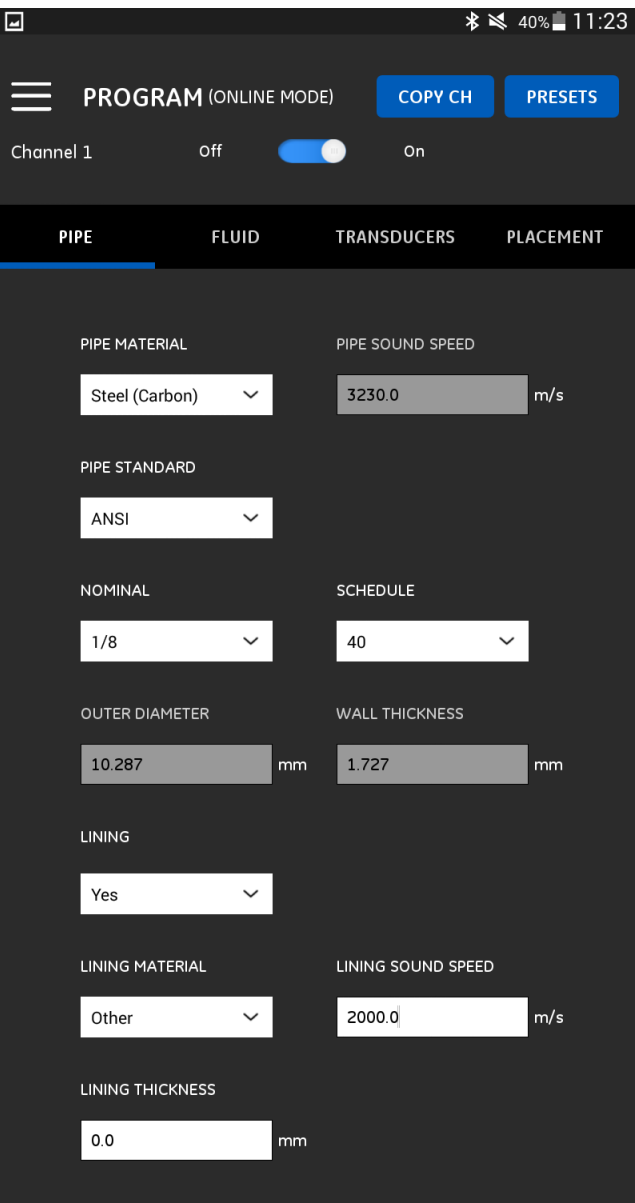

*Figure 29: PROGRAM PIPE setup*

#### **3.6.2.1 PIPE material**

From the drop down list, user could select all available material for the pipe. Below table lists materials supported by PT900 transmitter.

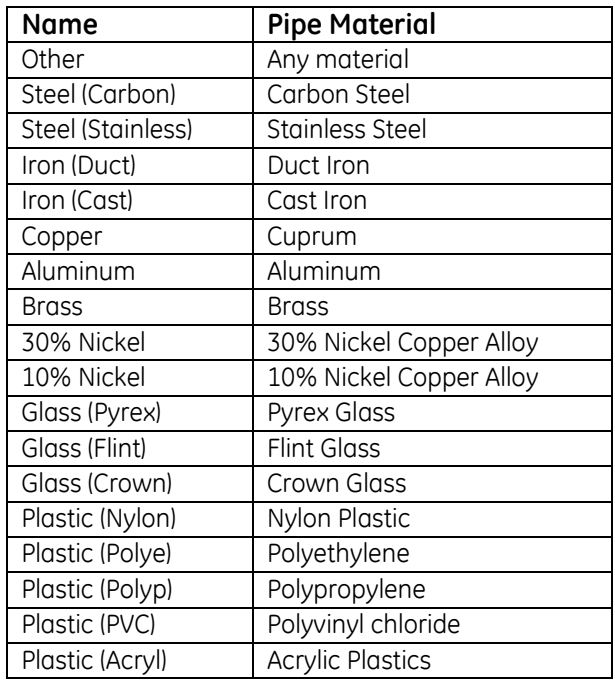

 The **PIPE SOUND SPEED** varies from different pipe material. If **OTHER** is selected, **PIPE SOUND SPEED** should be edited by user itself.

#### **3.6.2.2 PIPE parameter**

- If **PIPE MATERIAL** is steel related and **PIPE STANDARD** is ANSI, **NOMINAL** and **SCHEDULE** need to be selected from drop down list.
- If **PIPE MATERIAL** is not steel related, **PIPE STANDARD** item will disappear.
- The **OUTDER DIAMETER** item defines the outside diameter of the pipe.
- The **WALL THICKNESS** item defines the wall thickness of the pipe.
- The measurement units shown depend on the choices user has made in **Unit Options**.

#### **3.6.2.3 LINING**

The user should select YES if there is lining inside the pipe wall. In this condition, **LINING MATERIAL** and **LINING THICKNESS** need to be edited, which also affect the time of transmit.

• There are 7 kinds of lining material.

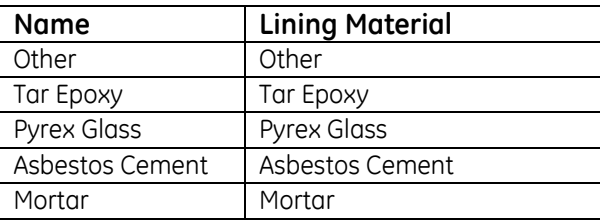

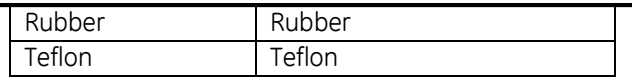

 Lining sound speed varies from different lining material selection. If **OTHER** is selected as **LINING MATERIAL**, **LINING SOUND SPEED** should be edited by user.

#### <span id="page-35-0"></span>**3.6.3 How to set up FLUID**

Different fluid has different physical property, for example, sound speed and kinematic viscosity. To measure the flow velocity accurately, user must edit the fluid parameter before use.

The FLUID option allows the user to set up the fluid parameter inside the pipe.

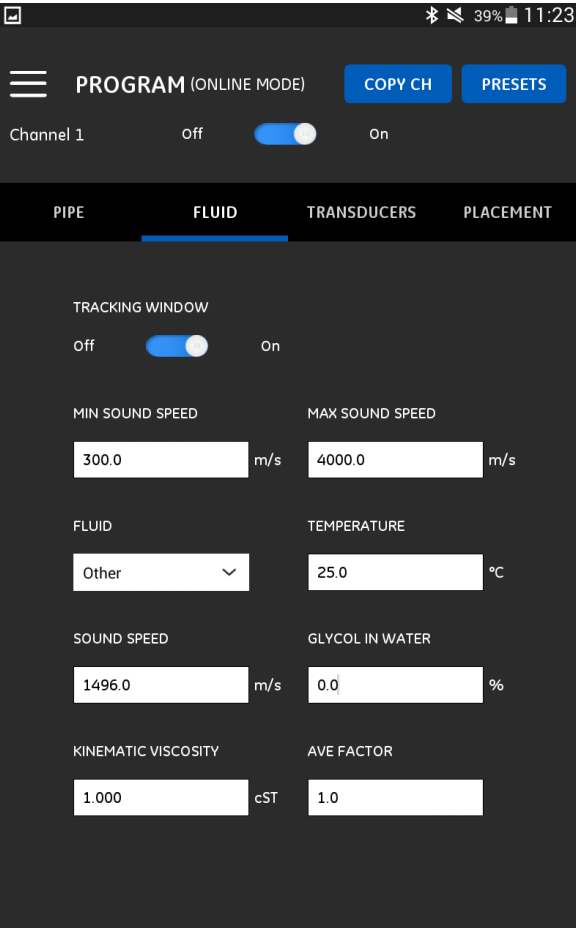

*Figure 30: PROGRAM FLUID setup*

- The **TRACKING WINDOW** are used to detect the receive signal when the user are unsure of the fluid sound speed. (Default operation is "Off")
- If **TRACKING WINDOW** is ON, MAX and MIN SOUND SPEED of fluid is required to edit by user.
- If **FLUID** inside the pipe is water or water related, sound speed is constant.
- If **FLUID** inside the pipe is other, sound speed is required to be edit by user.
- Note, supported FLUID type and speeds vary with the user selection of **TRACKING WINDOW** and the **ENERGY**
# **SWITCH** option. Please check below table for detail.

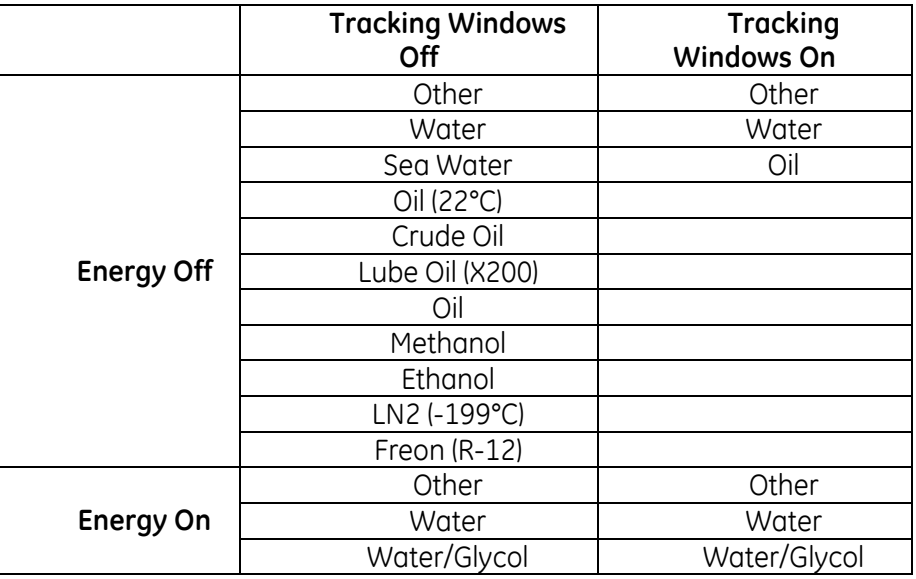

- The **TEMPERATURE** item is also required because sound speed is sensitive to temperature.
- The **KINEMATIC VISCOSITY** item is required to define the fluid property.
- The **AVE FACTOR** item is required to define the calculation percentage of current channel.

#### **3.6.4 How to set up transducer**

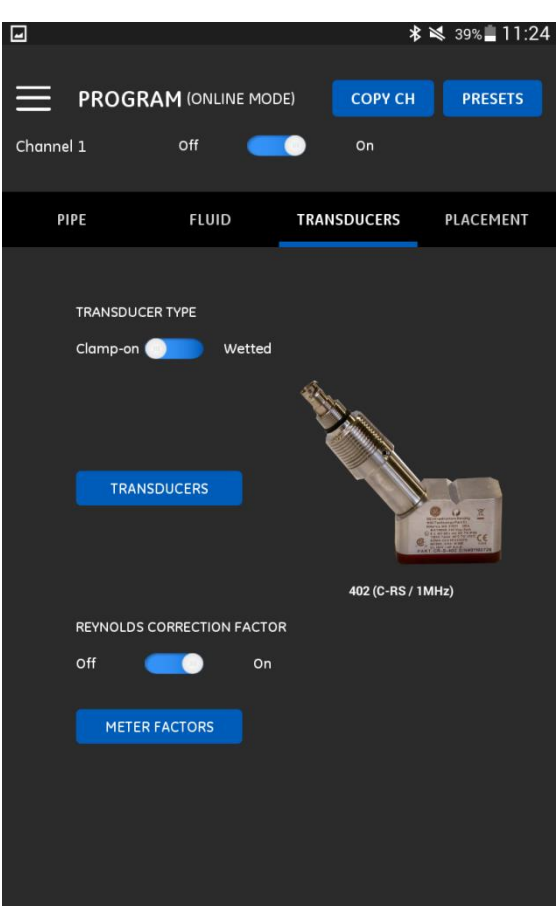

*Figure 31: PROGRAM TRANSDUCER setup*

# **3.6.4.1 Transducer type**

Transducer option enables the user to define the transducer type which has relation with the mounting method, Wetted or Clamp-on.

Note, please refer to the liquid transducer installation guide for additional information about transducers and configurations.

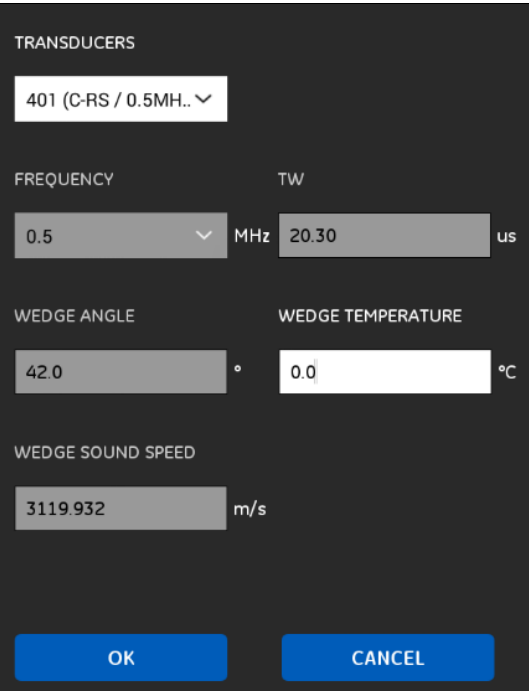

*Figure 32: PROGRAM TRANSDUCER setup list*

- The **TRANSDUCERS** drop-down list varies, depending on whether the user selected **Wetted** or **Clamp-on TRANSDUCER TYPE**. Please refer to **[Appendix E](#page-105-0)** for all kinds of supported transducer type.
- If user have selected a standard transducer, the PT900 APP will display programmed with the needed parameters.
- If user have selected a special application transducer "Other", all parameters need to be edited.
- The **FREQUENCY** option defines to transmit a signal at a frequency to which the transducer can respond. The drop-down list consists five options, ranging from 0.25MHz to 4MHz.
- The **TW** option defines the time delay, which is actually the time the transducer signal spends travelling through the transducer and cable. The PT900 calculates the flow rate from the upstream and downstream transit times in the fluid, so the **TW** must be subtracted out for an accurate measurement. The factory supplies the time delay on a sheet of paper inside the transducer case.
- If user have selected **Clamp-On** transducer, three more inputs are required: **WEDGE ANGLE**, **WEDGE TEMPERATURE** and **WEDGE SOUND SPEED**. But if transducer is standard, **WEDGE ANGLE** and **WEDGE SOUND SPEED** is supplied by PT900. Only **WEDGE TEMPERATURE** needs to be input.

# **3.6.4.2 REYNOLDS Correction Factor**

If the user turn the **REYNOLDS CORRECTION FACTOR** to ON, this correction factor will be effective in most application, including all those that utilize clamp-on transducers. It makes a small adjustment to the flow rate reported by the PT900. Reynolds Correction is necessary, as the velocity of the fluid measured along a diametrical path must be related to the total area average velocity over the entire pipe cross-section.

# **3.6.4.3 Meter Factor**

Click the **METER FACTORS** button, a menu will pop up like below.

#### **Contents**

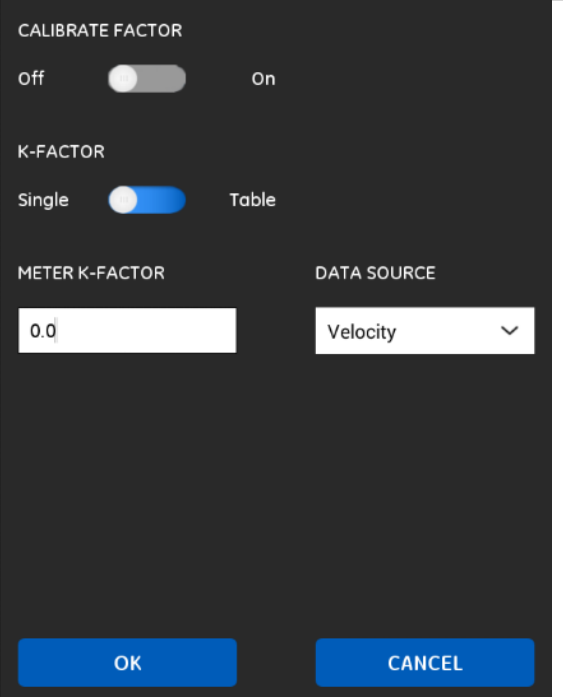

*Figure 33: PROGRAM TRANSDUCER Meter Factor*

- The **CALIBRATE FACTOR** is used to calibrate or adjust the readings of the PT900 to another flow reference.
- If **K FACTOR** is **SINGLE**, a single multiplier is required to be applied to the flow rate reported by the PT900. Generally, if the customer has enabled the Reynolds Correction factor, the correction factor should be set to 1.00. Otherwise, the typical factor is between 0.5 and 2.00.
- If **CALIBRATE FACTOR** is **On** and **K FACOTR** is **TABLE**, a table is required to edit. This function allows the user to "curve fit" velocity calibration multiple data points (from several different data sources or flow variables) to the flow rate reported by the PT900 flow meter.

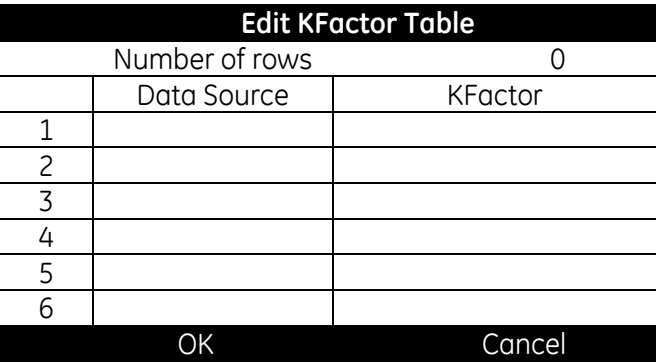

# **3.6.5 How to set up PLACEMENT**

The **PLACEMENT** option allows the user to define the mounting method of the transducer. This option depends on the **TRANSDUCER TYPE** in **TRANSDUCER** option.

#### **3.6.5.1 TRAVERSE**

If transducer is **WETTED** mounting, two kinds of information are listed below **TRAVERSES**:

- o PATH LENGTH
- o AXIAL LENGTH
- If transducer is **CLAMP-ON** mounting, mounting is listed in specific graphics. There are 6 kinds of TRAVERSES in clamp-on mounting.

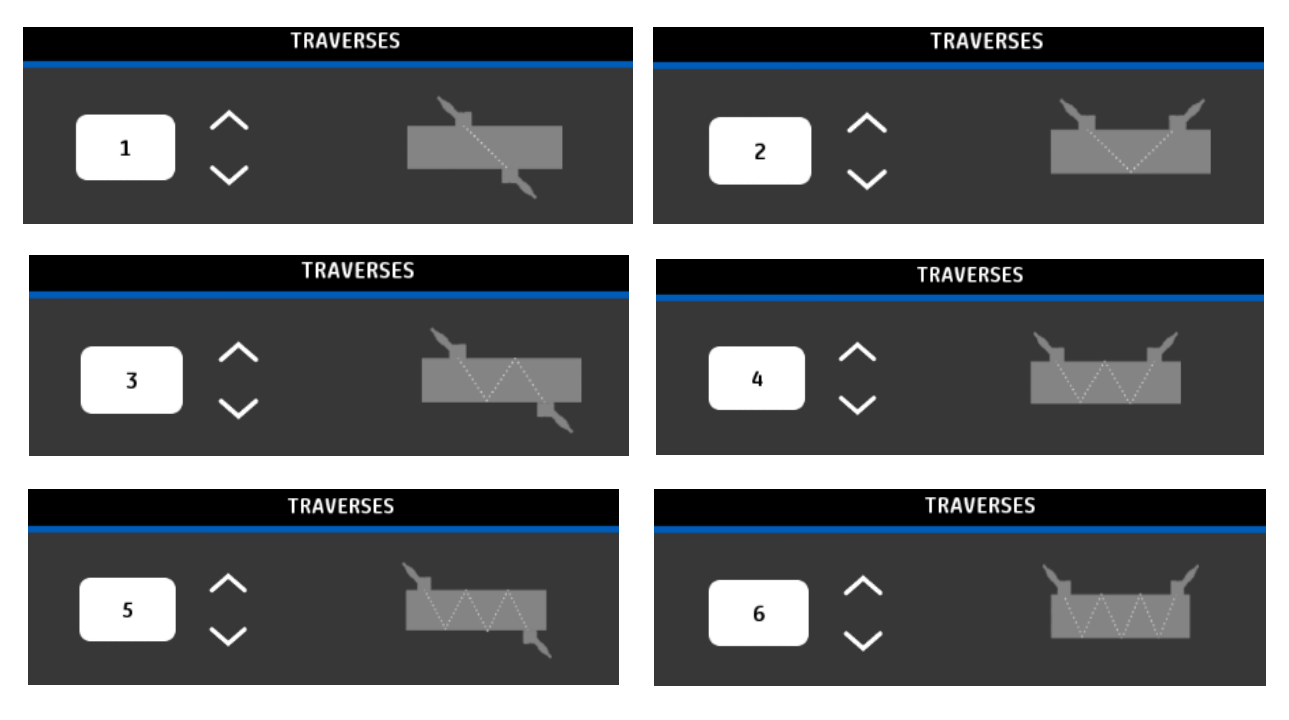

*Figure 34: PROGRAM CLAMP-ON Traverse* 

#### **3.6.5.2 TRANSDUCER SPACING**

This item allows the user to check the distance between up and down transducer. It's not an editable value, and it would be calculated by click **SAVE & TEST** button.

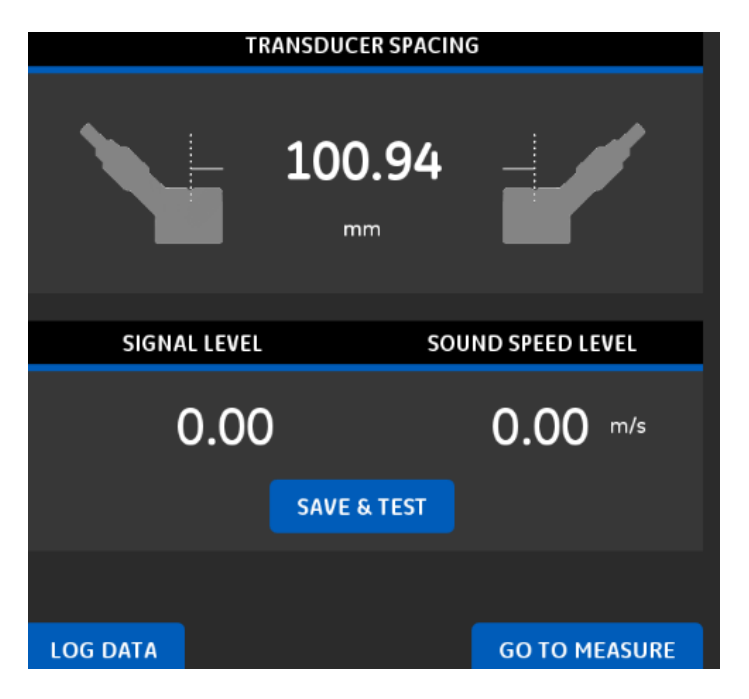

*Figure 35: PROGRAM Transducer spacing*

After programmed all tabs PIPE, FLUID, TRANSDUCER and PLACEMENT, click **GO TO MEASUREMENT** button, the screen would switch to measurement. Or click **LOG DATA** button to log data.

# **3.6.6 How to set program options**

From the side menu, click the "Program Options" under PROGRAM item. The screen would switch to program option.

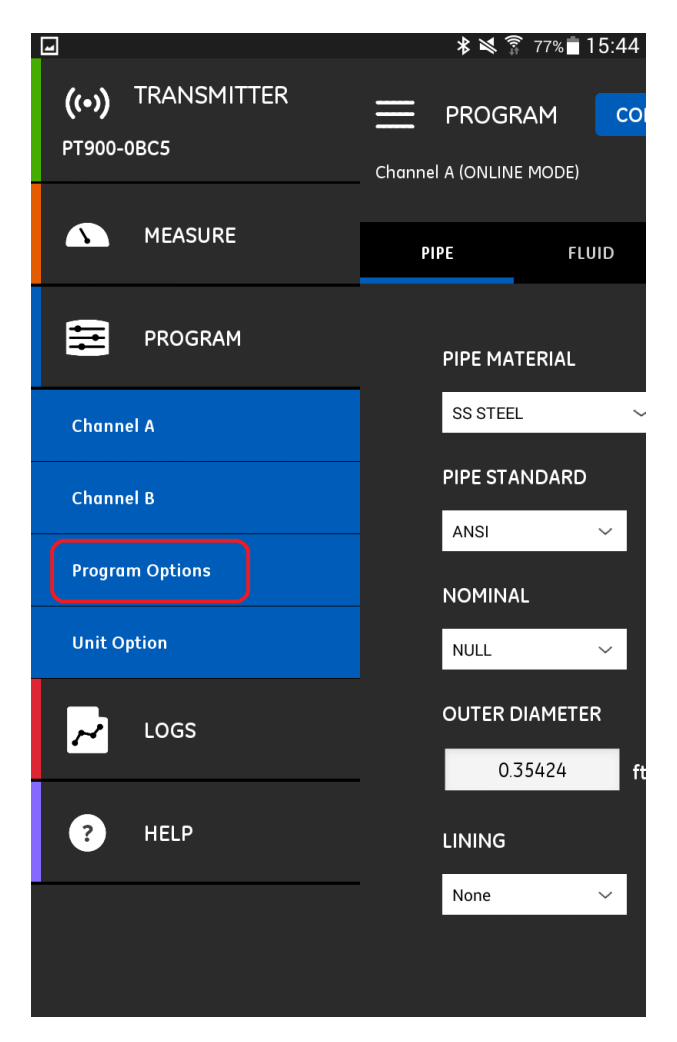

*Figure 36: Program Option*

# **3.6.6.1 How to set up ENERGY option**

The first item in Program Option is **ENERGY**. The **ENERGY** option enables the user to calculate the energy of a system based on the temperature at a supply point, the temperature at a return point, and the flow of fluid through the system.

**Contents** 

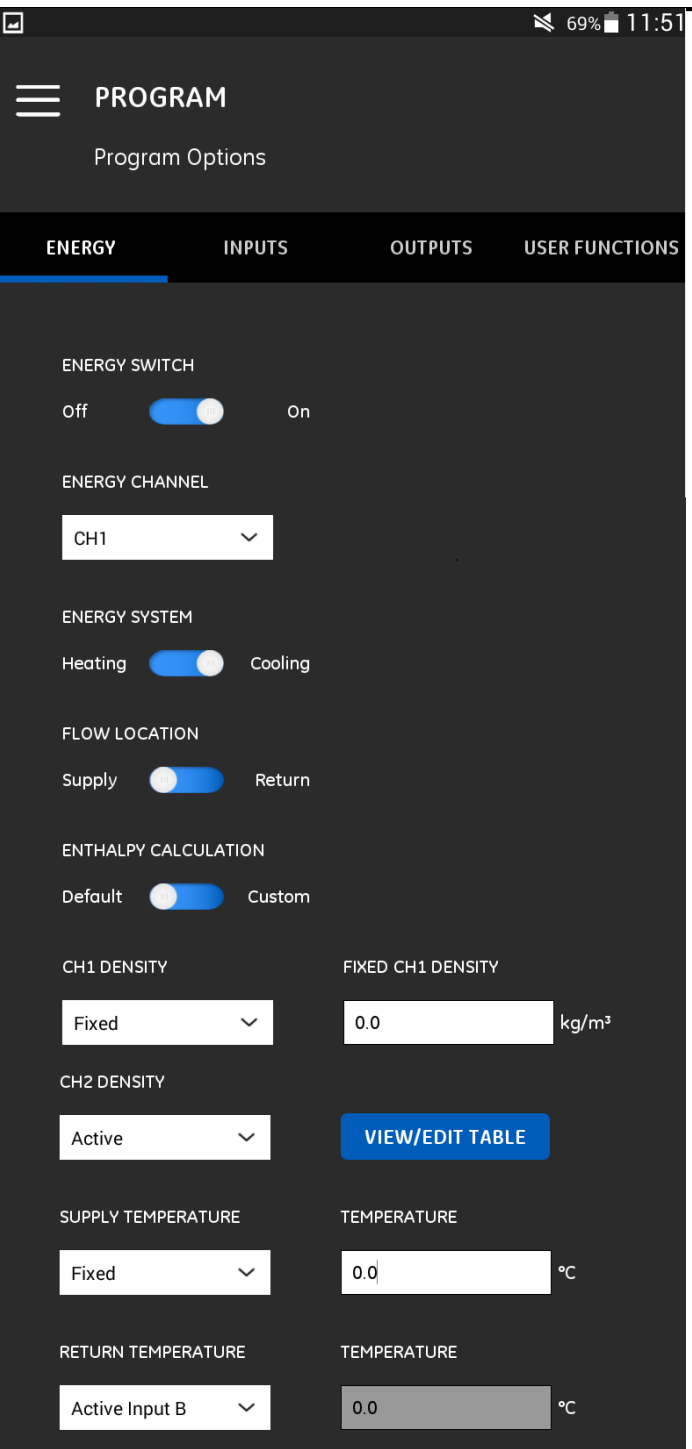

*Figure 37: PROGRAM OPTION Energy setup*

- The first prompt is **ENERGY SWITCH** on/off. If turn it to **OFF**, the energy measurement option would be disabled.
- If turn the **ENERGY SWITCH** ON, there are three channels for energy measurement to choose. And the drops down items in **ENERGY CHANNEL** are CH1, CH2, and Average channel.
- Via **ENERGY SYSTEM**, user is enabled to set the measurement system as HEATING or COOLING system.
- Via **FLOW LOCATION**, user is enabled to set if to measure the flow at the point of supply or return.
- Via **ENTHALPY CALCULATION**, user is enabled to decide if to use the default or custom method for energy calculations. If Custom is chosen, a table would be enabled to enter the fluid enthalpy and temperature. At most 10 groups of value could be edited.

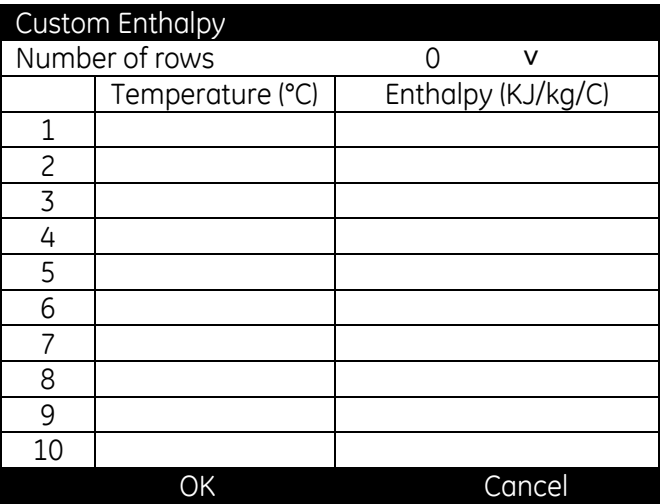

- Via **CH1 DENSITY**, the user is enabled to configure which source, a fixed value or variable value for fluid density, will be used for measurement in channel 1.
	- o If "Fixed" is selected, a fixed fluid density would be required to input.
	- o If "Active" is selected, a table would be highlighted and required to be edited like below table.

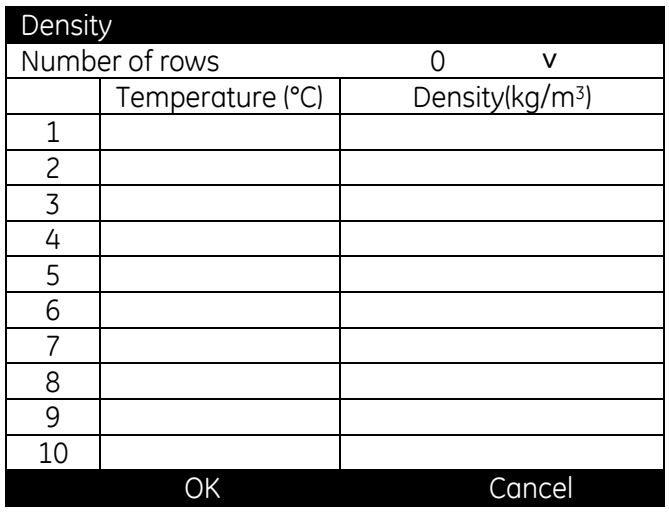

- Via **CH2 DENSITY**, the same to CH1 DENSITY, the user is enabled to configure which source, a fixed value or variable value for fluid density, will be used for measurement in channel 2.
- Via **SUPPLY TEMPERATURE**, the user is required to select a fixed or an active supply.
	- o If "Fixed" is selected, a desired temperature would be required.
	- o If "Active" is selected, source A or B should also be selected.
- Via **RETURN TEMPERATURE**, the user is required to select a fixed or an active value.
	- o If "Fixed" is selected, a desired temperature would be required.
	- o If "Active" is selected, source A or B should also be selected.
- **Note**: if Supply temperature is Active Input A, it would not be selected in Return Temperature. The same to Active input B.

#### **3.6.6.2 How to set up INPUTS option**

The ANALOG Input option enables the user to specify the parameters for energy supply temperature, energy return temperature or general purpose while temperature is fixed. And the function scroll down option is based on the energy option.

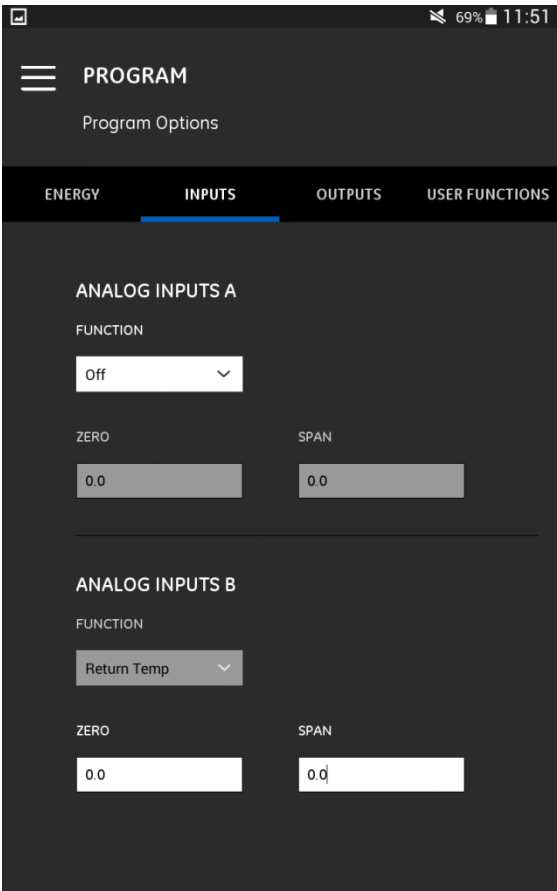

*Figure 38: PROGRAM OPTION Inputs setup*

- In ENERGY tab, if ACTIVE INPUT A is selected as SUPPLY TEMPERATURE or RETURN TEMPERATURE, the ANALOG INPUTS A FUNCTION would be set default as Supply Temp or Return Temp without change. And the corresponding ZERO and SPAN value is required to edit.
- In ENERGY tab, if ACTIVE INPUT A is not selected as SUPPLY TEMPERATURE or RETURN TEMPERATURE, the ANALOG INPUTS A FUNCTION would be set default as OFF. But from drop-down menu, the FUNCTION could be changed.
	- o If FUNCTION is OFF, the ZERO and SPAN are not required.
- o If FUNCTION is General Purpose, CH1 Temperature or CH2 Temperature, the ZERO and SPAN are required to be edited.
- ANALOG INPUTS B is same to ANALOG INPUTS A.

#### **3.6.6.3 How to set up OUTPUTS option**

### **3.6.6.3.1 How to Set up ANALOG OUTPUTS option**

The ANALOG OUTPUTS option enables the user to specify the information to set up the ANALOG output parameters.

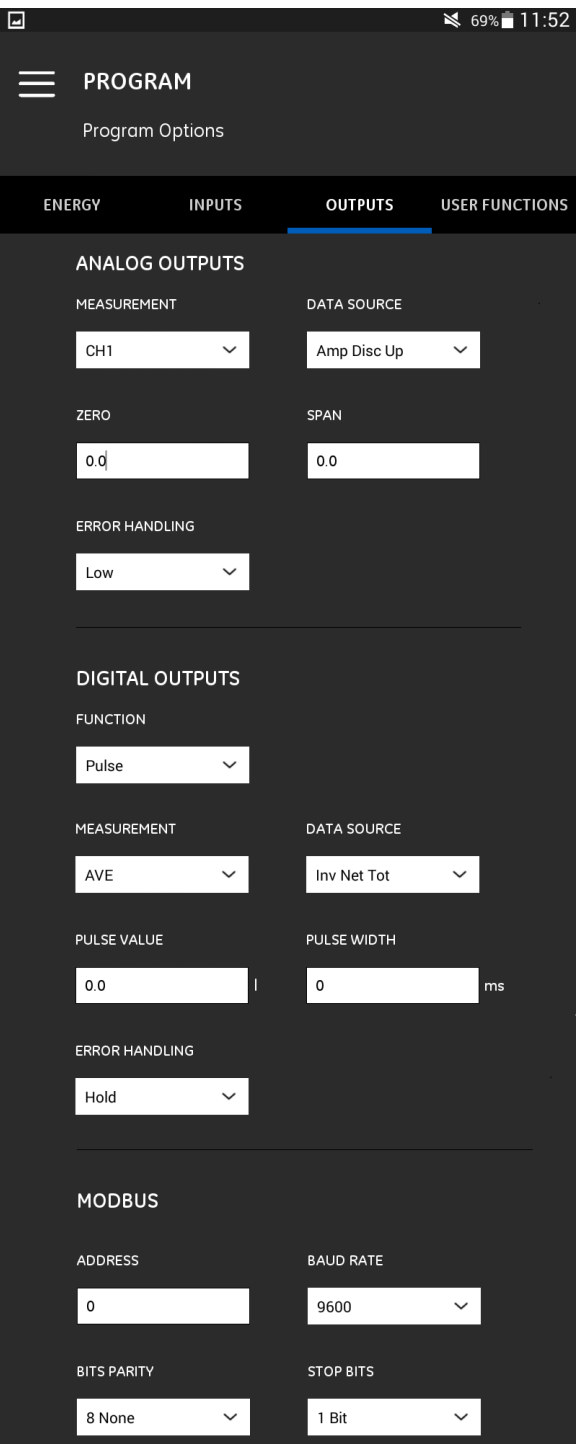

## *Figure 39: PROGRAM OPTION Outputs setup*

- First, please select CHANNEL information via **MEASUREMENT**. Totally 4 channels are supported.
	- o CH1, channel 1
	- o CH2, channel 2
	- o AVE, average channel
	- o User, user function list
- Via **DATA SOURCE**, user could specify different data source for the ANALOG OUTPUT. To check all kinds of the data source, please refer to **[Appendix D](#page-102-0)**. Measure Type.
- Via **ZERO**, user could edit the zero (base) value for the analogue output. This value represents the 4mA output.
- Via **SPAN**, user could edit the span (full) value for the analogue output. This value represents the 20mA output.
- Via **ERROR HANDLING**, user could select how the PT900 will handle the analogue outputs in the event of a fault condition. The meter offers four alternatives:
	- o Low (force output 3.6mA)
	- o High (force output 21mA)
	- o Hold (hold the current value)
	- o Other (customer edited **ERROR VALUE**)

#### **3.6.6.3.2 How to Set up DIGITAL OUTPUTS option**

Scroll down the ANALOG OUTPUTS, the DIGITAL OUTPUTS option would appear and it enables the user to set up parameters necessary for a digital output.

There are five choices for user to select the output function:

- Off
- Pulse
- Frequency
- Alarm
- Gate
- 1. If **Off** is selected, user will not be able to access any other parameters in this option.
- 2. If **Pulse** is selected, the flow meter will output a square wave pulse for each unit of flow that passes through the pipeline.
	- Specify the channel first via **MEASUREMENT**, and then select the **DATA SOURCE** from below 6 choices in drop down menu.
		- o Batch Forward Totalizer
		- o Batch Reverse Totalizer
		- o Batch Net Totalizer
		- o Inventory Forward Totalizer
		- o Inventory Reverse Totalizer
		- o Inventory Net Totalizer
- Next, **PULSE VALUE** and **PULSE WIDTH** are required to be input as desired value. And the two inputs vary with the different data source selection.
- Finally, **ERROR HANDLING** is required to be selected how the PT900 will handle the analogue outputs in the event of a fault condition. In the drop down list, two choices are offered for alternatives:
	- o Hold (hold the current value)
	- o Stop (stop output)
- 3. If **Frequency** is selected, user should
	- Select the **MEASUREMENT** channel and **DATA SOURCE** first and for detail please refer to **Appendix D**. **Measure Type**.
	- Next, **BASE VALUE** and **FULL VALUE** should be edited as the minimum and maximum value of the selected data source.
	- In addition, **FULL FREQUENCY** should also be edited, which corresponds to the frequency of FULL VALUE.
	- Finally, **ERROR HANDLING** is also required for the case of a fault condition. In drop down list, four choices are offered for alternatives:
		- o Low (force output at 0 kHz)
		- o High (force output at 10kHz)
		- o Hold (hold the last good value)
		- o Other (customer edited **ERROR VALUE**)
- 4. If **Alarm** is selected,
	- Firstly user should select the **MEASUREMENT** channel and **DATA SOURCE** like Frequency. Please refer to [Appendix D.](#page-102-0) **Measure Type**.
	- Next, **ALARM STATE** supports two alternatives
		- o Normal (Normally open, close for alarm)
		- o Fail Safe (Close)
	- **ALARM TYPE** should be selected from the drop down menu.
		- o Low (No alarm if measurement is greater than the threshold, alarm if measurement is less than or equal to the threshold)
		- $\circ$  High (No alarm if measurement is less than the threshold, alarm if measurement is greater than or equal to the threshold)
		- o Fault (No alarm if no errors, alarm if errors.)
	- The **ALARM VALUE** is the threshold that trips the alarm, which corresponds to the value of ALARM TYPE.

5. If Gate is selected, no more items need to be chosen.

**Note**: Gate is used to synchronize the totalizer with the meter calibration system. The gate stops and starts the meter totalizer, so that the customer could compare the totalizer figure with the measured volume of water in the weight tank.

## **3.6.6.3.3 How to Set up MODBUS option**

The PT900 transmitter supports the MODBUS digital communication. To set up the Modbus, below parameter need to be configured.

- ADDRESS (Default is 1)
- BAUD RATE (Default is 115200)
- BITS PARITY (Default is 8 None)
- STOP BITS (Default is 1 Bit)

#### **3.6.6.4 How to set up USER FUNCTIONS option**

User Functions enable the user to program mathematical equations on each measurement. The user could also use any parameter in the meter to calculate a different parameter.

**Contents** 

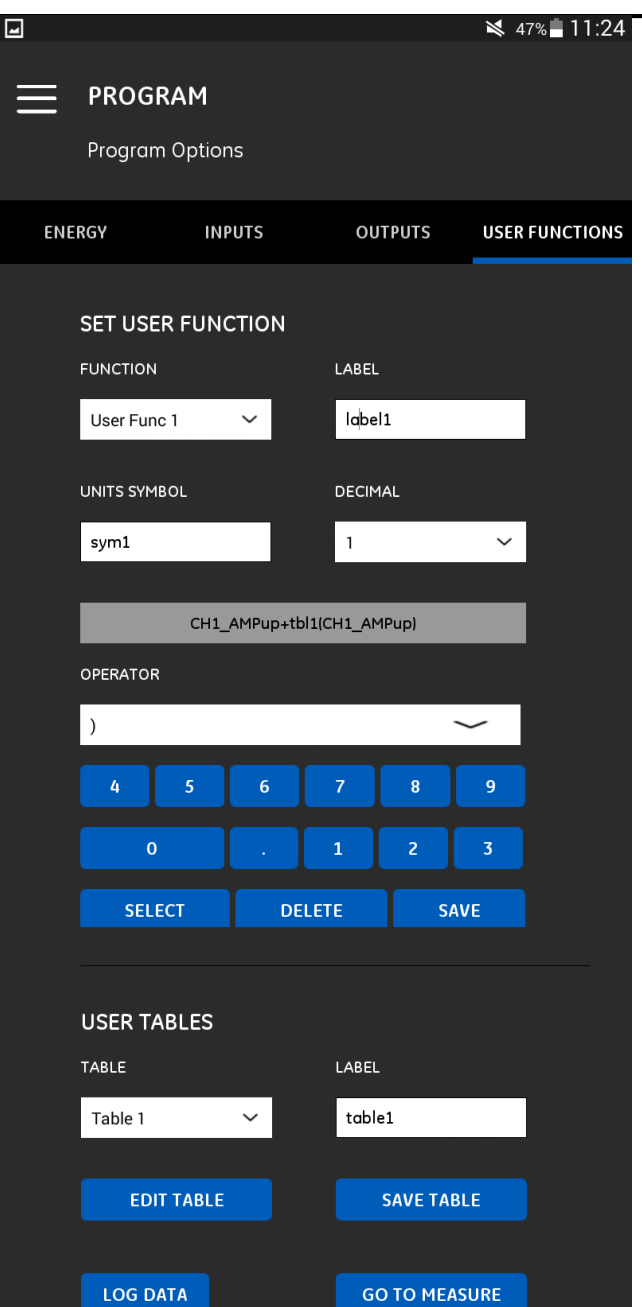

*Figure 40: PROGRAM OPTIONS User Function setup*

- 1. SET USER FUNCTION
	- First, select the **FUNCTION** number, 1 through 5 from drop down list.
	- Second, create a **LABEL** for the function. The label corresponds to the measurement type, i.e., velocity or temperature.
	- Third, create a name for **UNITS SYMBOL**, which corresponds to the measurement units, i.e., feet/sec or degrees F for velocity or temperature.
	- Fourth, select the number of **DECIMAL**. There are 5 choices from drop down list, range from 0 to 4.
	- Finally, it turns to compile the function itself.

o Click the **OPERATOR**, select a math syntax from 25 drop down lists.

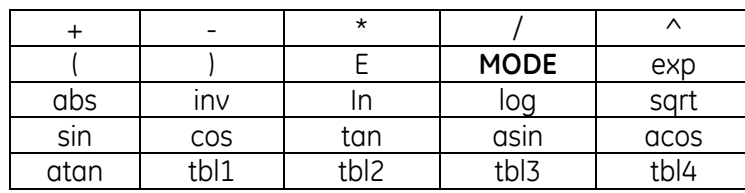

- o Click the **MODE** sysmbol in the middle of the OPERATOR drop down list, user is enabled to select the desired data source from the desired channel.
- o The tbl1/tbl2/tbl3/tbl4 symbol indicates the USER TABLE edited by user itself.
- o Click **SELECT** button to confirm and click **DELETE** button to cancel the input.
- When all function is entered, click **SAVE** button, the function would be saved.
- 2. USER TABLES
	- First, select TABLE number, 1 through 4 from drop down list.
	- Second, create a LABEL for the table.
	- Third, click the **EDIT TABLE** button to compile the table.

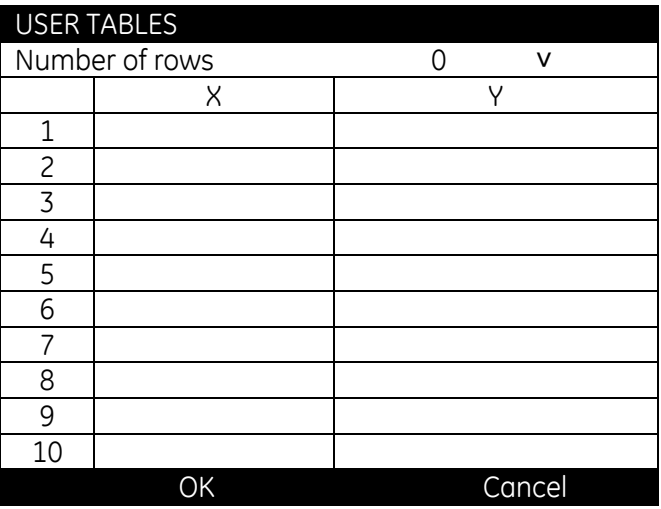

- Finally, click the **SAVE TABLE** button to save the table.
- 3. After all modification, click **LOG DATA** button will switch to **LOG** function. Or click **GO TO MEASURE** button will switch to **MEASURE** function.

# <span id="page-52-0"></span>**3.6.7 How to change UNIT**

All measurement units shown in different screen depends on the choices user have made in the **UNIT OPTION** interface. Enter the side bar menu from any function, select the **Unit Options** item in the **PROGRAM** drop down list, the **UNIT OPTIONS** menu would pop up in the middle of the screen.

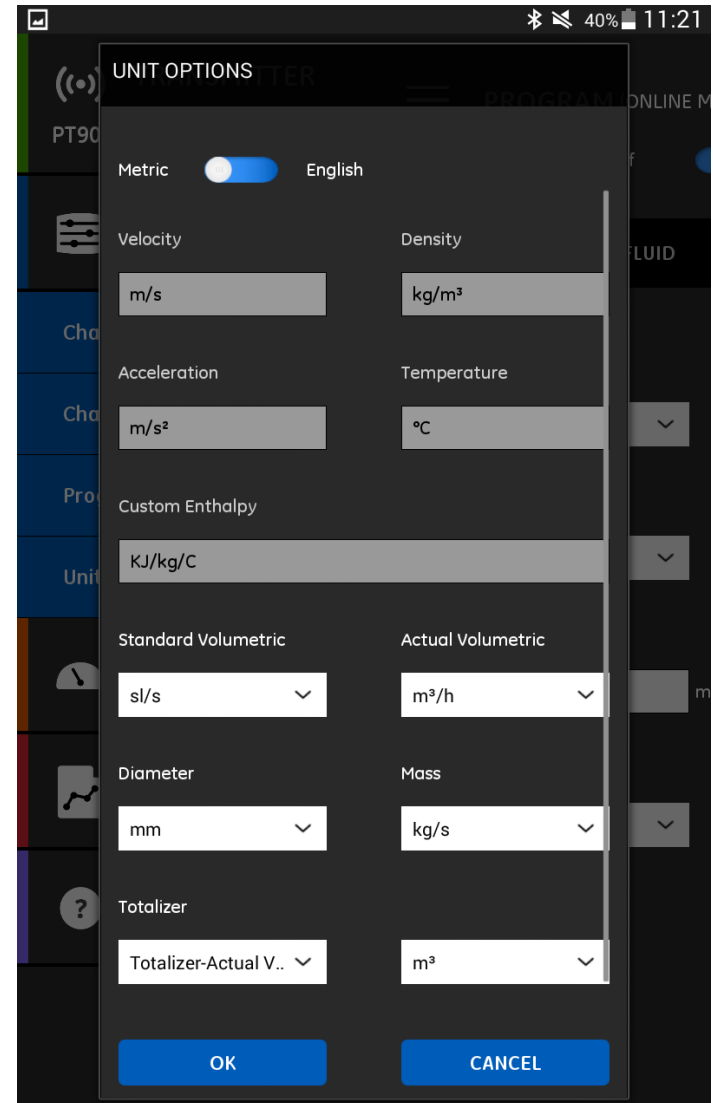

*Figure 41: PROGRAM UNIT OPTION setup*

- First, please select either **English** or **Metric** units as global measurement units for the PT900 transmitter. The selected units then become the default settings for every measurement that has the option for metric/English units.
- Scroll down the pop up menu, all items would be displayed. Some measurement unit is set as default and would not be changed, such as Velocity, so it's in grey. Some measurement unit is enabled to change, such as volumetric, so the drop down list is enabled to change.
- Finally, please don't forget to click **OK** button to save the modification. Or click the **CANCEL** button to desert the modification.

# **3.7 HOW TO MEASURE**

The PT900 is a transit-time ultrasonic flowmeter. When ultrasonic pulses are transmitted through a moving liquid, the pulses that travel in the same direction as the fluid flow (downstream) travel slightly faster than the pulses that travel against the flow (upstream). The PT900 uses various digital signal processing techniques, including crosscorrelation, to determine transit times and then uses the transit times to calculate flow velocity.

With this time-different technique, flow velocity would be calculated accurately. During this signal processing, many related variables could be measured. And all these variables are useful to monitor the working status of the PT900 and the field instrument.

So PT900 application provides user a powerful function to monitor all different variables in real-time. From the side bar menu, select the **MEASURE** option, variable measurement results would be showed like below figure 42.

All value displayed is the real-time measurement. But if system is **OFFLINE**, the value would always be the last got number when previous **ONLINE**.

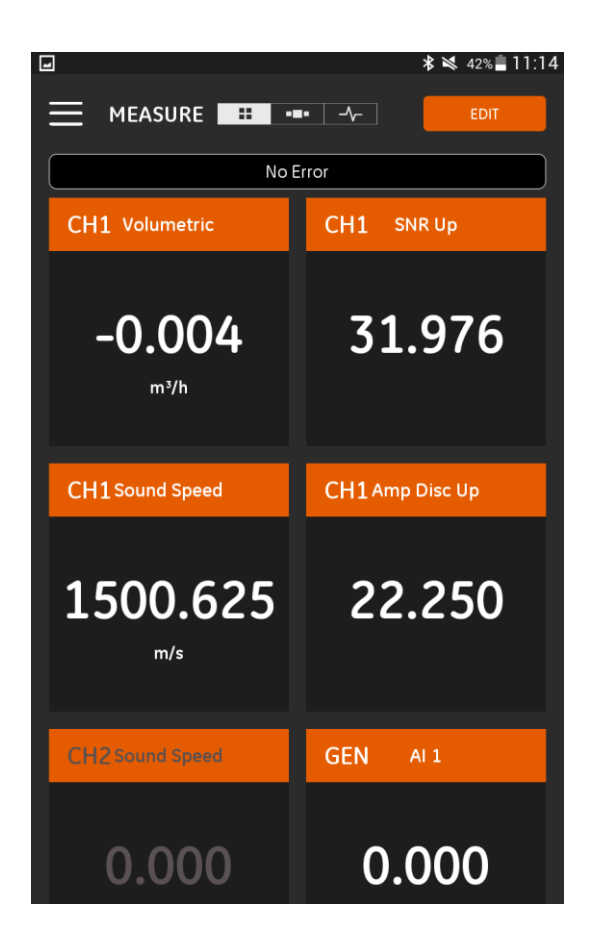

*Figure 42: MEASUREMENT default display*

# **3.7.1 Set up measurement**

PT900 application enables the user to monitor at most 10 different variables at the same time. Click the **EDIT** button on the top right of the measurement screen, the application would switch to measurement set up screen.

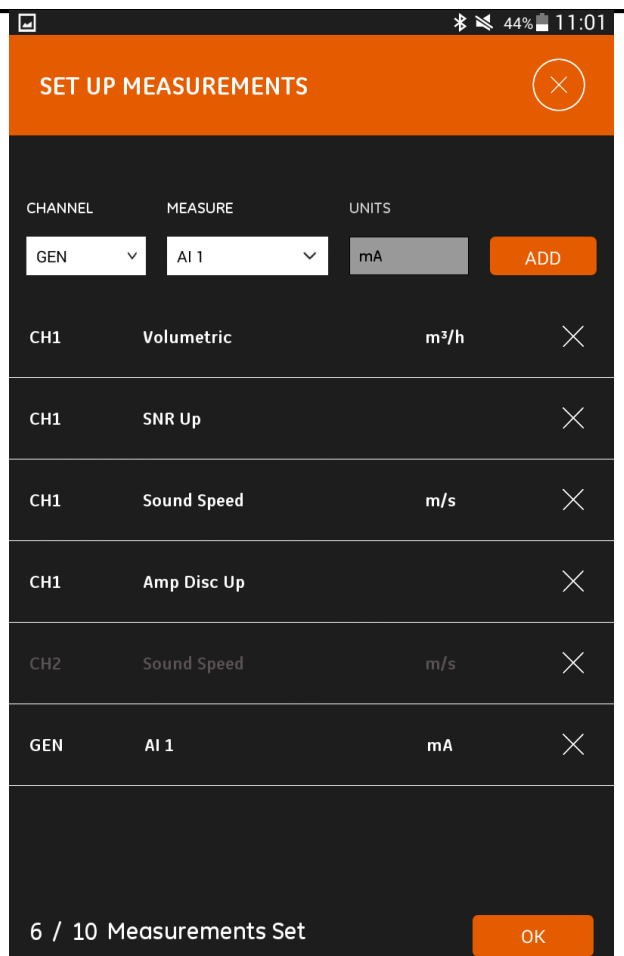

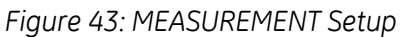

First, please select **CHANNEL**. There are 4 choices in the drop down list.

#### CH1/CH2/AVE/GEN

- Different **CHANNEL** support different **MEASURE** items. To check all kinds of the measure items, please refer to **Appendix D**. Measure Type.
- The **UNITS** option is a read-only item. It displays the current unit of the selected **MEASURE** item. To change the default unit, please check the **[Unit Options](#page-52-0)** item in **Chapter 3.6.6**.
- Click **ADD** button, the selected **MEASURE** item would be added in real-time measurement list.
- In the measurement list, click  $\times$  button, the selected item would be deleted.
- In the left bottom, current list number/total list number would be displayed. At most 10 variables would be monitored at the same time.
- Click the **OK** button, the application would go to the measurement monitor screen.

#### **3.7.2 View the measurement**

Take below figure as example, user just open the CH1 and close CH2 in **PROGRAM** option. And no AI is connected in GENERAL channel.

# **3.7.2.1 Multi-measurement**

The default measurement screen is multi-measurement, which means all measure items would be displayed in one page with scroll down operation. And the indication of this display model is the highlighted **ILL** icon in the top middle.

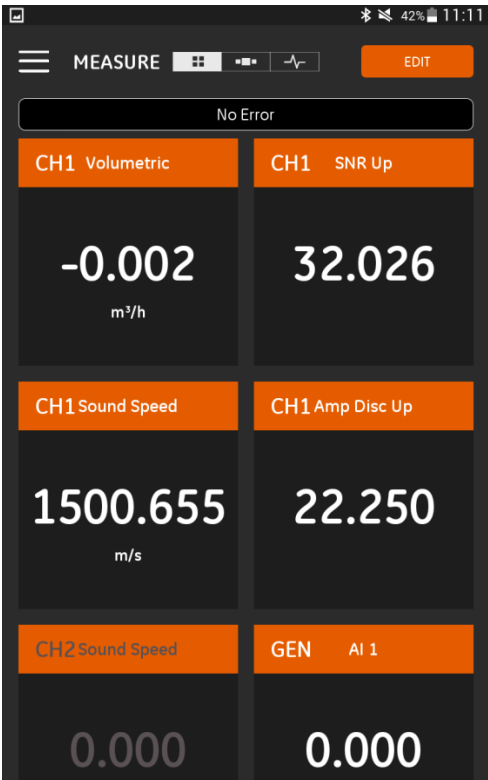

*Figure 44: MEASUREMENT Multi-display*

- Click the **EDIT** button in the top right corner, the application will go back to measurement set up screen.
- Below the title and display model bar is the error status box. If system works fine, **No Error** is displayed as upon figure. If certain error occurs, the error information would be displayed and flashing in red background.

# **3.7.2.2 One-measurement**

Click the  $\blacksquare$  icon, the application will switch to one-measurement display model, which means only one measurement would be displayed once and all other measurements should be switched by flip-over.

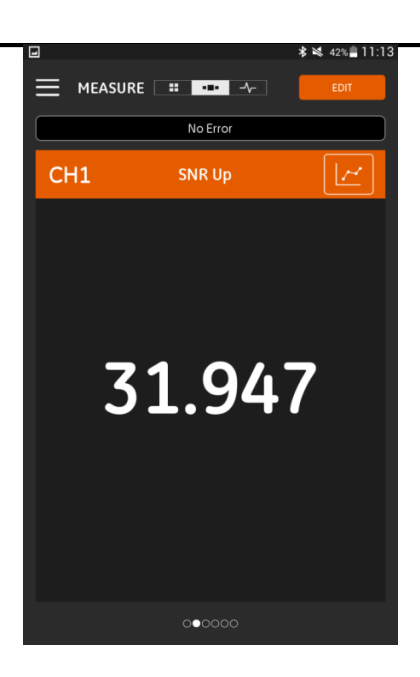

*Figure 45: MEASUREMENT One-display*

- The default one-measurement display is the value of the real-time measurement number like figure 45.
- Click the icon in the top right corner, the display will switch to **GRAPH** mode. Like below figure, all the historical value of this measurement would be displayed in graph.

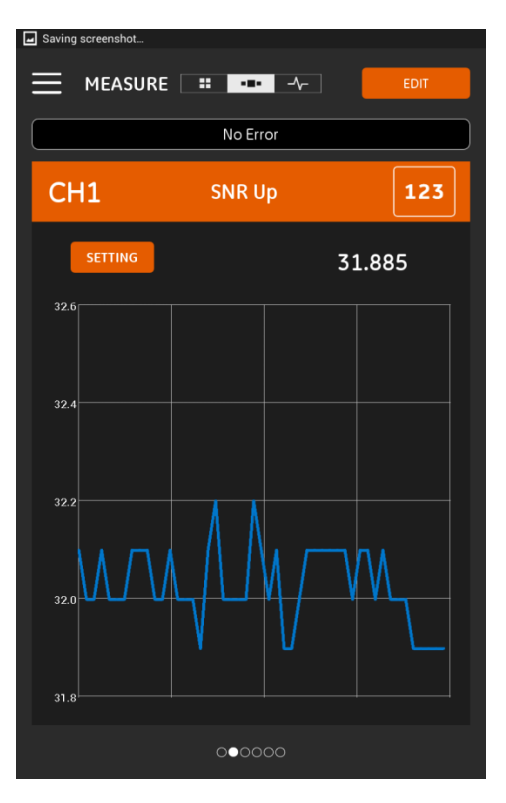

*Figure 46: MEASUREMENT Graph display*

- For the same operation, click the  $\frac{123}{123}$  icon in the **GRAPH** mode, the display will go back to **NUMBER** mode.
- In **GRAPH** mode, click the **SETTING** button, the user would be enabled to edit the min and max limitation of the graph display.

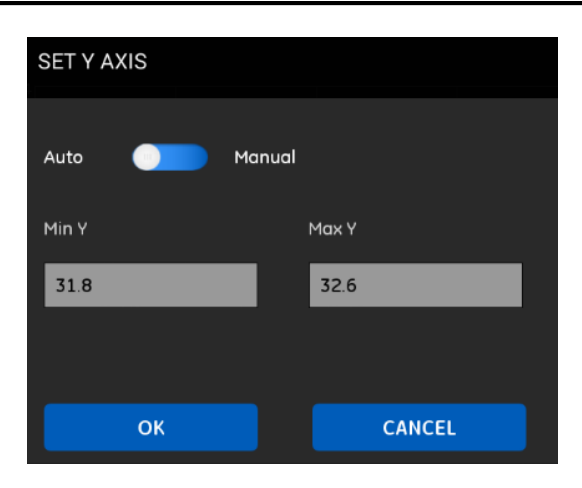

*Figure 47: MEASUREMENT Graph Setting*

 In upon figure, switch to **Manual** option, the min and max Y edit box would be enabled. After edit, click **OK** button, the edited value will take effect.

# **3.7.2.3 Diagnostic**

Some key measurements are analysed to verify the system working status. These verifications are summarized in DIAGNOSTIC function. And the diagnostic result is showed after click the <sup>1</sup> icon in the top middle of the measure screen.

| ◪                  |                                                                                                    |                                                                               |           | $*$ $\leq$ 42% 11:13 |
|--------------------|----------------------------------------------------------------------------------------------------|-------------------------------------------------------------------------------|-----------|----------------------|
|                    | <b>MEASURE</b><br>÷<br><b>TE</b> 1                                                                                                    | $\sim$                                                                        |           | <b>EDIT</b>          |
| <b>DIAGNOSTICS</b> |                                                                                                    |                                                                               |           |                      |
|                    |                                                                                                    |                                                                               |           |                      |
|                    | Channel 1<br><b>Signal Level</b><br>Sound Speed<br>Signal Location (Up)<br><b>Signal Location (Down)</b><br>Signal Amplitude (Up)<br>Signal Amplitude (Down)                                                    | 1.200<br>1500.630<br>3036<br>3041<br>22.250<br>22.250                         | m/s       | 000000               |
|                    | Velocity<br><b>Transducer Spacing</b><br><b>Transducer Traverses</b>                                                                                                    | 0.000<br>100.936<br>$\overline{c}$                                            | m/s<br>mm |                      |
|                    | Channel 2<br>Signal Level<br>Sound Speed<br>Signal Location (Up)<br>Signal Location (Down)<br>Signal Amplitude (Up)<br>Signal Amplitude (Down)<br>Velocity<br>Transducer Spacing<br><b>Transducer Traverses</b> | 0.00<br>0.00<br>$\circ$<br>$\circ$<br>0.00<br>0.00<br>0.00<br>0.00<br>$\circ$ |           |                      |

*Figure 48: MEASUREMENT Diagnostic*

In figure 48, channel 1 is active and channel 2 is inactive. And all the working status of channel 1 is good. No error is report.

# **3.8 HOW TO LOG**

The PT900 transmitter supports a powerful and flexible data logging function. Diagnostic and measurement data could be recorded into the file. With these log data, all working status and information could be present to the user.

- Totally 4 channels are provided to be log:
	- o CHANNEL 1 (34 variables)
	- o CHANNEL 2 (34 variables)
	- o AVERAGE CHANNEL (12 variables)
	- o GENERAL CHANNEL (10 variables)
- Please check **[Appendix D](#page-102-0)** for all variables in different channel.
- Start time and date, end time and date, and time interval should be selected to define the logging property.
- Log data is recorded in .CSV format and saved in an embedded SD card. So log data could be read in all kinds of text editor. And the log file could only be accessed via USB connection.
- The frequency of the time interval, the length of the logging run, and the number of logs affect the total memory occupied by LOG files. All memory used and left could be get in the **TRANSMITTER STORAGE** item.

# **3.8.1 ADD LOG**

LOG function could be accessed from side bar menu or PROGRAM function. If user enter log screen first time, it's empty and a message would pop up.

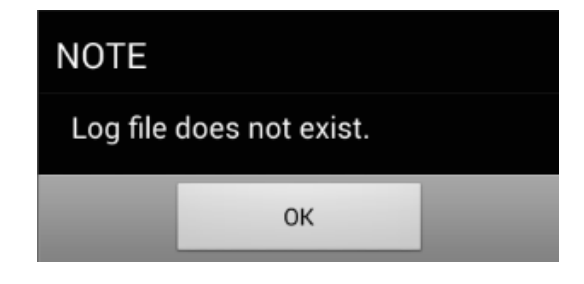

*Figure 49: First time enter LOG*

By clicking the ADD button at the left bottom, user would be enabled to create a desired log file.

*Note: firstly please synchronize the PT900 transmitter time with tablet time by clicking DATE & TIME button* in *[TRANSMITTER](#page-63-0) function.*

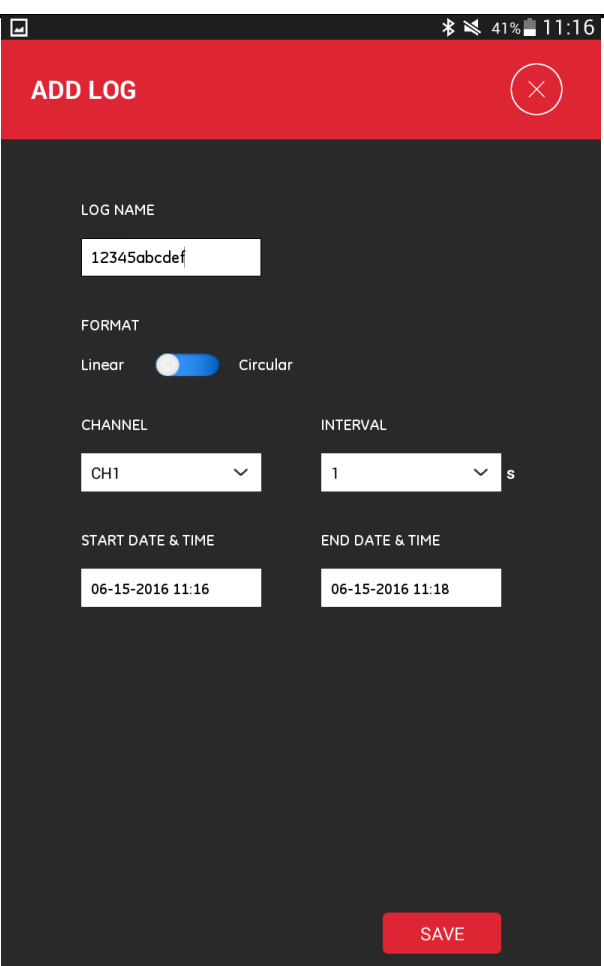

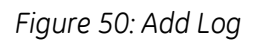

 Log name, format, channel, interval, start date and time, end date and time should be edited. Click **SAVE** button, the log file would be scheduled in the PT900 transmitter.

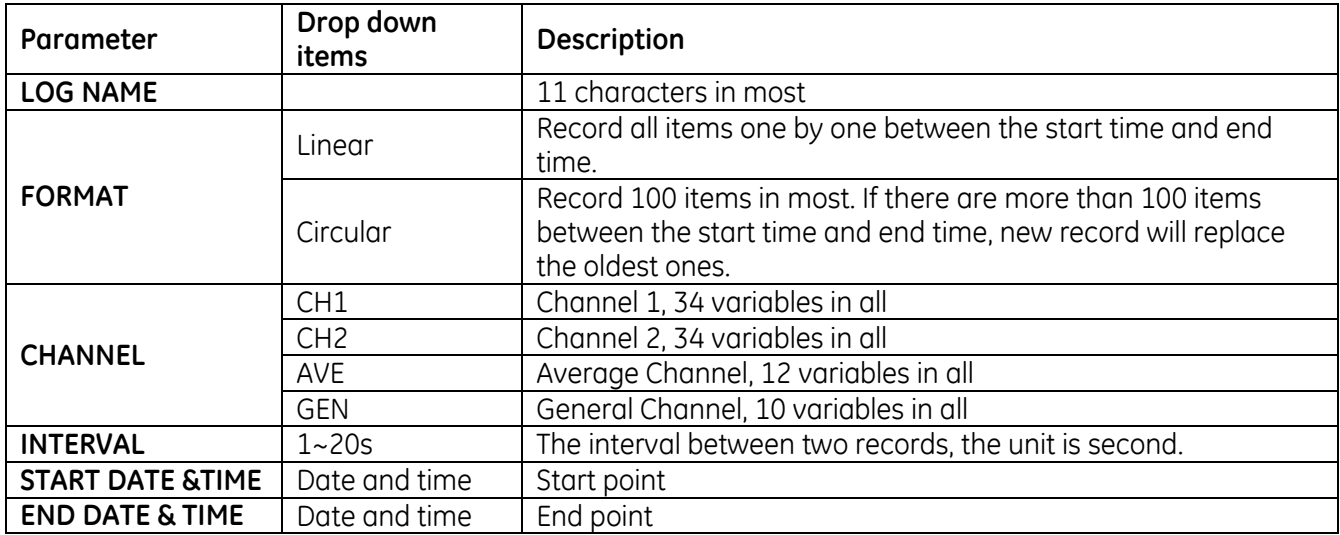

- Only if the start time arrives, PT900 transmitter will start the desired log.
- END TIME should be bigger than START TIME. Or else error message would pop up.

*Note, in theory, there is no upper limit for log number and log length. But it is physically limited to the capacity and operation property of the SD card, which is embedded inside the PT900 transmitter. So please be careful to choose the long time logging with short interval.*

## **3.8.2 STOP and DELETE LOG**

In the main interface of log function, all log items and log status could be listed like figure 51. PT900 application provides user the function to change the status of log file, or manage the log files which is located in PT900 meter. There are 3 statuses for a log file, pending, running, and stopped.

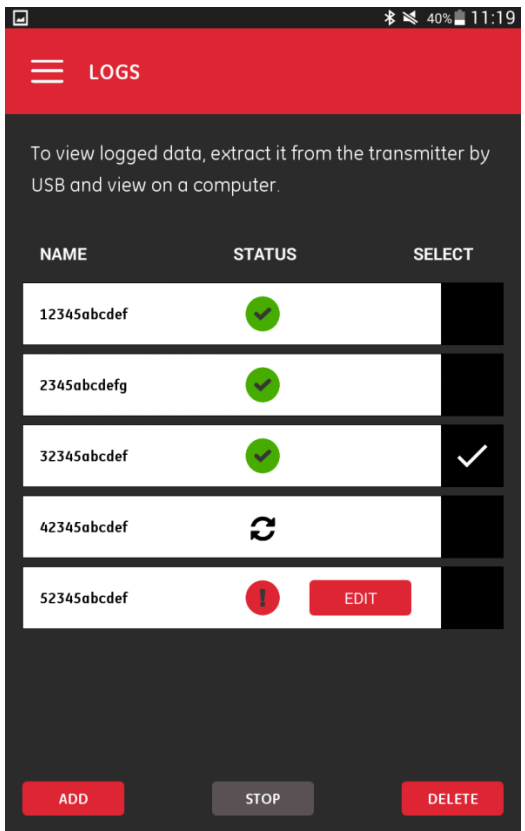

*Figure 51: Log list*

- The icon **the means current log is still in pending status**, which means start time is not arrived. In this status, the log could be **EDIT**, **DELETE** and **STOP**.
- The icon **the icon means current log finished.** And user could read the final log file via USB connection to PT900 flowmeter. In this status, the log could be **DELETE** from the PT900 transmitter embedded SD card.
- The icon means current log is running. In this status, the log file could be **STOP** before end time is arrived.

Upon information could be summarized in below table.

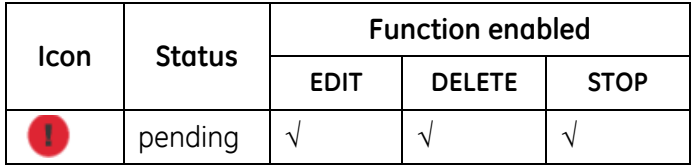

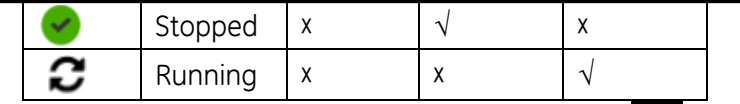

**Note**, before click the EDIT/DELTE/STOP button, please select the object item with **in the late is a first**.

# **3.8.3 EDIT LOG**

If user dislikes the configuration of certain pending log file, **EDIT** function is provided. Select the object pending file, click the EDIT button, the application would switch to log edit screen.

*Note, only pending log could be edited.*

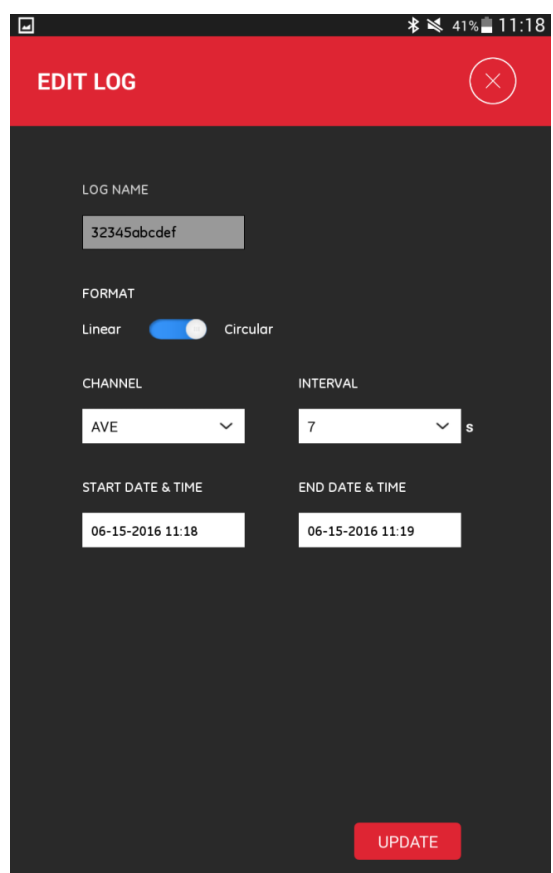

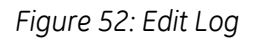

- In log edit screen, except log name, all parameters could be modified.
- After modification, click **UPDATE** button, all configurations will be saved.

# <span id="page-63-0"></span>**3.9 HOW TO CONFIG TRANSMITTER**

The APP also offers the selection to configure the PT900 transmitter. Launch the side bar menu from any subfunction. Click the **TRANSMITTER** icon on the top, then APP will redirect to transmitter configure menu.

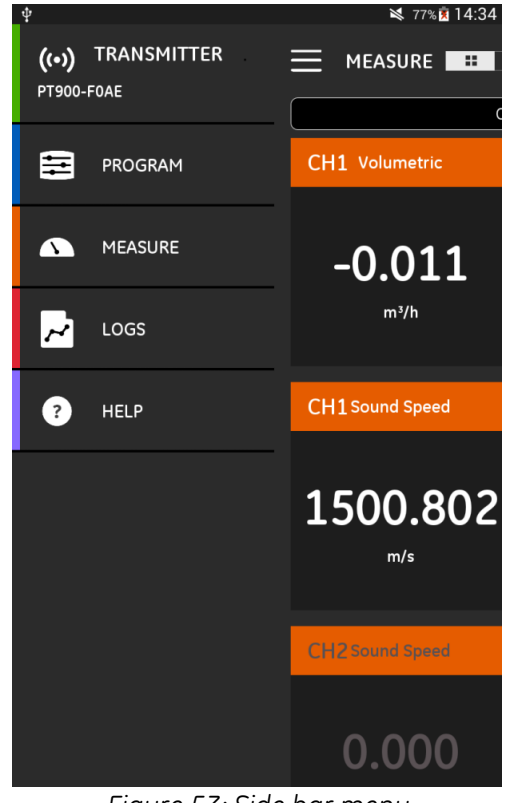

*Figure 53: Side bar menu*

If a PT900 flowmeter is connected by APP via Bluetooth, the TRANSMITTER option gives user the device information about the PT900 meter, battery and storage usage. If connection is OFFLINE, the information would be unavailable.

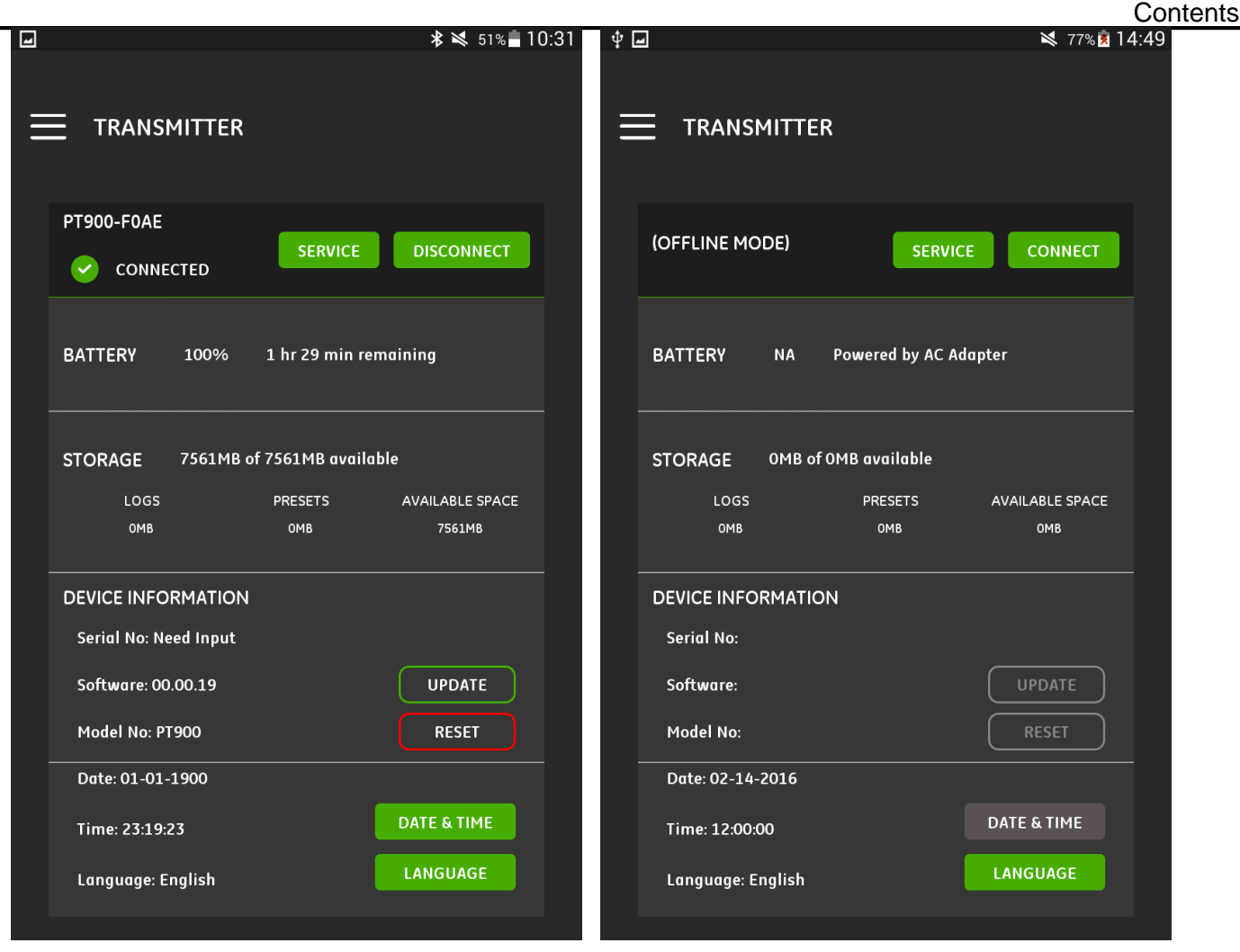

*Figure 54: Transmitter Online Figure 55: Transmitter Offline*

- **CONNECT/DISCONNECT** button enables the user to connect a PT900 meter in OFFLINE MODE, or disconnect the connected PT900 meter.
- **SERVICE** button shows the user more configure function about PT900 meter.
- The PT900 flowmeter is a portable device, and the battery capacity is an important parameter and it could be read in percentage here. As shown in figure 55, in OFFLINE MODE, It would be unavailable.
- The PT900 flowmeter contains an embedded SD card, which saves much important information during the measurement and operation. The current **STORAGE** status could also be read and subdivide into LOG/PERSETS/AVAILABLE SPACE. As shown in figure 55, in OFFLINE MODE, It would be unavailable too.
- The PT900 flowmeter Serial No, firmware version, Model No could also be read. If firmware needed to be update, please firstly put the new image into the SD card via USB connection, and then click **UPDATE** button. The firmware in PT900 would be updated.

*Note: the transmitter will not be available while firmware is updating. After updating, the transmitter will be restarted. And the connection will be offline, please reconnect again. In OFFLINE MODE, It would be unavailable.*

**RESET** button enables the user to reset the PT900 flow meter remotely.

*Note: Reset the meter will erase PRESETS and LOGS. But all factory calibrated data will be kept. After reset, PT900 connection will be offline, please reconnect again. A warning message will pop up to remind the user. In OFFLINE MODE, It would be unavailable.*

- The transmitter RTC time could be set up via **DATE & TIME** button. It will be synchronized to tablet time.
- The APP language could be set up via **LANGUAGE** button. Totally 13 languages are supported.
	- o ENGLISH
	- o 中文
	- o Deutsch
	- o 日本語
	- o Italiano
	- o Français
	- o Nederlands
	- o 한국어
	- o Svenska
	- o Русский
	- o CASTELLANO
	- o Português
	- o ESPAÑOL

#### **3.9.1 How to configure transmitter SERVICE**

There are four function blocks listed under service function.

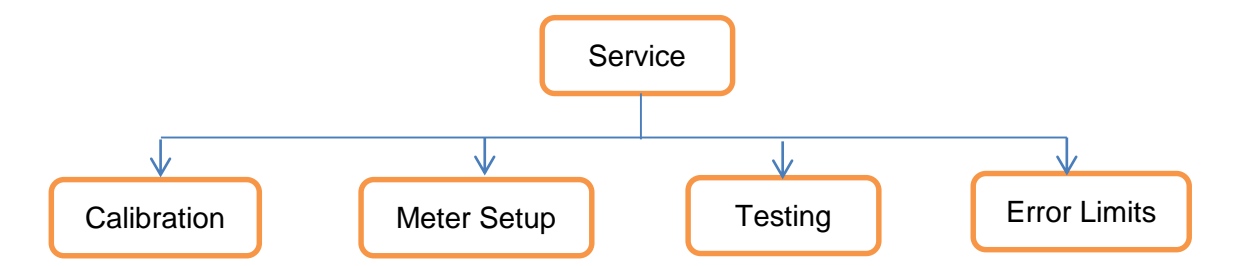

#### **3.9.2 How to Calibration transmitter**

The **CALIBRATION** option allows the user to calibrate the analogue output and inputs.

*Note, first of all, please make sure current a transmitter is connected. If work state is off-line, calibration would not be accessed successfully.*

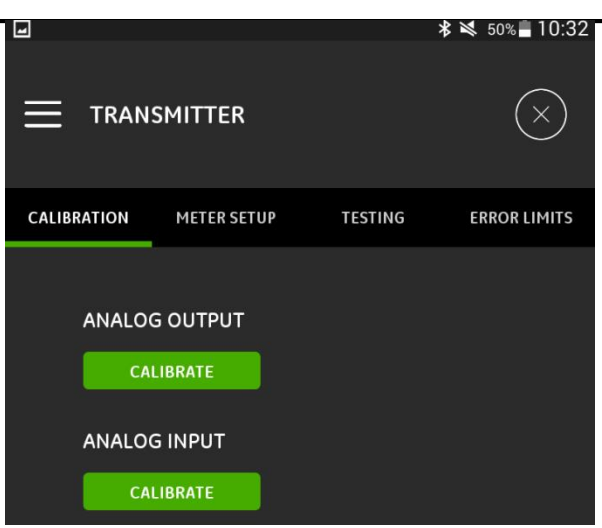

### *Figure 56: TRANSMITTER Calibration*

 **Analog output**, click the **CALIBRATION** button, a pop up menu would display like figure 57 and 58. The calibration procedure consists of calibrating the analog output zero point (4mA) (figure 57) and then calibrating the full scale point (20mA) (figure 58). The edited value is the actual value derived from an ammeter or digital voltmeter.

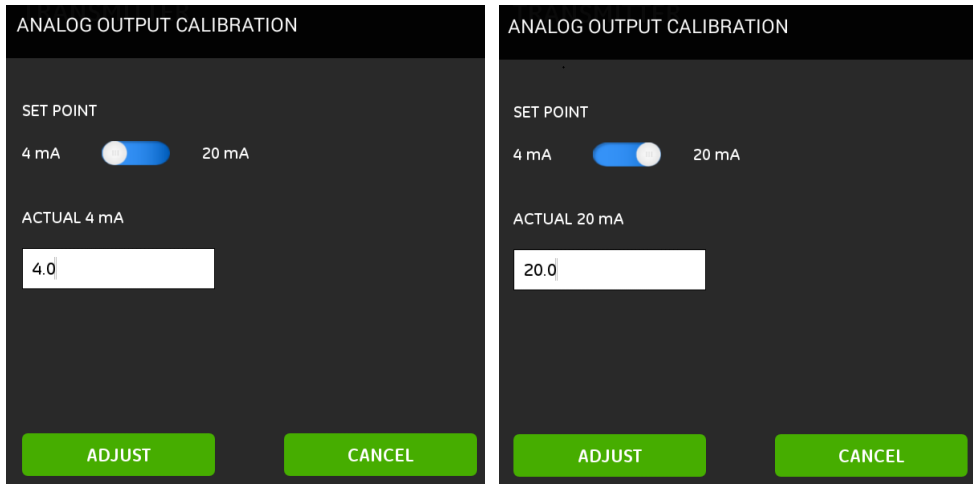

*Figure 57: AO Zero calibration Figure 58: AO Span calibration*

Click **ADJUST** button will transfer the value to the meter. Click **CANCEL** would discard the input.

 **Analog Input**, click the **CALIBRATION** button, a pop up menu would display. There are two channels for analog input, channel AI1 and channel AI2. The calibration procedure consists of calibrating the analog input zero point (4mA) and then calibrating the full scale point (20mA). Calibrating the analog inputs requires use of a current source. Like below map.

**Contents** 

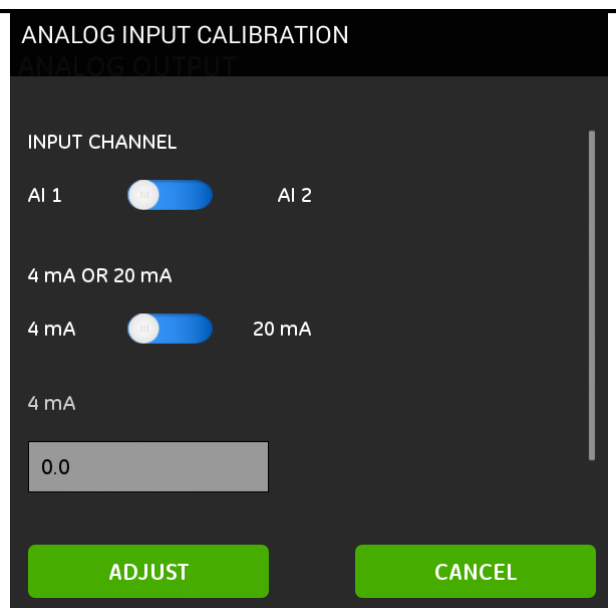

*Figure 59: AI Calibration*

Click **ADJUST** button will transfer the value to the meter. Click **CANCEL** would discard the input.

# **3.9.3 How to Setup Meter**

The **METER SETUP** option enables the user to set parameters that affect the transducer signal of PT900. There are 8 parameters need to be configured.

- **•** TOTALIZER
- **•** RESPONSE TIME
- POWER SAVING MODE
- **POWER SAVING TIME**
- PEAK DETECTION METHOD
- PEAK THRESHOLDS
- DELTA T OFFSET
- **ZERO CUTOFF**

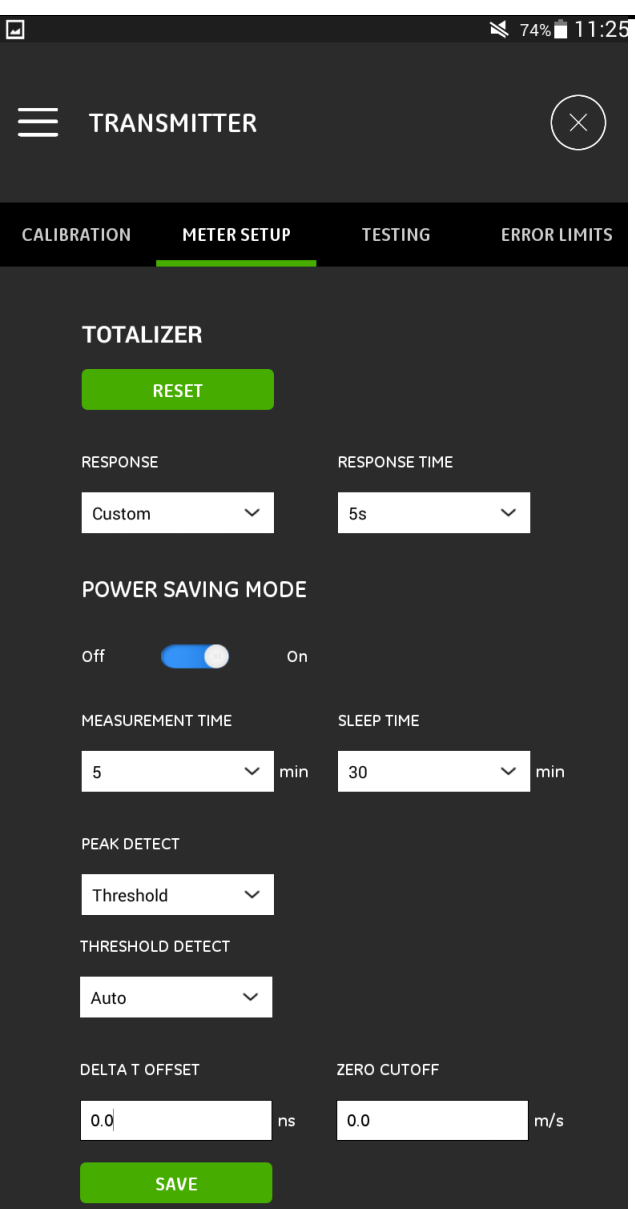

# *Figure 60: Transmitter setup*

- The **TOTALIZER** option enables the customer to reset the value of different totalizer to 0. Please note, all 12 kinds of totalizer value from below list will be reset together if **RESET** button is clicked.
	- o Ch1 Forward Totalizer
	- o Ch1 Reverse Totalizer
	- o Ch1 Net Totalizer
	- o Ch1 Totalizer Time
	- o Ch2 Forward Totalizer
	- o Ch2 Reverse Totalizer
	- o Ch2 Net Totalizer
	- o Ch2 Totalizer Time
	- o Com Forward Totalizer
	- o Com Reverse Totalizer
	- o Com Net Totalizer
	- o Com Totalizer Time
- The **RESPONSE** option enables the user to configure the time interval between two measurements.
	- o If Custom is selected, there are 10 selections in the drop down list.
		- 1s/2s/5s/10s/30s/60s/100s/200s/300s/500s
	- $\circ$  If Fast is selected, the default time interval between two measurements is 1 second.
- The **POWER SAVING MODE** switches the PT900 transmitter into a power saving measurement mode. If turn on the power saving mode, **MEASUREMENT TIME** and **SLEEP TIME** need to be configured.
	- o **MEASUREMENT TIME** supports 5 selections, 5min/10min/20min/30min/60min.
	- o **SLEEP TIME** supports 8 selections, 30min/60min/90min/120min/150min/180min/210min/240min.
	- o If MEASUREMENT TIME is 5 min, and SLEEP TIME is 30 min, the PT900 transmitter would measure for 5 minutes and sleep for 30 minutes in alternation.
- The **PEAK DETECT** option enables the user to check the method to identify the peak of the received signal. The PT900 transmitter supports two different methods, **PEAK** method and **THRESHOLD** method.
	- $\circ$  In the PEAK method, the peak is identified by testing a derivative of the signal. The peak method is more reliable in identifying the signal in dynamic conditions.
	- o In the THRESHOLD method, the peak is identified as the point where the signal crosses a threshold that is a percentage of the maximum signal detected. The threshold method is more reliable in marginal signal conditions.
- If THRESHOLD method is selected in PEAK DETECT, the **THRESHOLD DETECT** is also need to be configured. There are two methods that THRESHOLD DETECT supports, **Auto** and **Manual**.
	- o In Auto method, threshold would be detected by transmitter automatically.
	- $\circ$  In Manual method, minimum and maximum threshold percentage (available from 0 to 100) need to be input. And peak percentage is also required.
- The **DELTA T OFFSET** is the difference between the upstream and downstream transit time of the transducer. And the delta-T offset value should normally be set to zero.
- The **ZERO CUTOFF** enables the user to set the offset near "zero" flow. Near a zero flow rate, the PT900's readings may fluctuate due to small offsets caused by thermal drift or similar factors. To force a Zero display reading, when there is minimal flow, enter a zero cut-off value is required.
- Finally, don't forget to click the **SAVE** button.

#### **3.9.4 How to test meter**

The TEST option enables the customer to ensure that the PT900 is performing properly. Two test methods are supported:

- o Watchdog Test
- Wave Snapshot.

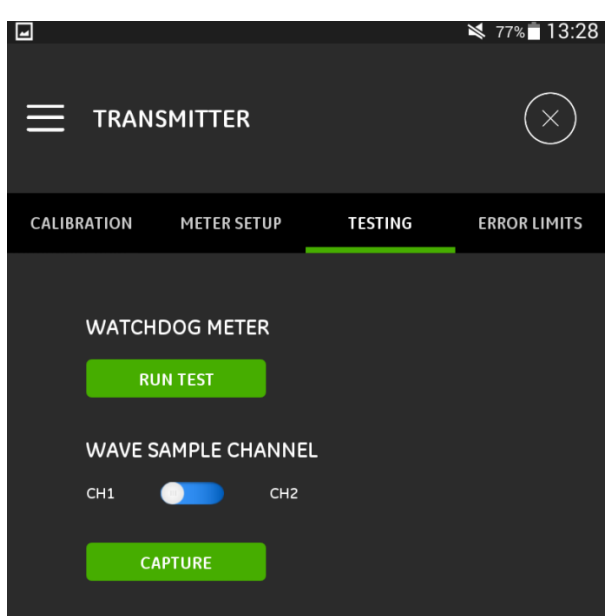

*Figure 61: Transmitter Testing*

# **3.9.4.1 Testing the Watchdog Timer Circuit**

The PT900 transmitter includes a watchdog timer circuit. If a software error causes the meter to stop responding, this circuit automatically resets the transmitter. A properly functioning PT900 restarts if the customer runs the Watchdog Test. A warning message will display like below figure.

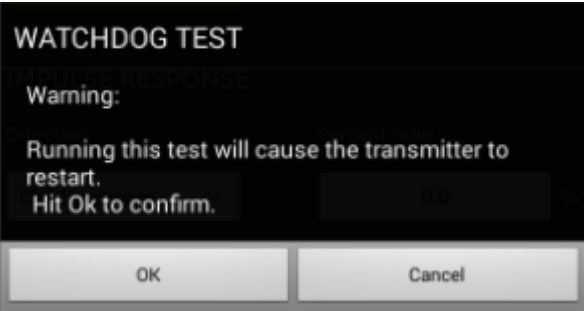

*Figure 62: Transmitter Watchdog Test warning*

*Note, the PT900 transmitter will be disconnected after reset, so please reconnect via blue-tooth again before further use.*

# **3.9.4.2 Testing with Capture WAVE SNAPSHOT**

The **CAPTURE** option allows the user to capture received signals to a figure. From the figure 63, user could check the trend of the signal variation. PT900 transmitter support two channels, so please select **CH1** or **CH2** firstly.

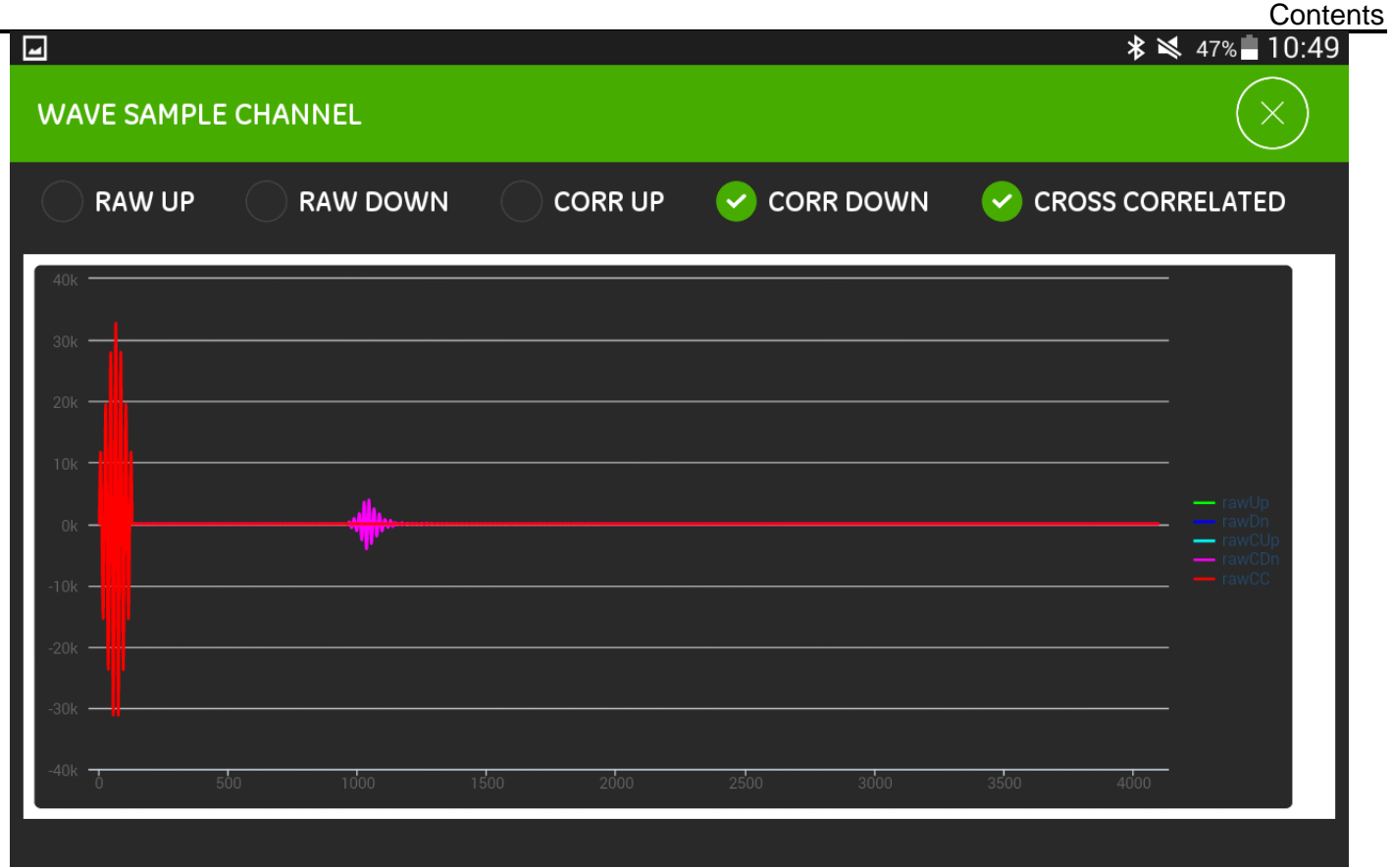

*Figure 63: Transmitter Wave snapshot example*

The SNAPSHOT captures 5 groups of raw signal, RAW UP, RAW DOWN, CORR UP, CORR DOWN and CROSS CORRELATED. In addition, the figure could be zoom in and zoom out for detail.

# **3.9.5 How to Set ERROR LIMITS**

The **ERROR LIMITS** option enables the user to set limits for an incoming signal. When the signal falls outside the programmed limits, an error indication will appear in **MEASUREMENT**.
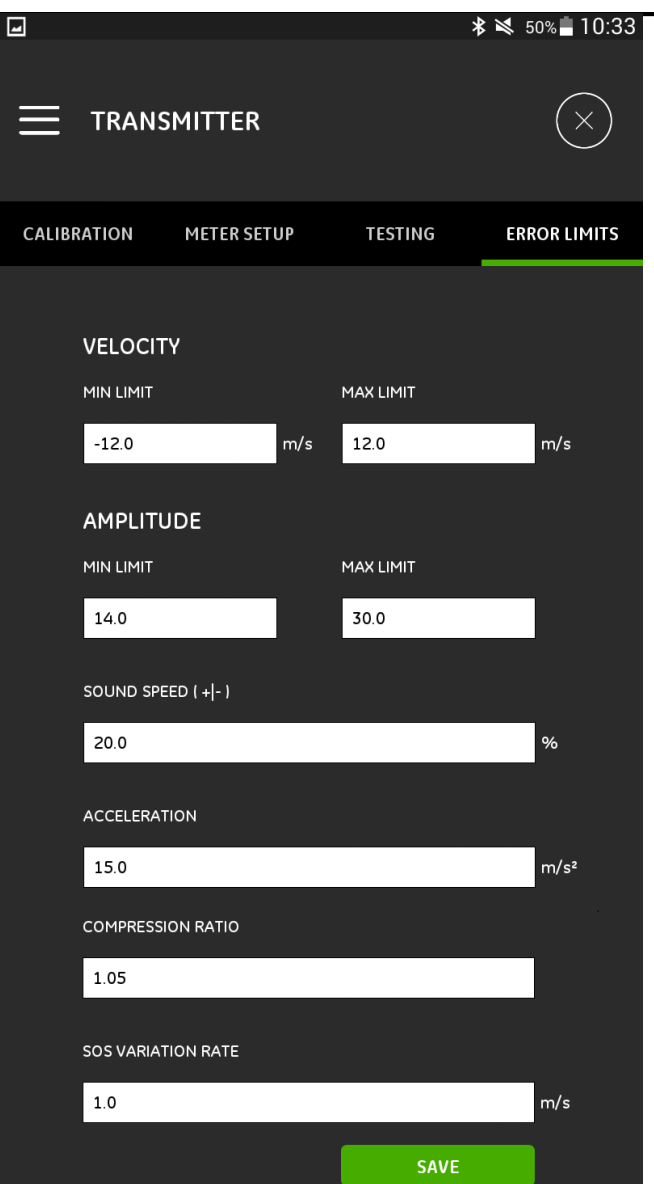

*Figure 64: Transmitter Error Limits Setup*

- First, low and high **VELOCITY** limits are required to be input. If measured velocity falls outside these limits, the VELOCITY RANGE error message appears in measurement screen.
- Second, low and high limits for the **AMPLITUDE** discriminator are required to be input. The amplitude discriminator measures the size of the transducer signal sent from the PT900. If the signal falls outside these limits, the AMPLITUDE ERROR message appears.
- Third, the acceptable limits for the **SOUND SPEED**, which based on conditions in customer's particular system, are required. The SOUND SPEED ERROR message appears if the fluid sound speed exceeds that entered in the FLUID option of the PROGRAM menu by more than this percentage. The default value is 20% of the nominal sound speed.
- Fourth, the **ACCELERATION** limit for detecting cycle skipping is required. The CYCLE SKIP ERROR message appears if the velocity changes by more than this limit from one reading to the next.
- Fifth, the **COMPRESSION RATIO** limit for detecting the ratio of correlation peak value and secondary peak value is required. The SIGNAL QUALITY ERROR message appears if the compression ratio beyond this limit.
- Sixth, the **SOUND SPEED VARIATION RATE** limit for detecting the variation of sound speed is required. The SOUND SPEED ERROR message appears if sound speed varies beyond this limit.
- Each of upon items has a range limit, if the input value beyond the limitation, an error message will occur like figure 65.

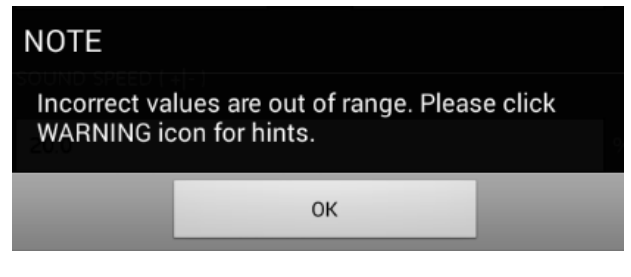

*Figure 65: Error Limits range warning*

o Click the icon on top menu, detail information would be displayed to help the user correct the error input. Below is an example, click  $\times$  will exit the pop up message.

> SOS VARIATION RATE incorrect value: [-1.4E-45 to 1000.00006 range).

> > *Figure 66: Error limits range warning example*

Finally, please don't forget to click **SAVE** button.

### **3.10 HELP**

HELP enables the customer to check the user manual and quick start guide. HELP could be selected via side menu.

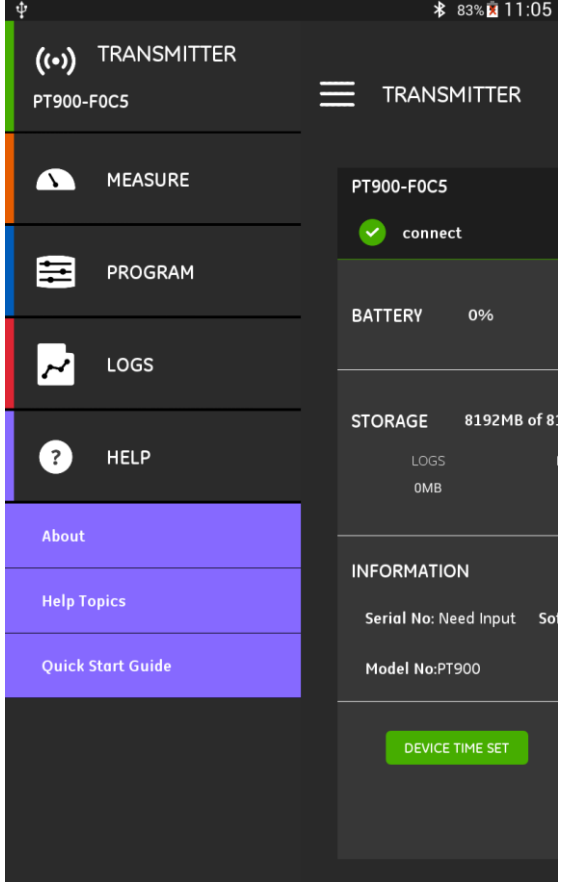

*Figure 67: PT900 APP Help main menu*

### **3.10.1 About**

**About** gives user a brief description about PT900 flow meter, the name, label, version and manufacture information. By clicking the hyperlin[k www.gemeasurement.com,](http://www.gemeasurement.com/) a website would be open and richer information would be showed.

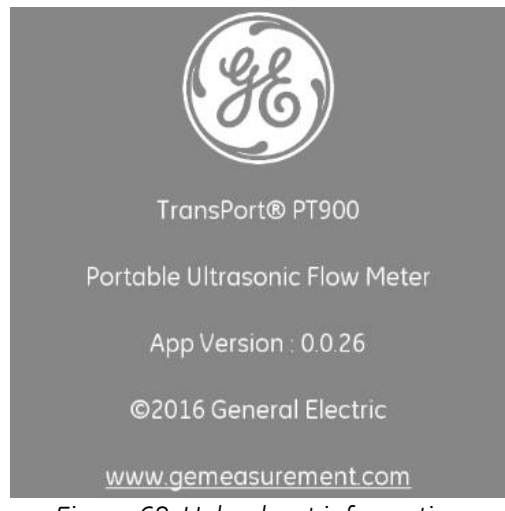

*Figure 68: Help about information*

## **3.10.2 Help Topics**

User could find the interested information from below topics.

- 1. What type of tablet may I use with the PT900 Applications?
- 2. Where can I get the PT900 application?
- 3. To update to the latest version of the PT900 APP, do I need to update both my APP and PT900 firmware?
- 4. I cannot connect to the PT900 transmitter with my tablet. What am I doing wrong?
- 5. Can someone connect to the PT900 transmitter with Bluetooth without the PT900 APP and damage my transmitter?
- 6. Can I work offline and save my settings before connecting to a transmitter?
- 7. How many PRESETs can the meter save?
- 8. Can I connect to more than one PT900 transmitter at a time with my APP?
- 9. How do I determine the material of my pipe?
- 10. How do I determine the SNSP of my pipe?
- 11. How do I determine the outer diameter of my pipe?
- 12. How do I determine the wall thickness of my pipe?
- 13. What is a pipe lining and how do I know if my pipe has a lining?
- 14. Do I need to turn on tracking windows? If yes, when do I turn on tracking windows?
- 15. If I do not know the fluid, what do I use for a sound speed?
- 16. How do I determine the Kinematic Viscosity of my fluid?
- 17. What is the difference between a wetted transducer and a clamp-on transducer?
- 18. What transducer should I use for my pipe?
- 19. How do I determine the type of transducer that I have?
- 20. What is wedge temperature and what temperature should I use?
- 21. What is Reynolds Correction Factor and should it be programmed on or off?
- 22. What is Calibration Factor and should it be programmed on or off?
- 23. What is traverse?
- 24. How many traverses should I use to install my transducers?
- 25. What is transducer spacing and how do I measure it?
- 26. What is signal level?
- 27. What is an acceptable value for signal level?
- 28. The meter is giving me a sound speed level. How do I know if the value is good or not?
- 29. What is the difference between a batch total and an inventory total?
- 30. What is Standard Volumetric?
- 31. What are the diagnostics and what do they mean?
- 32. Do the diagnostic values update if the meter is showing an error code?
- 33. What are the error codes, what is the cause? How do you fix them?
- 34. Can you adjust the range in the graph?
- 35. What is the energy switch for?
- 36. What is the energy channel AVE for?
- 37. How do I know if my system is a heating or cooling system?
- 38. Does it make a difference if I put the flow measurement on the supply or return side?
- 39. What is Enthalpy?
- 40. How do I know if I should be using a default or custom enthalpy value?
- 41. What is General Purpose for the analog inputs?
- 42. What is a user function?
- 43. What is a user table?
- 44. STOPPED AT TRANSMITTER (COULD NOT REVIEW WHILE OFFLINE)

Please contact sales representative for other topics.

#### **3.10.3 Quick Start Guide**

**Quick Start Guide** gives user a general instruction about how to use flow meter and APP. Please watch the installation videos on website [www.gemeasurement.com/PT900](http://www.gemeasurement.com/PT900) firstly. And begin the operation in below brief steps.

- 1. Check the PT900 transmitter and the tablet before use.
- 2. Load application onto tablet from either the SD card within PT900 flow meter or our website showed upon.
- 3. Turn on transmitter by holding down the power button for more than two seconds. The light of green power LED indicates successfully power on.
- 4. Open the PT900 APP in Tablet.
- 5. Connect APP to the transmitter via Bluetooth communication.
- 6. Change to the desired unit option and program the meter with correct pipe, fluid, transducer and placement information.
- 7. Install transducers onto the pipe with the spacing information got from APP.
- 8. Set display to desired values and view flow rate.
- 9. Continue with other operations, such as energy measurement or data log.

# **CHAPTER 4. ERROR CODES AND TROUBLESHOOTING**

# **4.1 ERROR DISPLAY IN THE MEASUREMENT**

In MEASURE interface, the top middle line of the APP displays top priority error message during operation. This line, called the Error Line, includes two parts: Error Channel and Error String. The Error channel indicates the error occurs in which channel, while the Error string gives a detailed description of the error information

### **4.1.1 Error Channel**

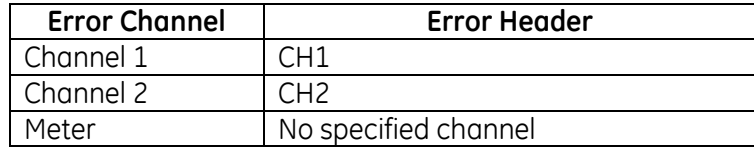

### **4.1.2 Flow Error String**

Flow errors are errors in the course of making a flow measurement. These errors can be caused by disturbances in the fluid, such as excessive particles in the flow stream or extreme temperature gradients. The errors could also be caused by an empty pipe or other such issue with the fluid itself. Flow errors are typically not caused by a malfunction of the flow measurement device, but by an issue with the fluid itself.

### **4.1.2.1 Low Signal**

**Problem**: Poor ultrasonic signal strength or the signal exceeds the limit via the *Program;*

- **Cause**: When SNR is less that the value of "Signal Low Limits" or the signal cannot be found when the flow is started, the Low Signal error will occur. Poor signal strength may be caused by a defective cable, a flowcell problem, a defective transducer or a problem in electronic console. A signal that exceeds the programmed limits is probably caused by the entry of an improper value in the menu *Transmitter*  $\rightarrow$  *Service*  $\rightarrow$  *Error Limits*  $\rightarrow$ *Signal Low limits ;*
- **Action**: Check the components listed above (Refer to [4.2](#page-78-0) Diagnostics). Also check the inputted value in the menu *Transmitter Service Error Limits Signal Low limits;*

### **4.1.2.2 Sound Speed Error**

- **Problem**: The sound speed exceeds the limits programmed in the menu *Transmitter*  $\rightarrow$  *Service*  $\rightarrow$  *Error Limits*  $\rightarrow$ *SOUND SPEED +- limits;*
- **Cause**: When the measured sound speed is out of the limit of sound speed, it will cause this error. The error may be caused by incorrect programming, poor flow conditions and poor transducer orientation;
- **Action**: Correct the programming errors. Refer t[o 4.2](#page-78-0) Diagnostics, to correct the flowcell and/or transducer problems. . Also check the inputted value in the menu *Transmitter Service Error Limits SOUND SPEED +- limits;*

### **4.1.2.3 Velocity Range**

- **Problem**: The velocity exceeds the limits programmed in the menu *Transmitter Service Error Limits Velocity MIN/MAX LIMIT;*
- **Cause**: When the measured velocity is out of the limit of velocity, it will cause this error. The error may be caused by improper programming data, poor flow conditions and/or excessive turbulence;

**Action**: Make sure the actual flow rate is within the programmed limits. Also, check the entered value in the menu *Transmitter Service Error Limits Velocity MIN/MAX LIMIT.* Refer t[o 4.2](#page-78-0) Diagnostics, to correct the flowcell and/or transducer problems.

### **4.1.2.4 Signal Quality**

- **Problem**: The signal quality is outside the limits programmed in the menu *Transmitter*  $\rightarrow$  *Service*  $\rightarrow$  *Error Limits*  $\rightarrow$ *Correlation Peak;*
- **Cause**: The peak of the upstream or downstream correlation signals has fallen below the correlation peak limit, as set in the menu *Program Advanced Error Limits Correlation Peak.* This may be caused by a flowcell or electrical problem.
- **Action**: Check for sources of electrical interference and verify the integrity of the electronics console by temporarily substituting a test flowcell that is known to be good. Check the transducers and relocate them, if necessary. See [4.2](#page-78-0) Diagnostics, for instructions.

### **4.1.2.5 Amplitude Error**

**Problem**: The signal amplitude exceeds the limits programmed in the menu *Transmitter*  $\rightarrow$  *Service*  $\rightarrow$  *Error LimitsAmp Disc Min/Max;*

**Cause**: Solid or liquid particulates may be present in the flowcell. Poor coupling for the clamp-on transducers; Action: Refer to [4.2](#page-78-0) Diagnostics, to correct any flowcell problems;

# **4.1.2.6 Cycle Skip**

**Problem**: The acceleration exceeds the limits programmed in the menu *Transmitter*  $\rightarrow$  *Service*  $\rightarrow$  *Error LimitsAcceleration;*

**Cause**: This condition is usually caused by poor flow conditions or improper transducer alignment; **Action**: Refer to [4.2](#page-78-0) Diagnostics, to correct any flowcell and/or transducer problems

# <span id="page-78-0"></span>**4.2 DIAGNOSTICS**

# **4.2.1 Introduction**

This section explains how to troubleshoot the PT900 if problems arise with the electronics enclosure, the flowcell, or the transducers. Indications of a possible problem include:

- Display of an error message on the tablet measure screen.
- Erratic flow readings
- Readings of doubtful accuracy (i.e., readings that are not consistent with readings from another flow measuring device connected to the same process).

If any of the above conditions occurs, proceed with the instructions presented in this chapter.

# **4.2.2 Flowcell Problems**

If preliminary troubleshooting with the *Error Code* indicates a possible flowcell problem, proceed with this section. Flowcell problems fall into two categories: *fluid problems* or *pipe problems*. Read the following sections carefully to determine if the problem is indeed related to the flowcell. If the instructions in this section fail to resolve the problem, contact GE for assistance.

### **4.2.2.1 Fluid Problems**

Most fluid-related problems result from a failure to observe the flow meter system installation instructions. Refer to Chapter 2, Installation, to correct any installation problems.

If the physical installation of the system meets the recommended specifications, it is possible that the fluid itself may be preventing accurate flow rate measurements. The fluid being measured must meet the following requirements:

1. *The fluid must be homogeneous, single-phase, relatively clean and flowing steadily*.

Although a low level of entrained particles may have little effect on the operation of the PT900, excessive amounts of solid or gas particles will absorb or disperse the ultrasound signals. This interference with the ultrasound transmissions through the fluid will cause inaccurate flow rate measurements. In addition, temperature gradients in the fluid flow may result in erratic or inaccurate flow rate readings.

2. *The fluid must not cavitate near the flowcell*.

Fluids with a high vapor pressure may cavitate near or in the flowcell. This causes problems resulting from gas bubbles in the fluid. Cavitation can usually be controlled through proper installation design.

3. *The fluid must not excessively attenuate ultrasound signals*.

Some fluids, particularly those that are very viscous, readily absorb ultrasound energy. In such a case, an error code message will appear on the display screen to indicate that the ultrasonic signal strength is insufficient for reliable measurements.

4. *The fluid sound speed must not vary excessively*.

The PT900 will tolerate relatively large changes in the fluid sound speed, as may be caused by variations in fluid composition and/or temperature. However, such changes must occur slowly. Rapid fluctuations in the fluid sound speed to a value that is considerably different from that programmed into the PT900, will result in erratic or inaccurate flow rate readings. Refer to "*Chapter 3, Initial Setup and Programming"* and make sure that the appropriate sound speed is programmed into the meter.

### **4.2.2.2 Pipe Problems**

Pipe-related problems may result either from a failure to observe the installation instructions, as described in Chapter 2, or from improper programming of the meter. By far, the most common pipe problems are the following:

1. The collection of material at the transducer location(s).

Accumulated debris at the transducer location(s) will interfere with transmission of the ultrasound signals. As a result, accurate flow rate measurements are not possible. Realignment of the flowcell or transducers often cures such problems, and in some cases, transducers that protrude into the flow stream may be used. Refer to Chapter 2, Installation, for more details on proper installation practices.

2. *Inaccurate pipe measurements.*

The accuracy of the flow rate measurements is no better than the accuracy of the programmed pipe dimensions. For a flowcell supplied by GE, the correct data will be included in the documentation. For other flowcells, measure the pipe wall thickness and diameter with the same accuracy desired in the flow rate

readings. Also, check the pipe for dents, eccentricity, weld deformity, straightness and other factors that may cause inaccurate readings. Refer to Chapter 3, Initial Setup, for instructions on programming the pipe data.

In addition to the actual pipe dimensions, the path length (P) and the axial dimension (L), based on the actual transducer mounting locations, must be accurately programmed into the flow meter. For a GE Sensing flowcell, this data will be included with the documentation for the system. If the transducers are mounted onto an existing pipe, these dimensions must be precisely measured.

3. *The inside of the pipe or flowcell must be relatively clean.*

Excessive buildup of scale, rust or debris will interfere with flow measurement. Generally, a thin coating or a solid well-adhered build up on the pipe wall will not cause problems. Loose scale and thick coatings (such as tar or oil) will interfere with ultrasound transmission and may result in incorrect or unreliable measurements.

## **4.2.3 Transducer Problems**

Ultrasonic transducers are rugged, reliable devices. However, they are subject to physical damage from mishandling and chemical attack. The following list of potential problems is grouped according to transducer type. Contact GE if you cannot solve a transducer-related problem.

## **4.2.4 Bluetooth Connection Problems**

The communication between transmitter and tablet is based on Bluetooth, which is a wireless protocol. So if the distance between the transmitter and tablet is too big or they are blocked by some solid thing, such as a big wall, the communication will be bad. In this case, some false negatives would occur. Please move your body to near the transmitter first.

# **CHAPTER 5. COMMUNICATION 5.1 MODBUS**

# **5.1.1 Introduce**

In general, the PT900 flow meter follows the standard Modbus communications protocol defined by the reference MODBUS APPLICATION PROTOCOL SPECIFICATION V1.1b. This specification is available at [www.modbus.org](http://www.modbus.org/) on the Internet. With this reference as a guide, an operator could use any Modbus master to communicate with the flow meter.

Listed below are two limits of this implementation:

- 1. The PT900 supports only four of the standard function codes. These are Read Holding Registers (0x03), Read Input Registers (0x04), Write Multiple Registers (0x10), and Read File Record (0x14).
- 2. The flow meter needs a 15 ms gap between Modbus requests. The prime objective of the flow meter is to measure flow and drive the output, so the Modbus server has a low priority.

# **5.1.2 MODBUS Map**

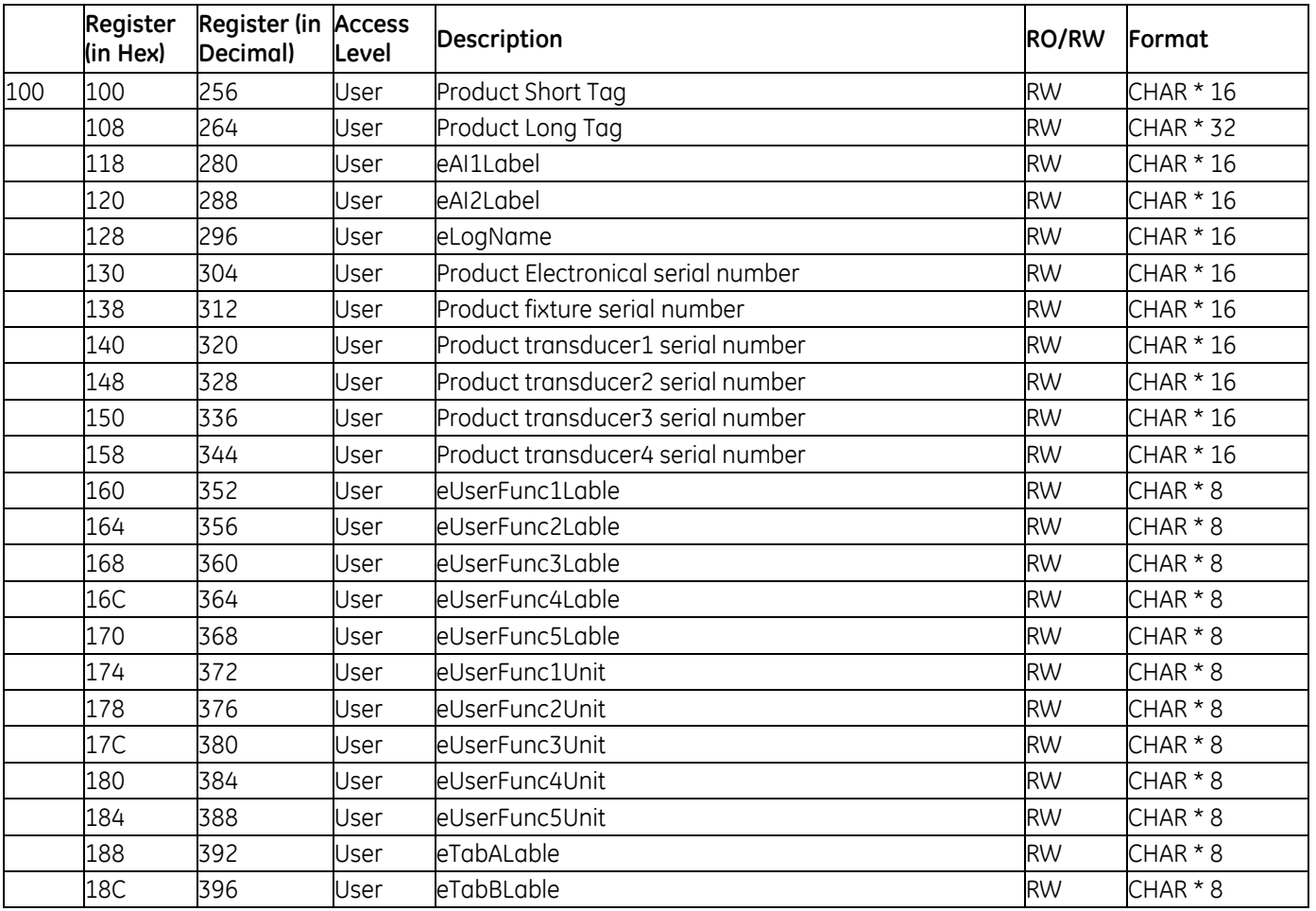

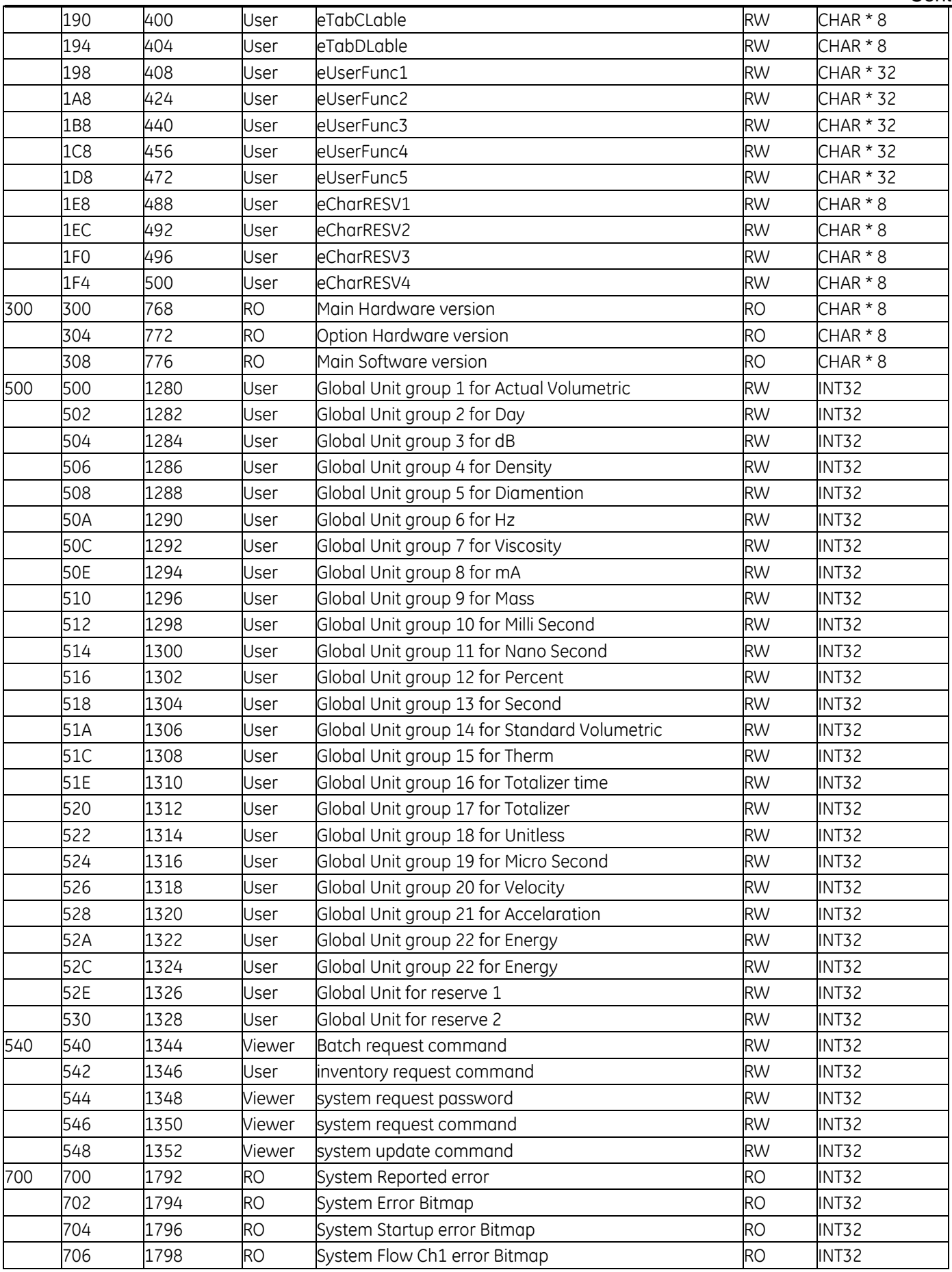

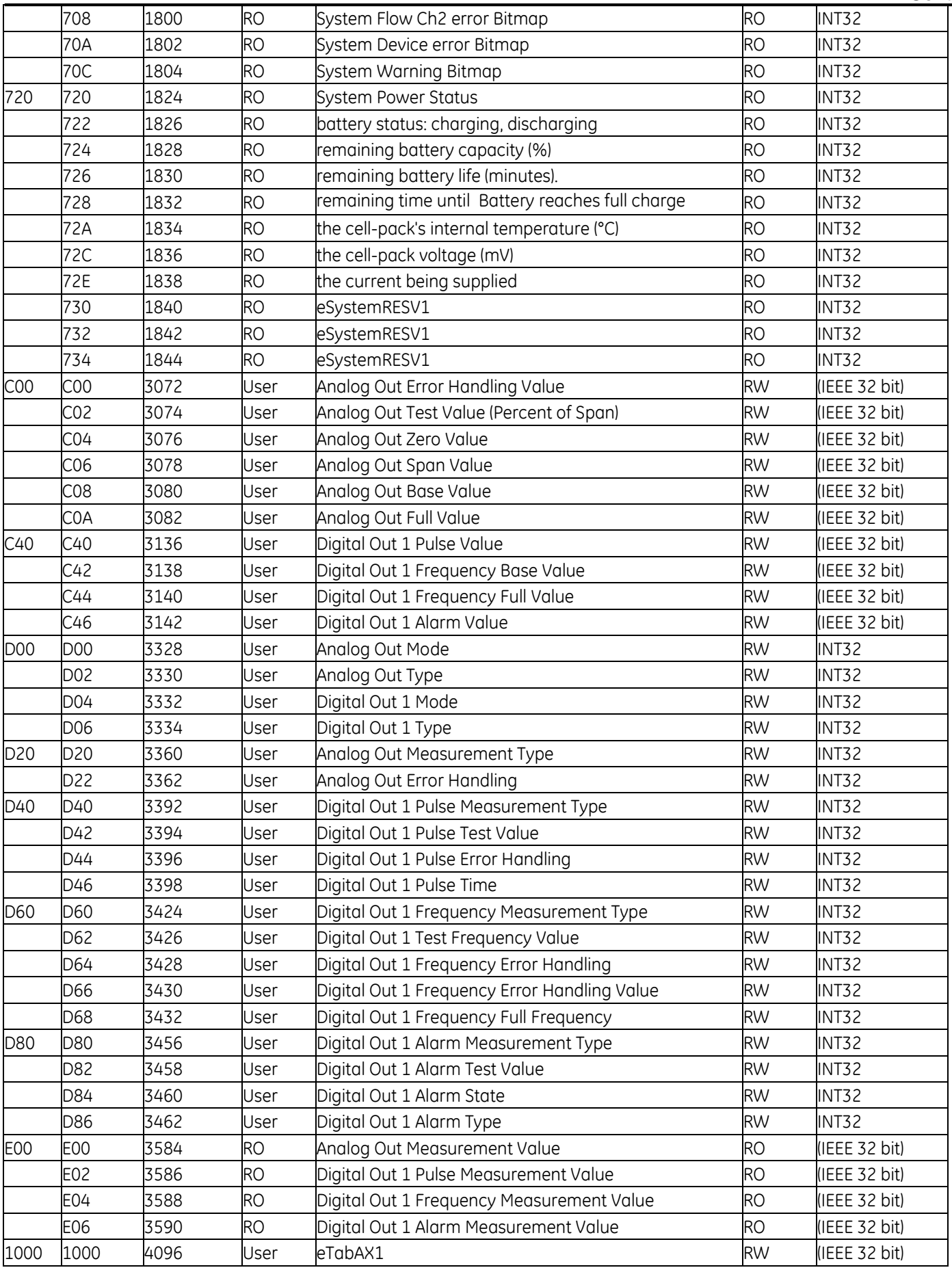

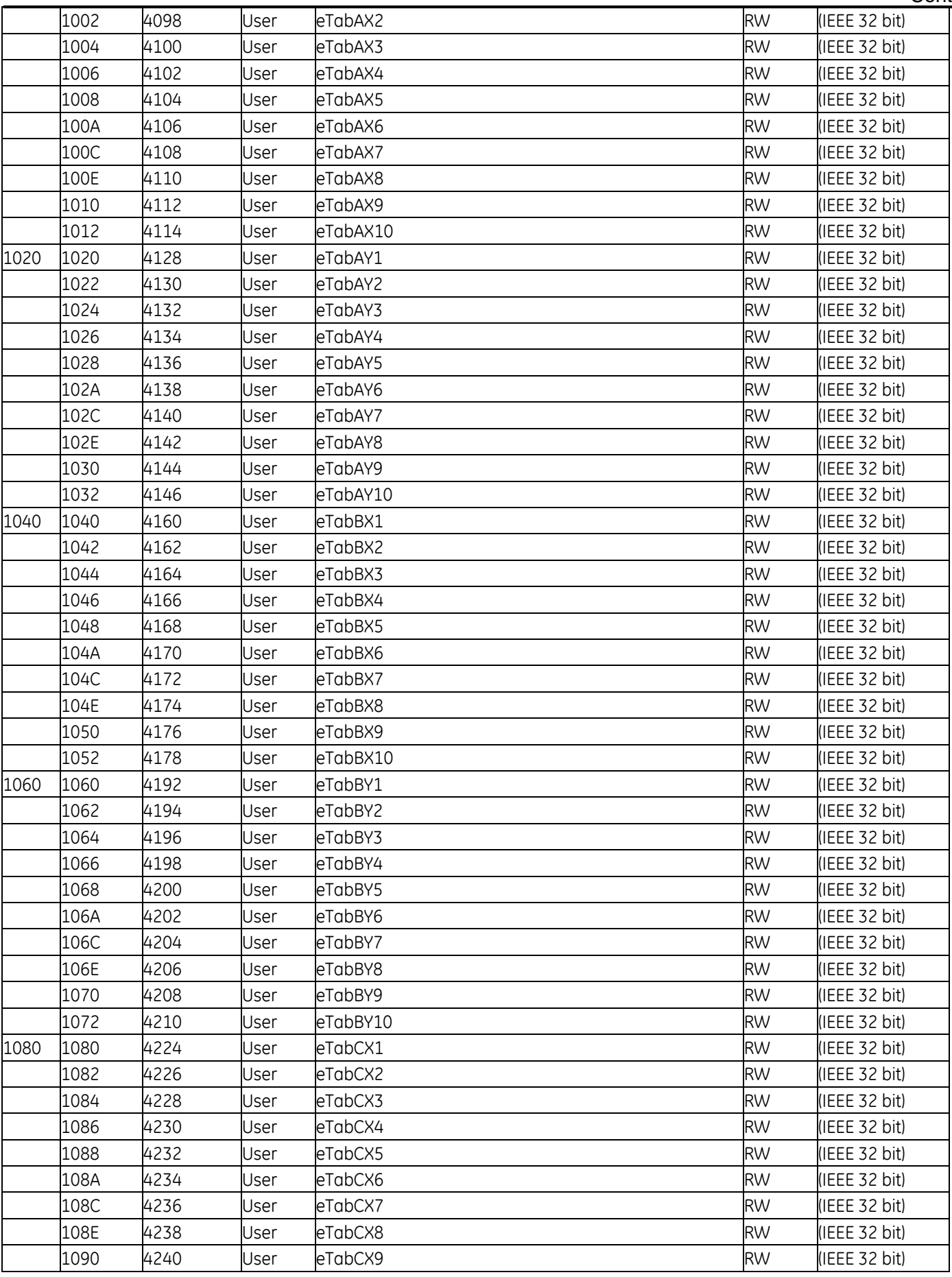

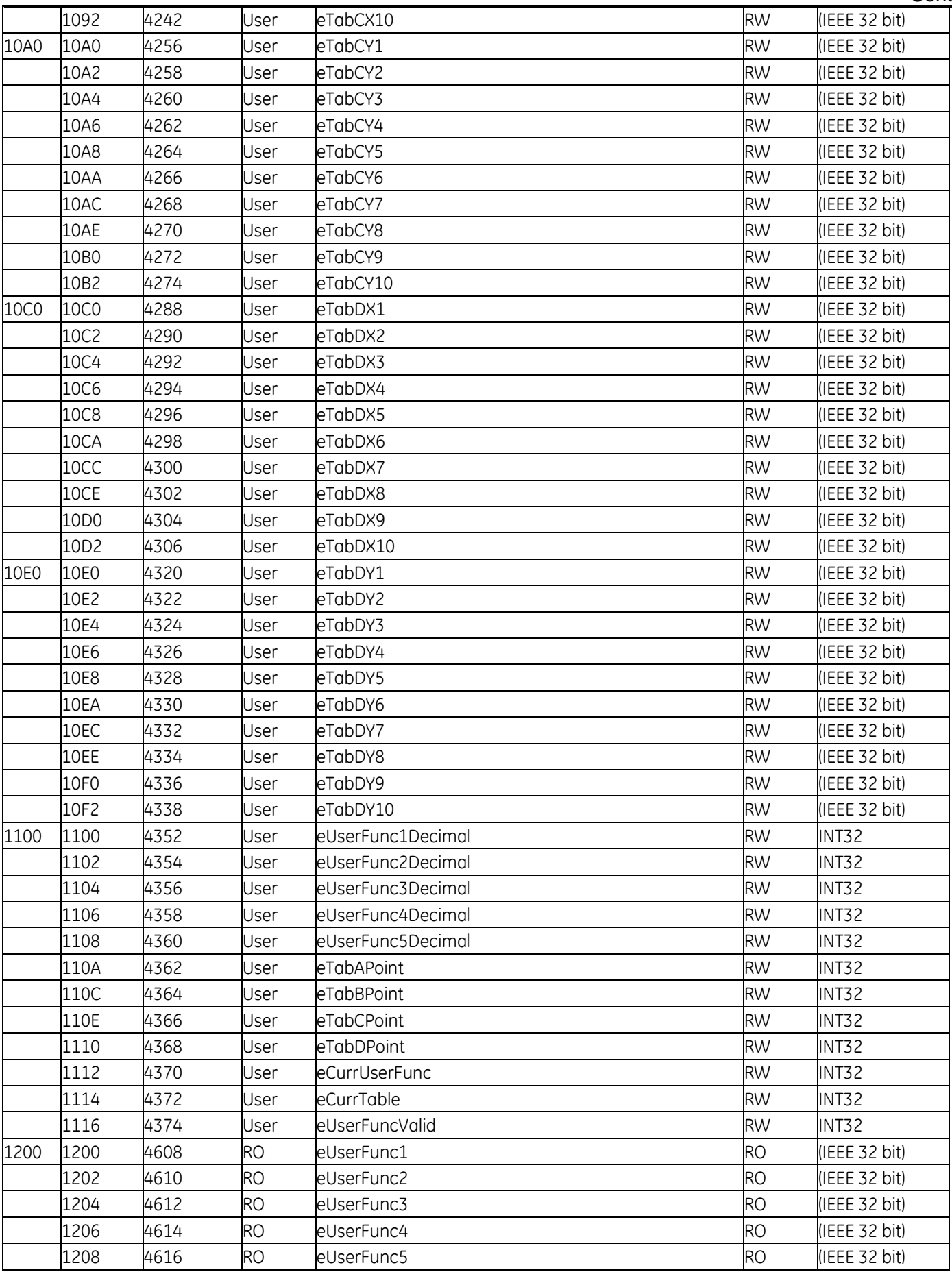

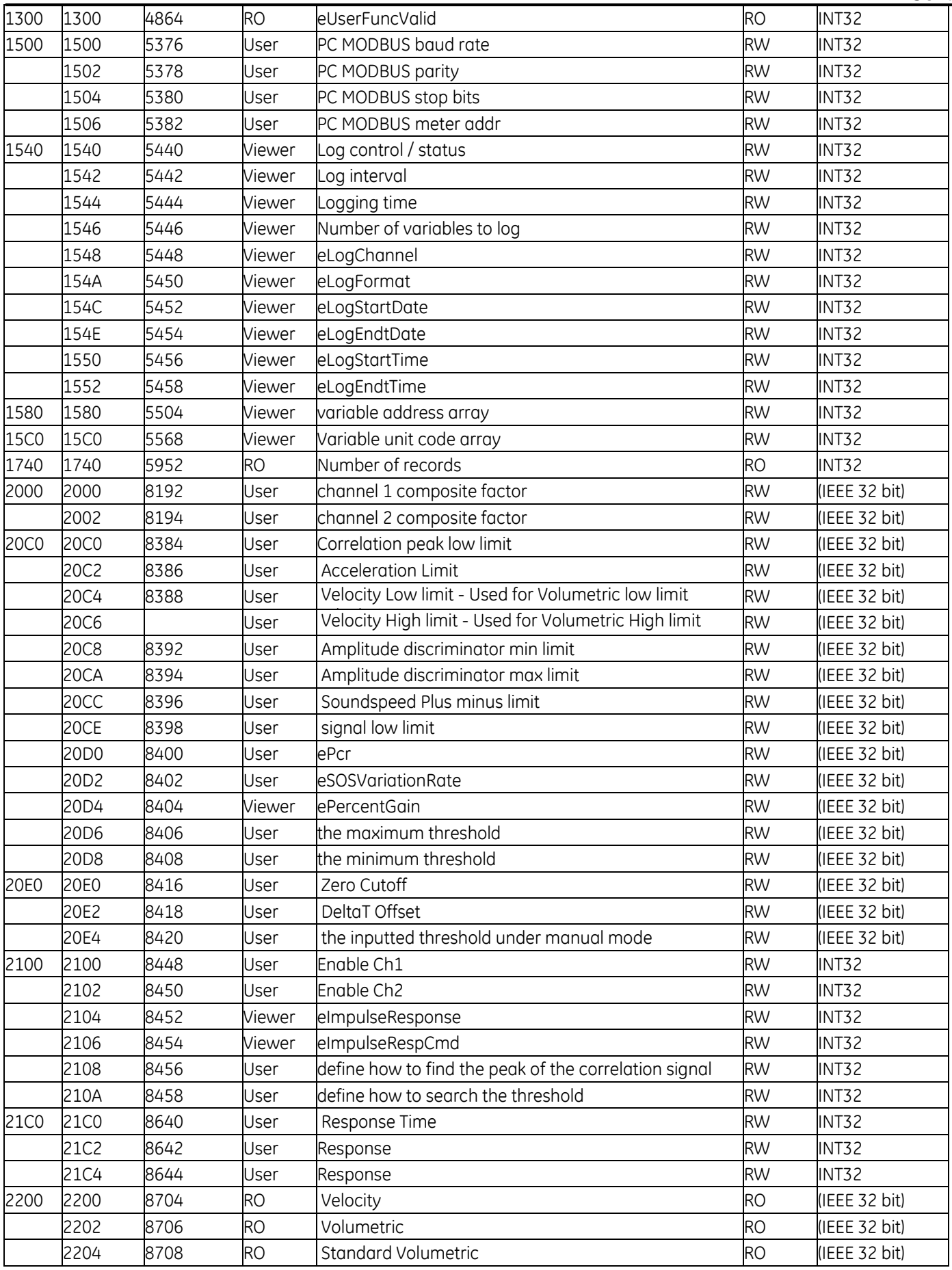

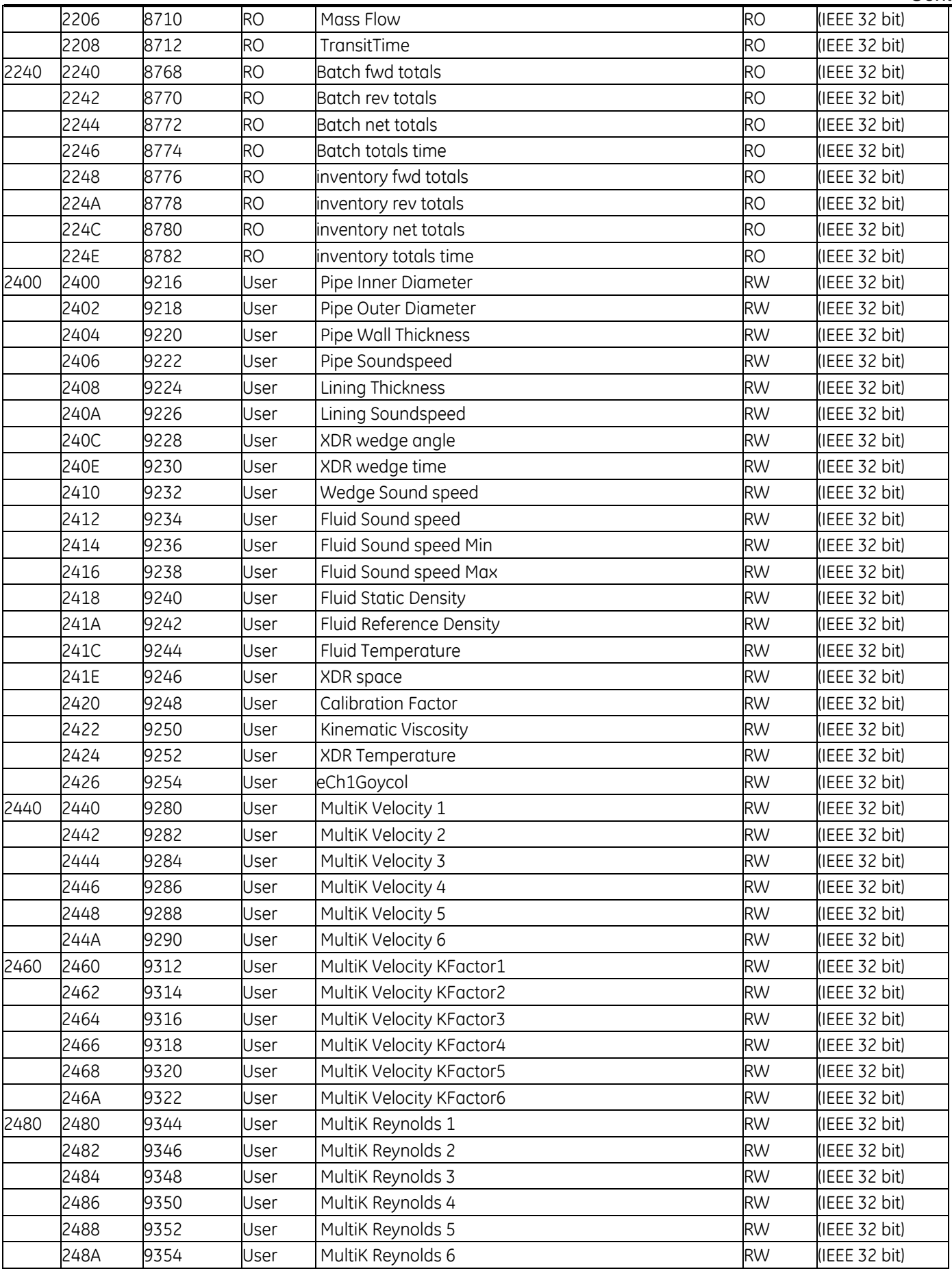

# **Contents**

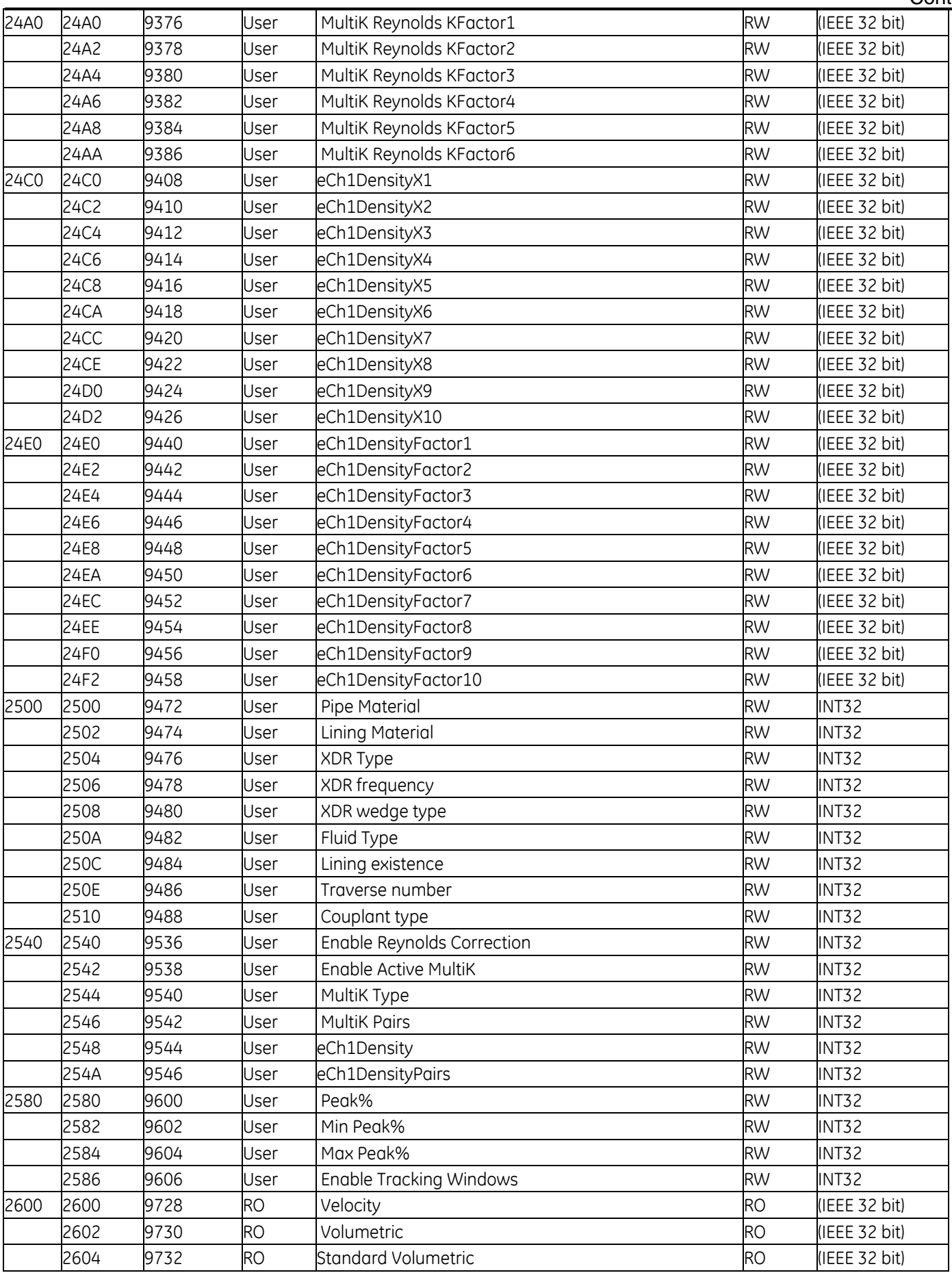

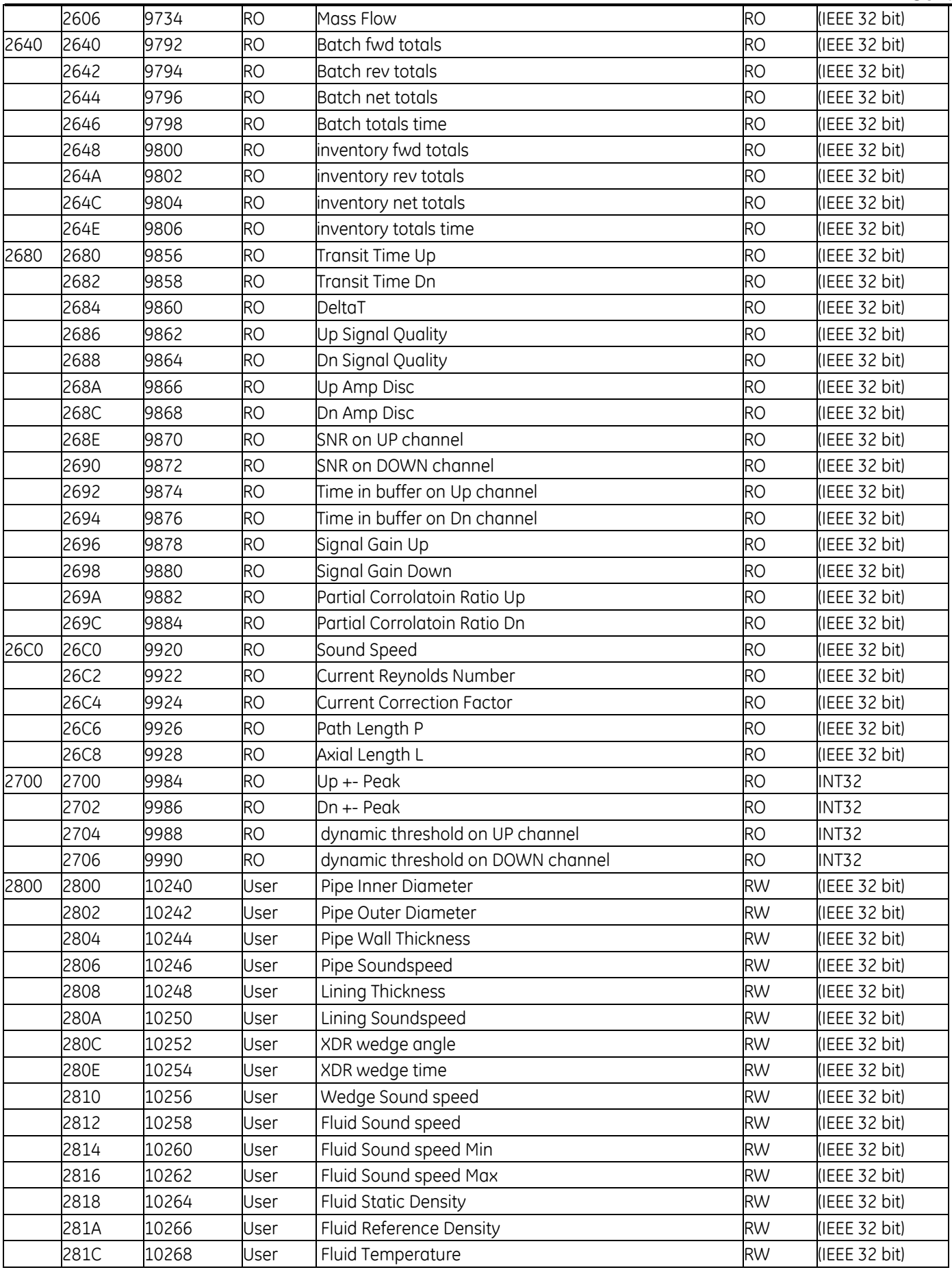

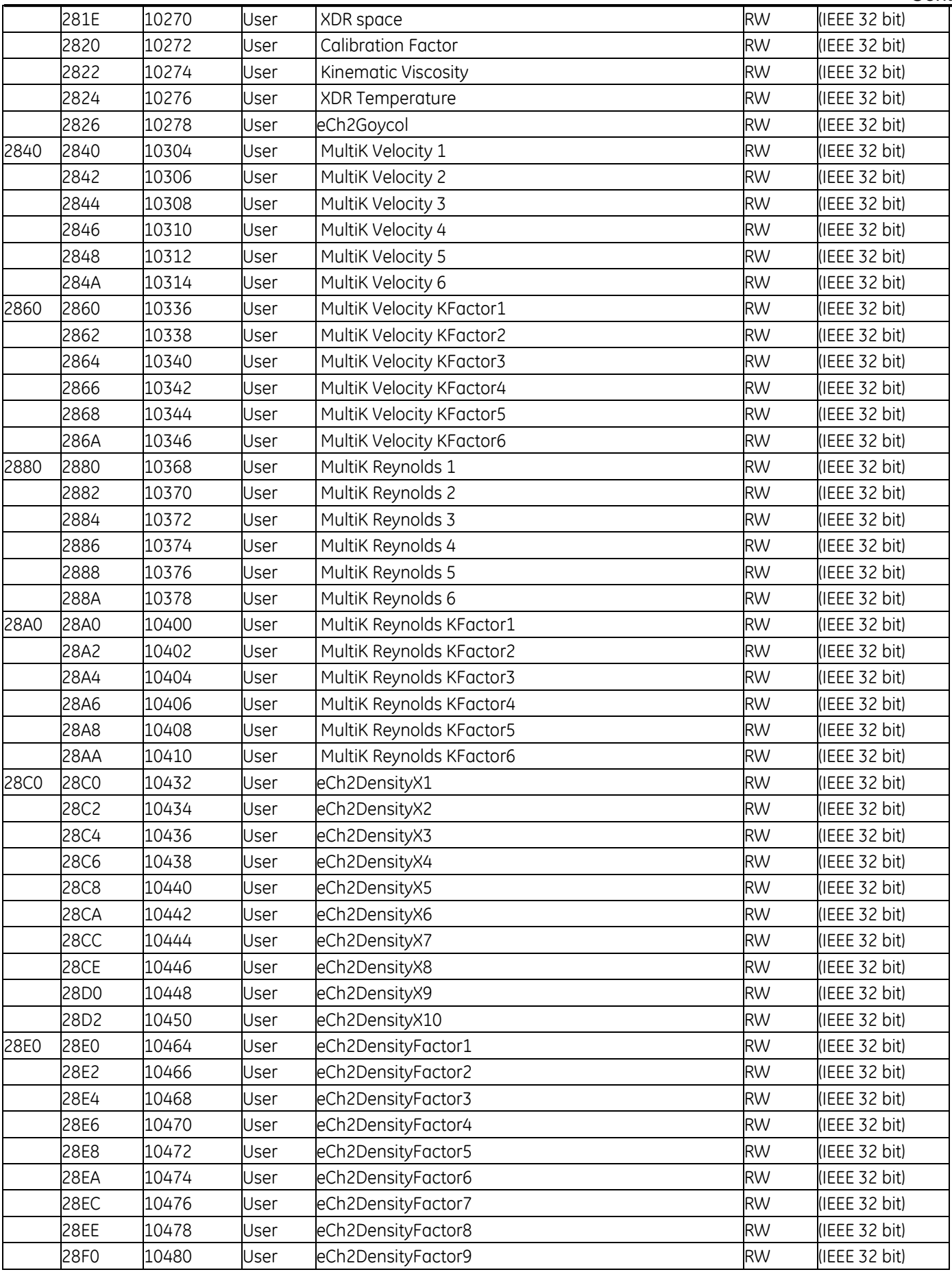

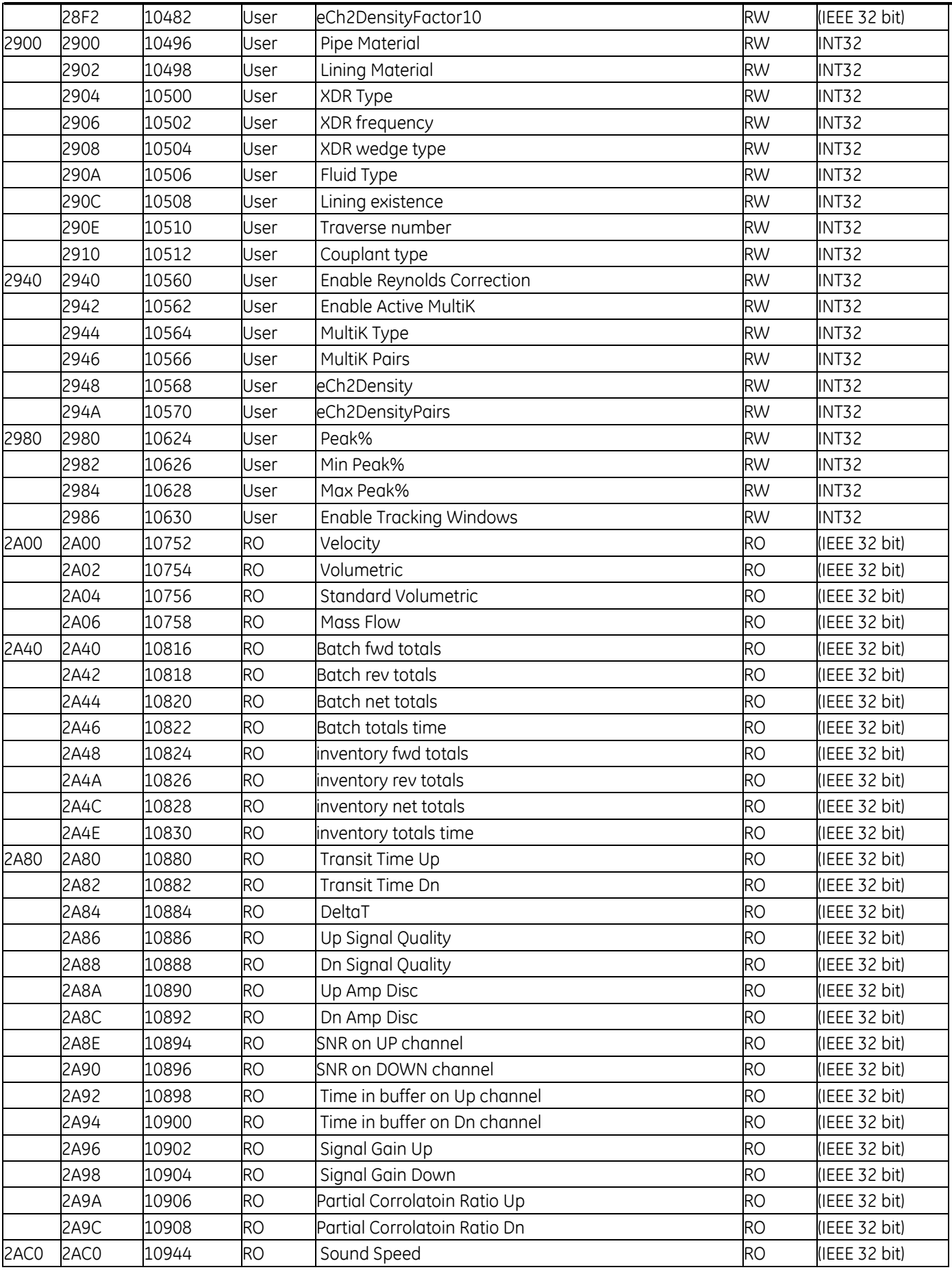

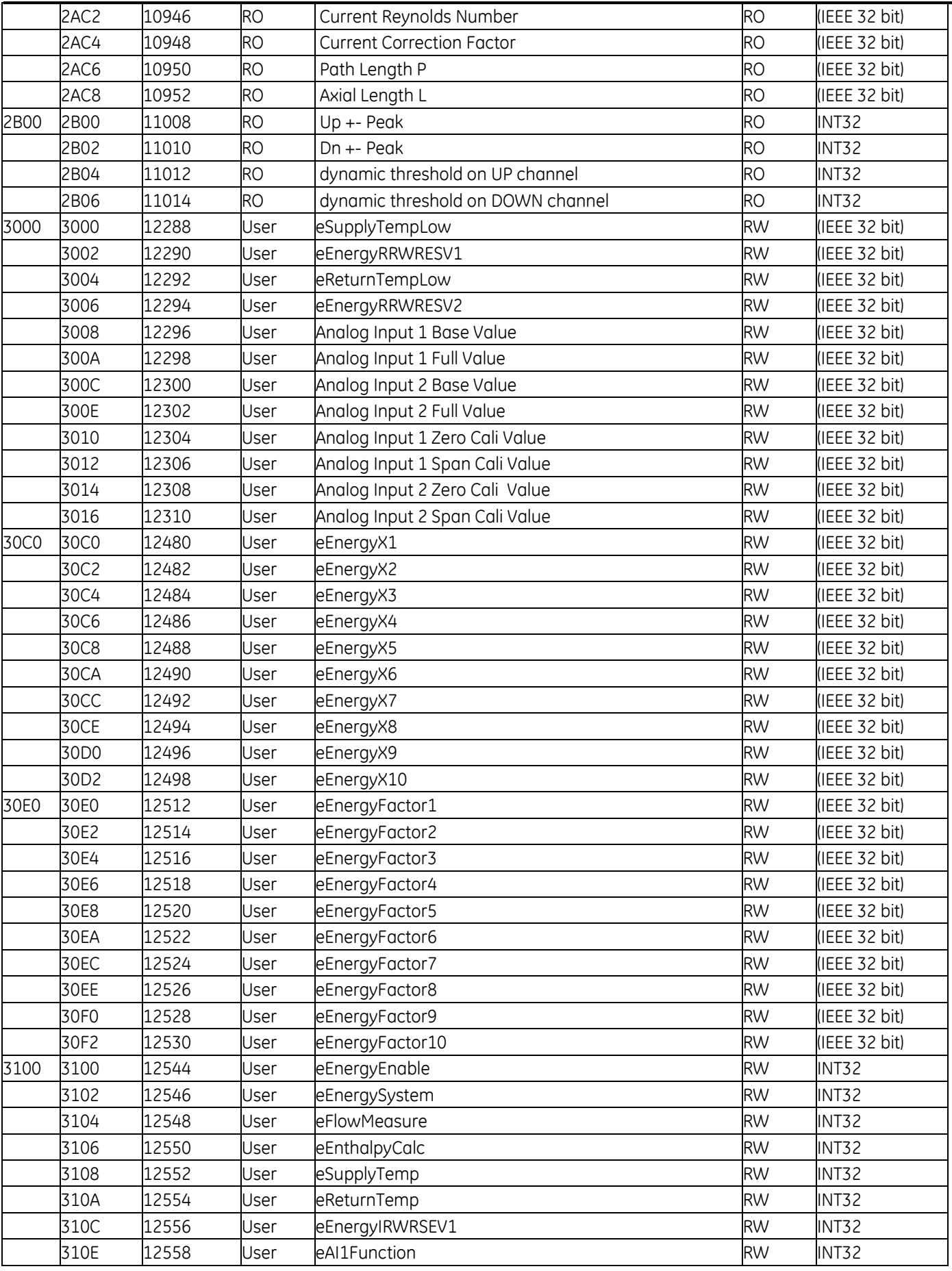

**Contents** 

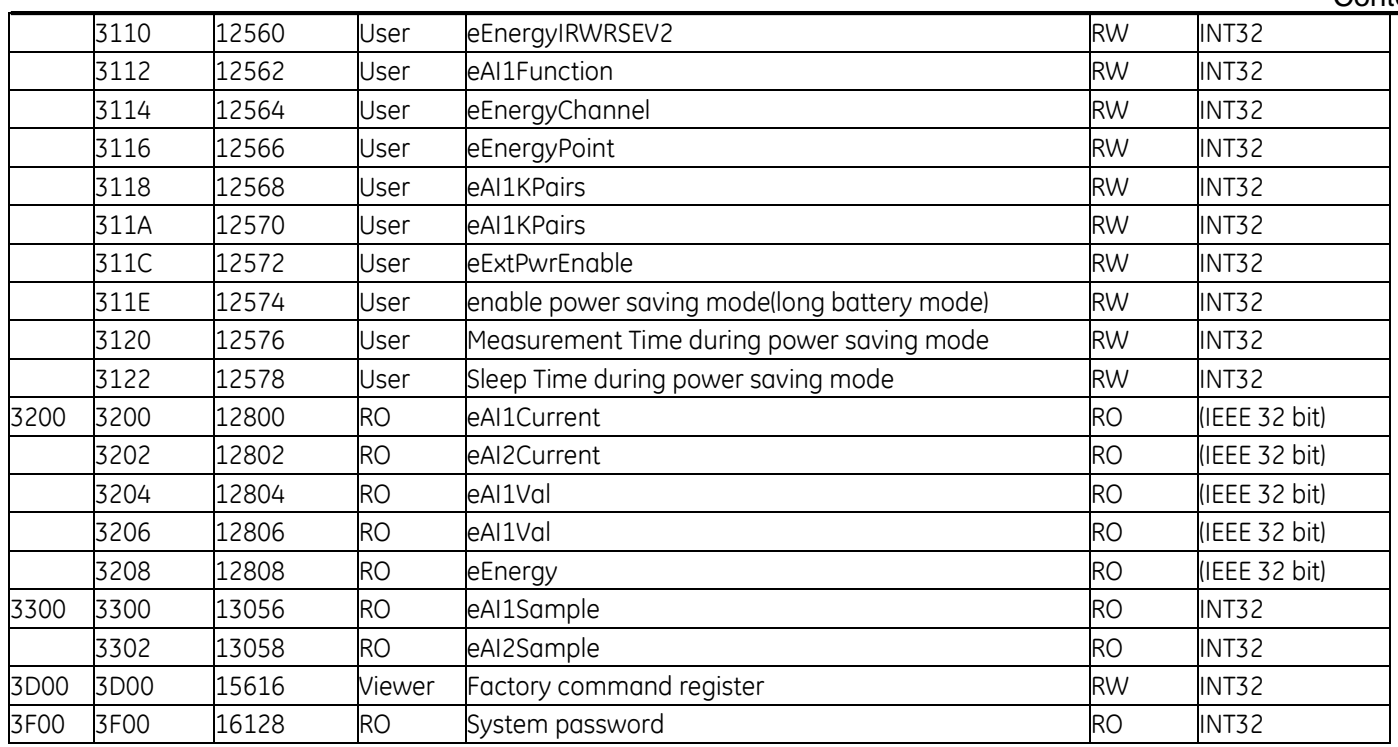

# **5.2 BLUETOOTH**

### **5.2.1 Introduce**

PT900 use Bluetooth protocol to communicate between flow meter and tablet. To protect the product and user data safety, a private protocol is structured based on common Bluetooth 4.0 protocol.

And PT900 flow meter does not support display screen and keypad, so it cannot use **Numeric Comparison** and **Passkey Entry.** For the limited communication method between flow meter and tablet, Bluetooth **Secure Simple Pairing (SSP) Mode** with **Just Work Pairing Method** is adopted.

For the detail of Bluetooth communication mode, please check **BLUETOOTH SPEC 4.0**.

# **APPENDIX A.SPECIFICATIONS**

# **A.1 Operation and Performance**

### **Fluid Types**

Liquids: Acoustically conductive fluids, including most clean liquids, and many liquids with limited amounts of entranced solids or gas bubbles.

### **Flow Measurement**

Patented Correlation Transit-Time™ mode.

### **Meter Sizes**

Standard: 2 to 24 in. (50 to 600 mm) Optional: up to 300 in. (7500mm) available upon request.

#### **Accuracy**

±1% of reading with calibration (2 ft/s and greater) Need accuracy statement below 2 ft/s

Final installation assumes a fully developed flow profile (typically 10 diameters upstream and 5 diameters downstream of straight pipe run) and single phase fluids. Applications with piping arrangements that induce swirl (e.g., two out-of-plane elbows) may require additional straight run or flow conditioning.

### **Calibration Fluid:** Water

**Repeatability** ±0.2% of reading

**Range (Bidirectional)** 0.1 to 40 ft/s (0.03 to 12.19 m/s)

**Range ability (Overall)**

400:1

# **A.2 Meter Body/Transducer**

### **Meter Body Materials**

PC/ABS+TPE over-molding

### **PT9 Transducer System and Material**

CRR Transducer body: Stainless Steel (ASTM A304) Fixture body: ??

### **CF-LP Transducer System and Material**

CF-LP Transducer body: Stainless Steel (ASTM A316) Fixture body: Aluminum (ASTM AL6061) Please contact sales representative for other transducers.

#### **Meter Temperature Ranges**

-4°F to 131°F (–20° to 55°C)

**PT9 Transducer Temperature Ranges**

–40°F to 302°F (–40° to 150°C)

### **CF-LP Transducer Temperature Ranges**

–40°F to 302°F (–40° to 150°C) Please contact sales representative for other transducers.

#### **Humidity Range**

Up to 90% R.H. Please contact sales representative for tropicalization the unit for 100% R.H.

### **Altitude Range**

Up to 2000 meters maximum;

### **PT9 Transducer Cables**

7.6 meters (25 ft) RG316 coaxial cable. Temperature Range is –40° to 302°F (–40° to 150°C)

### **Wiring Cable Spec and Requirement**

Cable diameter range for PWR connection: 7 to 12mm, refer to Gland Hole 1 on *Figure 23*; Cable diameter range for Hart, Modbus and I/O connection: 5 to 8mm, refer to Gland Hole 2,3 and 4 on *Figure 23*; Temperature range of cable for PWR, Hart, Modbus and IO connection: 14° to 185°F (–10° to 85°C); The cable should meet the CE and UL standard below: Conductor cross section solid range: 0.2 mm²to 2.5 mm² Conductor cross section stranded range: 0.2 mm²to 2.5 mm² Conductor cross section stranded, with ferrule without plastic sleeve range: 0.25 mm²to 1 mm² Conductor cross section stranded, with ferrule with plastic sleeve range: 0.25 mm²to 1 mm Conductor cross section AWG/kcmil range: 20 to 26 AWG according to UL/CUL range: 20 to 28

### **Cable Fixing Requirement and Gland Torque**

Refer to *Figure 23* for the Gland Hole position. To make a reliable IP67 sealing performance of the enclosure during cabling, the gland must be tightened well, below torque value is a reference to make a reliable NEMA 4X/IP67 sealing between cable and gland: Operation torque for Gland Hole 1 and 5: 2.7 N.M Operation torque for Gland Hole 2, 3 and 4: 2.5 N.M

# **A.3 Electronics**

**Enclosures**

PC/ABS + TPE Over-molding with rubbery feeling

### **Weatherproof**

Enclosures: IP65 Please contact sales representative for other transducers.

#### **Electronics Classifications**

CE (EMC Directive) IEC 61326-1:2012, IEC 61326-2-3:2012, LVD 2006/95/EC, EN 61010-1 2010) ETL (UL61010-1, CSA 22.2 No 61010.1, No. 142, FCC part 15, CISPR 11) WEEE Compliance ROHS Compliance

**Note:** The electronics package includes an installed battery which shall only be replaced at a GE Service center. Replacement involves de-soldering battery contacts, which could lead to a breach of Functional Safety. Please contact GE Service to get this battery replaced.

### **Display Languages**

English/Chinese/German/French/Italian/Japanese/Portuguese/Russian/Spanish The meter will be set into the language requested by customer before shipping to customer.

### **Inputs/Outputs**

Standard: One analog output\*, service (RS485) output, two digital outputs\*\*\*, one gate input; Option A: One analog output\* with HART\*\*, service (RS485) output, two digital outputs\*\*\*, one gate input; Option B: One analog output\*, service (RS485) output, one Modbus (RS485) output, two digital outputs\*\*\*, one gate input;

\*Analog output is NAMUR NE43 compliant

\*\*HART is compliant with Protocol of Version 7

\*\*\*Digital Outputs are programmable as either pulse, frequency, alarm, or control outputs. Digital outputs will be configured into the output mode as requested by customer before shipping to customer.

# **APPENDIX B.DATA RECORDS**

# **B.1 Service Record**

Whenever any service procedure is performed on the PT900 flow meter, the details of the service should be recorded in this appendix. An accurate service history of the meter can prove very helpful in troubleshooting any future problems.

### **B.1.1 Data Entry**

Record the complete and detailed service data for the PT900 in the below table. Make additional copies of the table as needed.

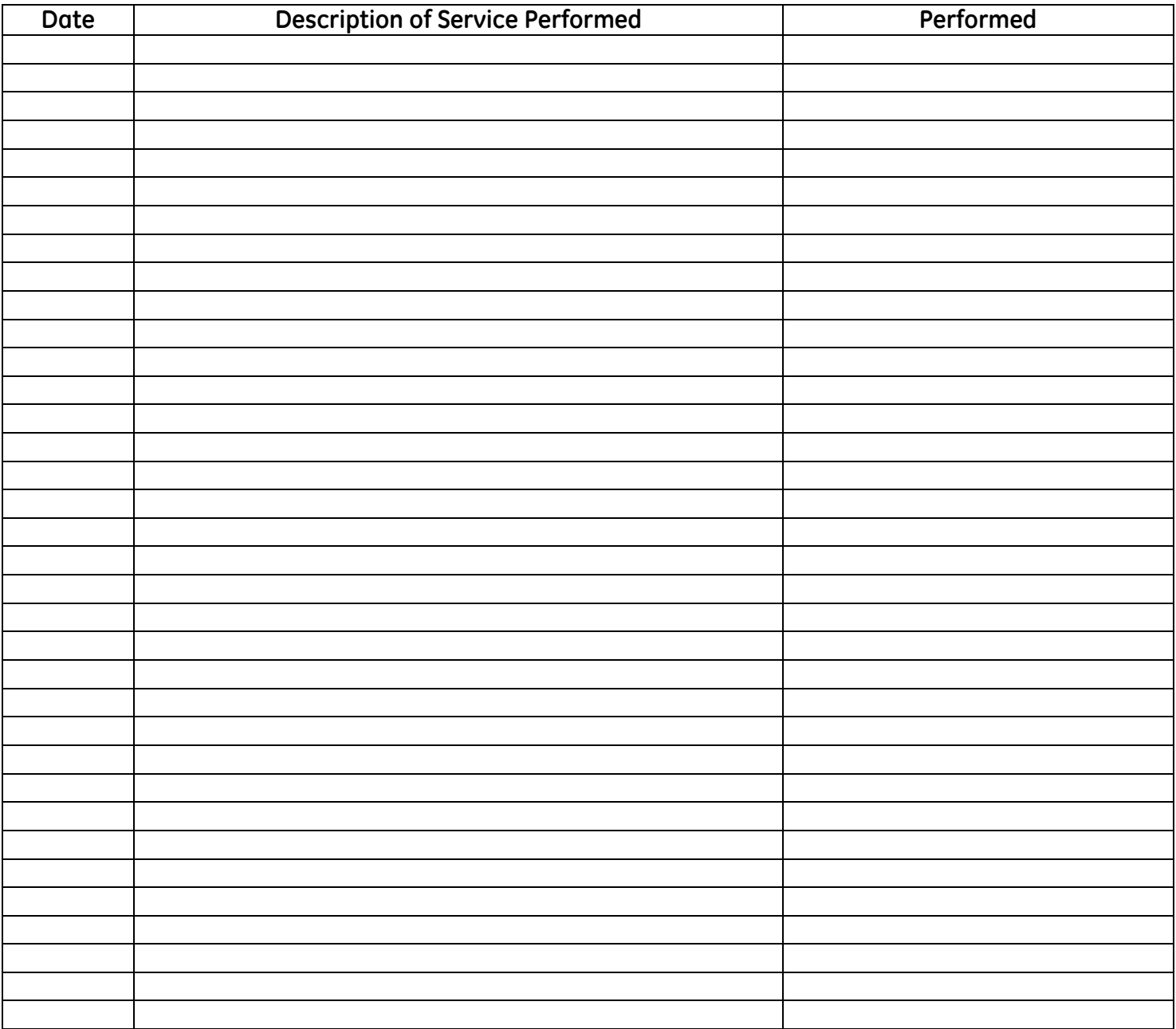

# **B.2 Initial Settings**

The values for the initial measurement settings immediately after initial installation of the meter and verification of proper operation should be entered below.

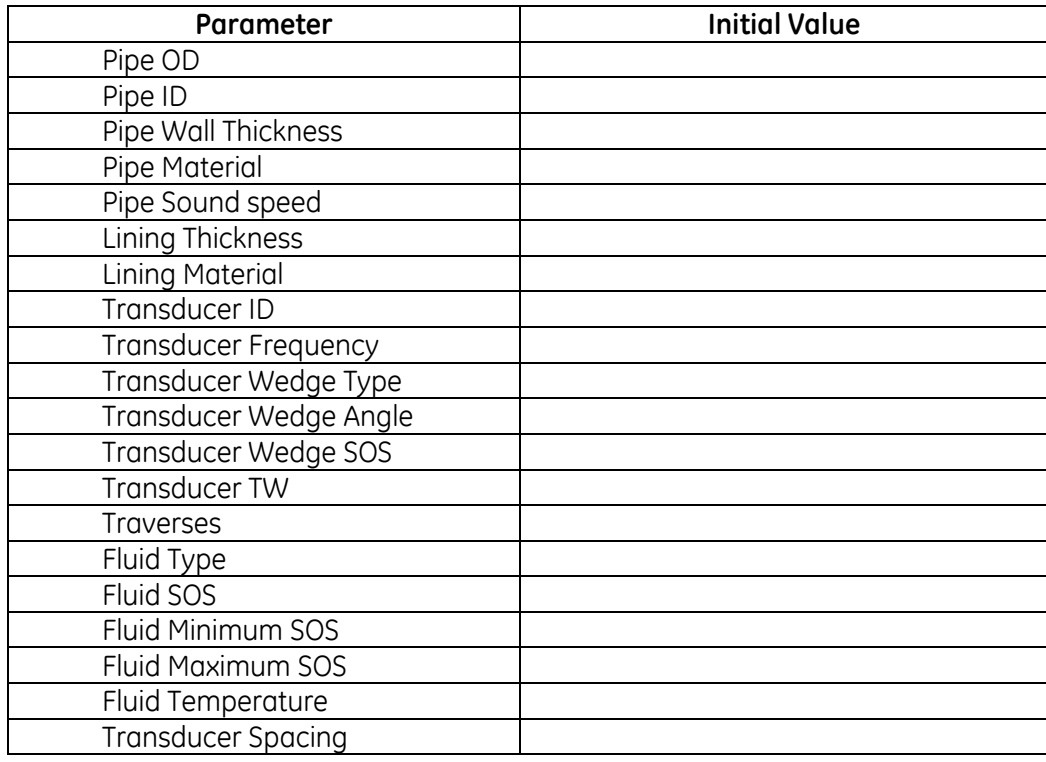

## **B.3 Diagnostic Parameters**

The values for the diagnostic parameters immediately after initial installation of the meter and verification of proper operation should be entered below. These initial values can then be compared to current values to help diagnose any future malfunction of the system.

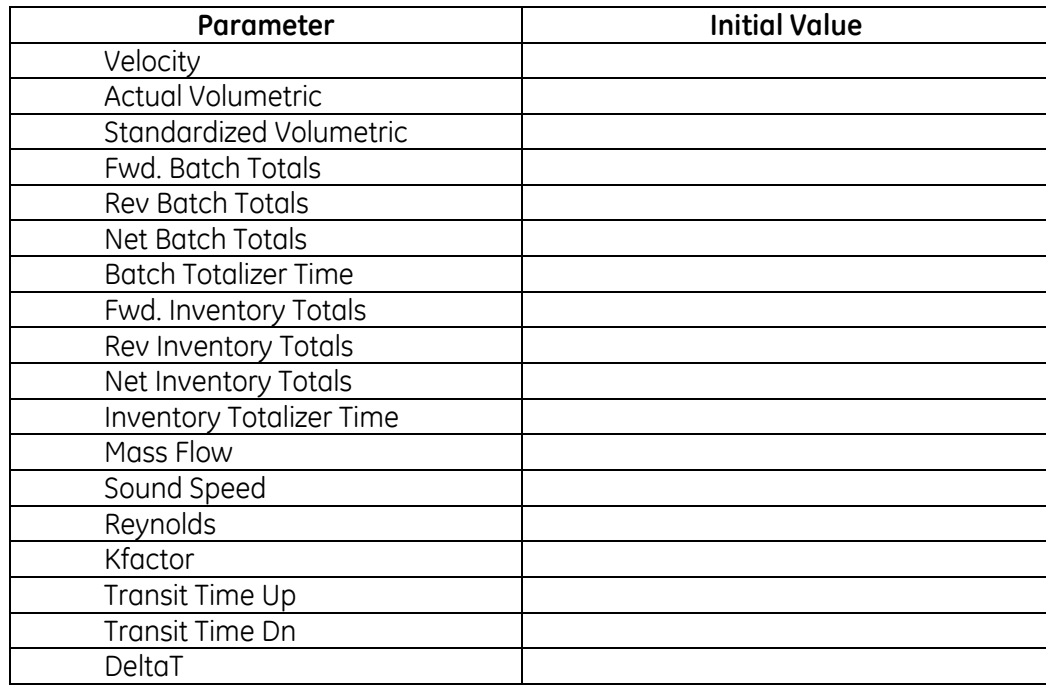

#### **Contents**

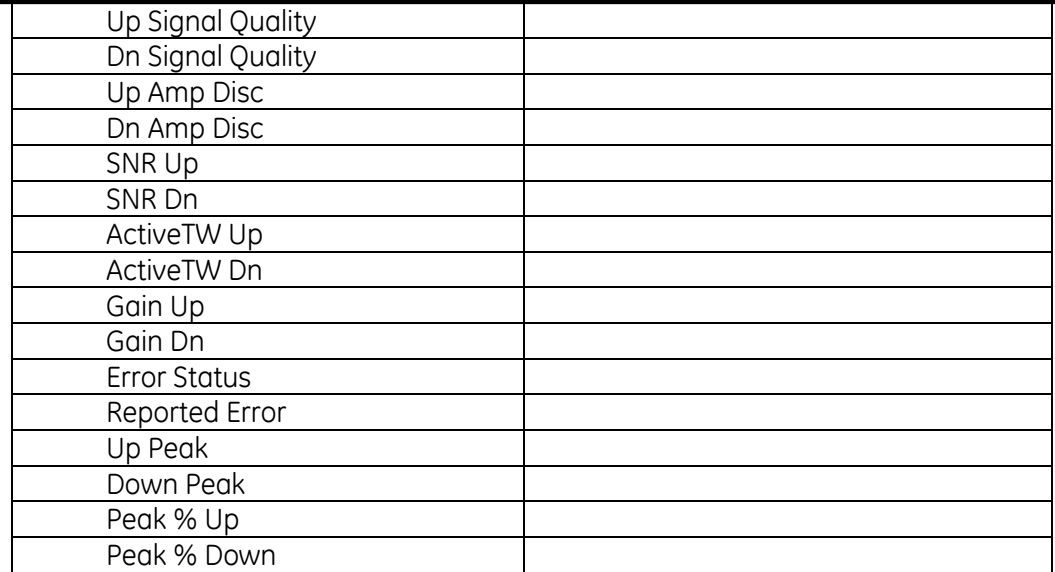

# **APPENDIX C.MENU MAP**

# **APPENDIX D. MEASURE TYPE**

### **D.1 CHANNEL 1**

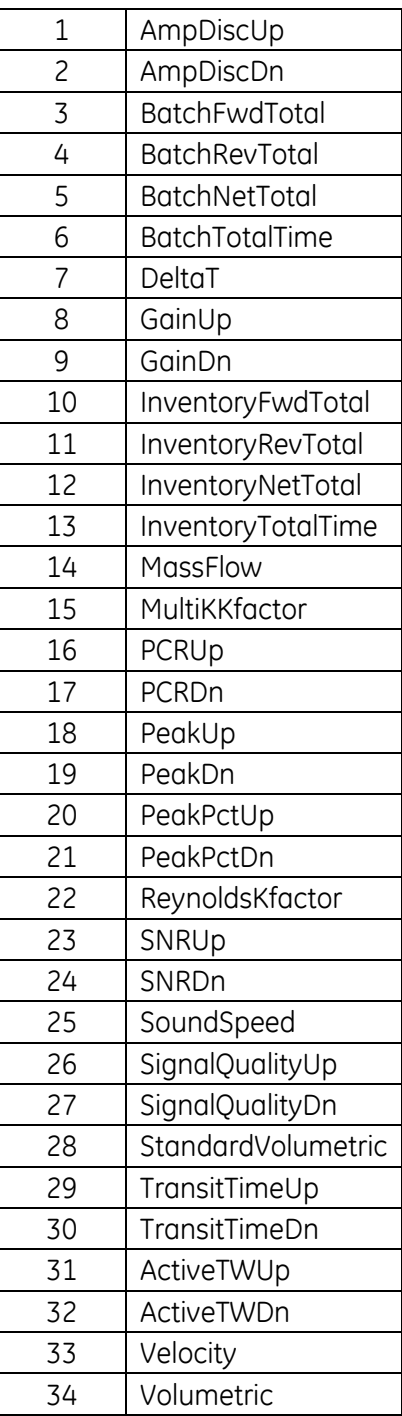

## **D.2 CHANNEL 2**

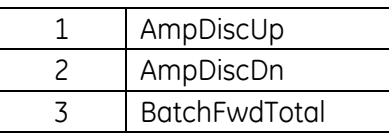

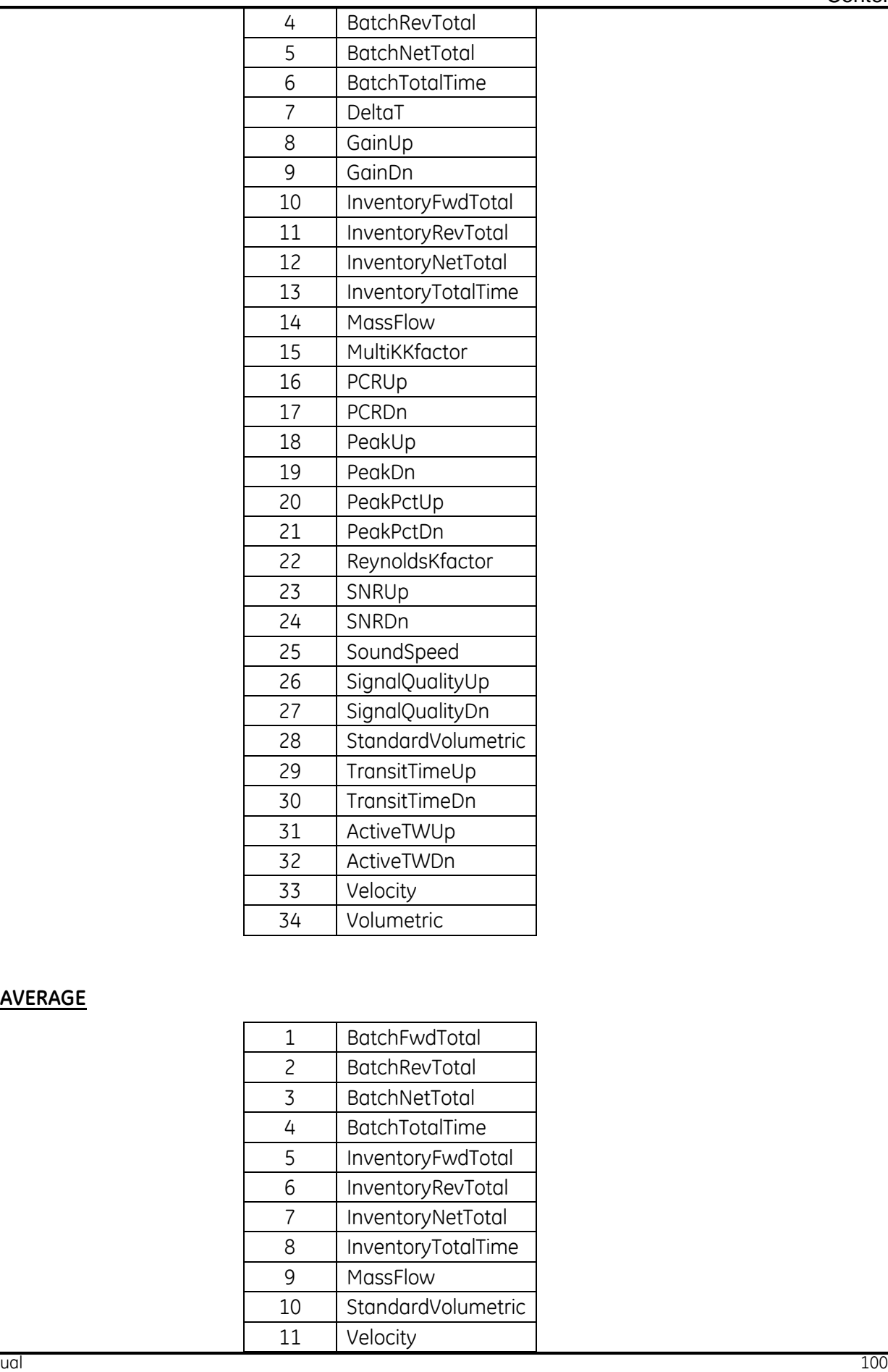

### **D.3 CHANNEL AVERAGE**

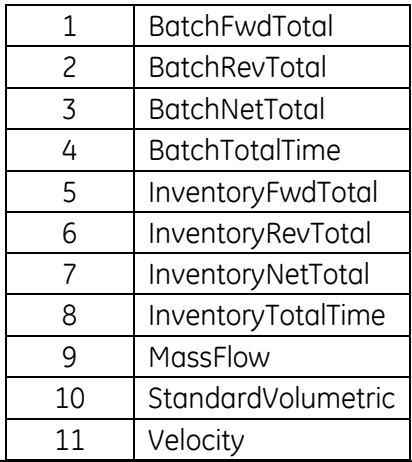

**Volumetric** 

### **D.4 CHANNEL GENERAL**

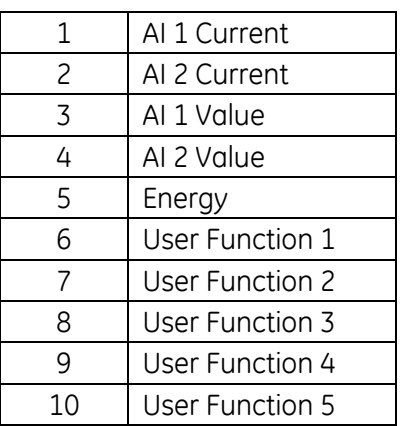

# **APPENDIX E. TRANSDUCER TYPE**

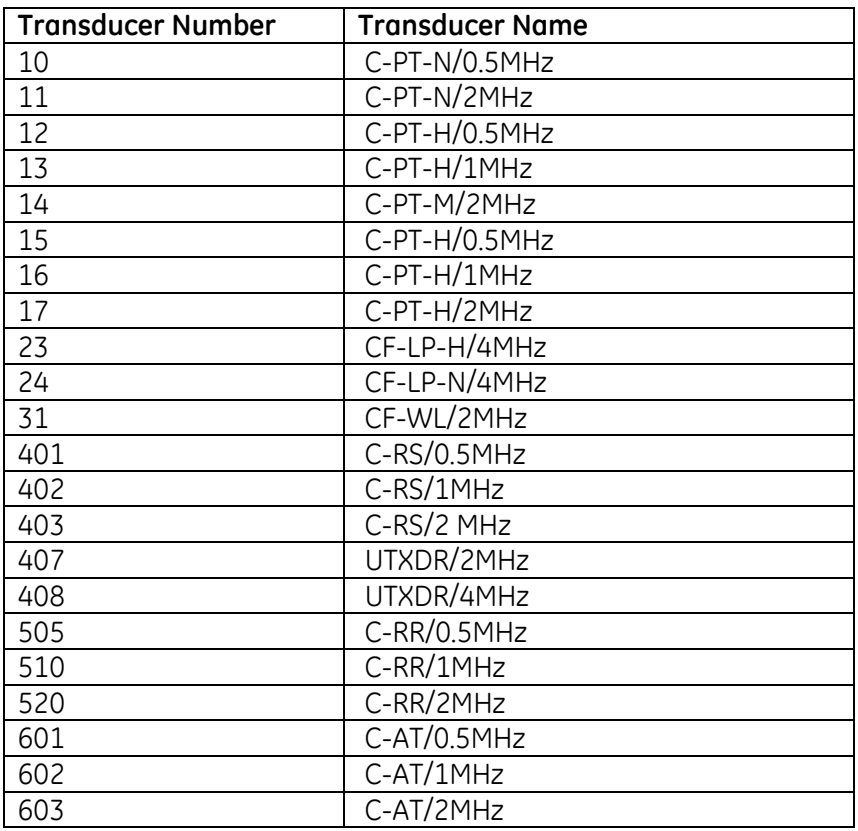